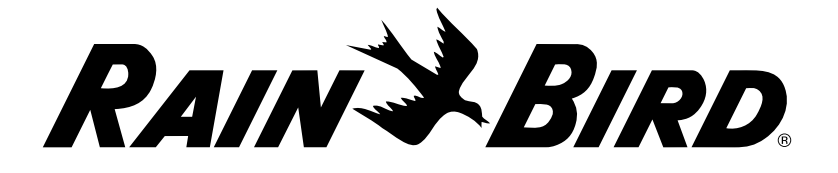

# Beregeningscomputers reeks

LXME2

Handleiding voor installatie, programmeren en bediening

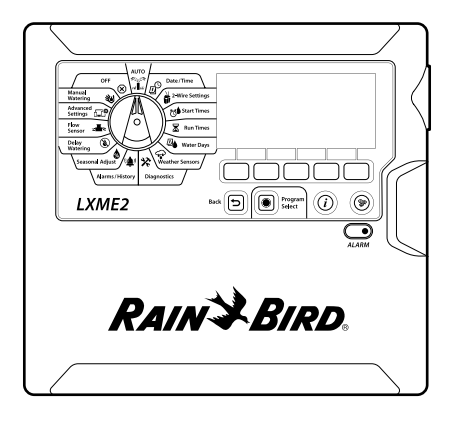

Dit apparaat is niet bedoeld voor gebruik door personen (met inbegrip van kinderen) met verminderde lichamelijke, zintuiglijke of geestelijke capaciteiten of met een gebrek aan ervaring of kennis, tenzij ze onder toezicht staan of instructies hebben gekregen over het gebruik van het apparaat van een persoon die verantwoordelijk is voor hun veiligheid. Kinderen dienen onder toezicht te staan om te zorgen dat ze niet met het apparaat spelen.

Bij computers die niet voorzien zijn van een netsnoer moet de vaste installatie een stroomonderbreker voor alle drie de polen omvatten die geschikt is voor overspanningsbeveiliging van type III.

#### **WAARSCHUWING:**

De LXME2-computer moet correct worden beveiligd tegen overspanning en correct worden geaard. Zo kunt u schade aan de computer en het irrigatiesysteem voorkomen en probleemoplossing, reparatietijden en uitgaven beperken. Als dit niet gebeurt, kan dit een storing van uw beregeningscomputer veroorzaken en de garantie doen vervallen.

Elektrische schokken kunnen leiden tot ernstig letsel of de dood. Controleer voordat u voedingskabels aansluit of de stroomvoorziening UITgeschakeld is.

Alle elektrische aansluitingen en bedrading moeten voldoen aan de lokale bouwvoorschriften.

De actuele datum en tijd van de computer worden bewaard door een lithiumbatterij met een lange levensduur, die moet worden afgevoerd in overeenstemming met de lokale regelgeving.

In deze computer wordt een niet-vervangbare lithiumbatterij gebruikt. Lithiumbatterijen zijn gevaarlijk en kunnen binnen 2 uur of sneller ernstig of dodelijk letsel veroorzaken als ze worden ingeslikt of in om het even welk lichaamsdeel worden ingebracht. Als het vermoeden bestaat dat dit is gebeurd, moet onmiddellijk medische hulp worden ingeroepen. Houd batterijen uit de buurt van kinderen

 $\epsilon$ 

# **INHOUD**

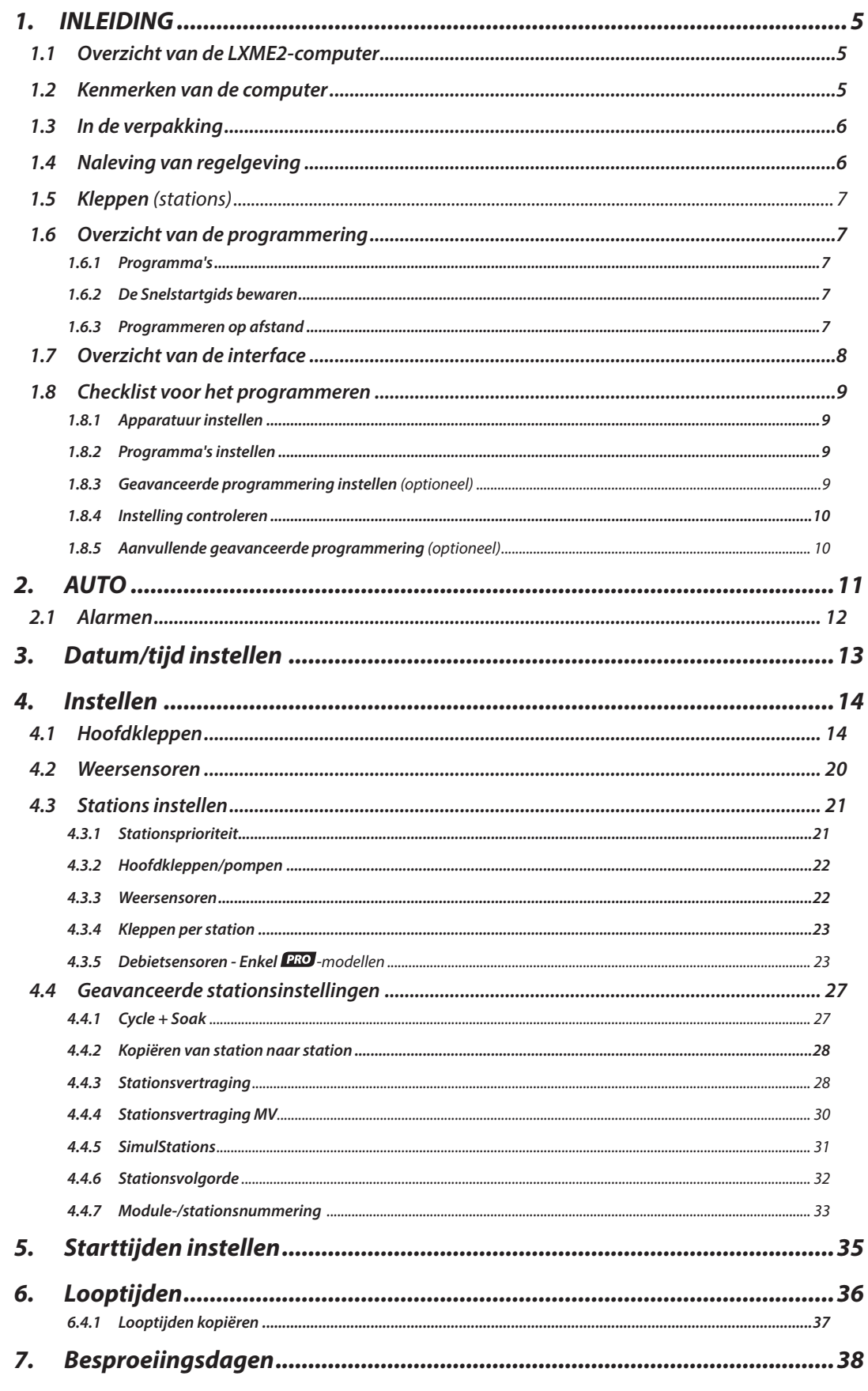

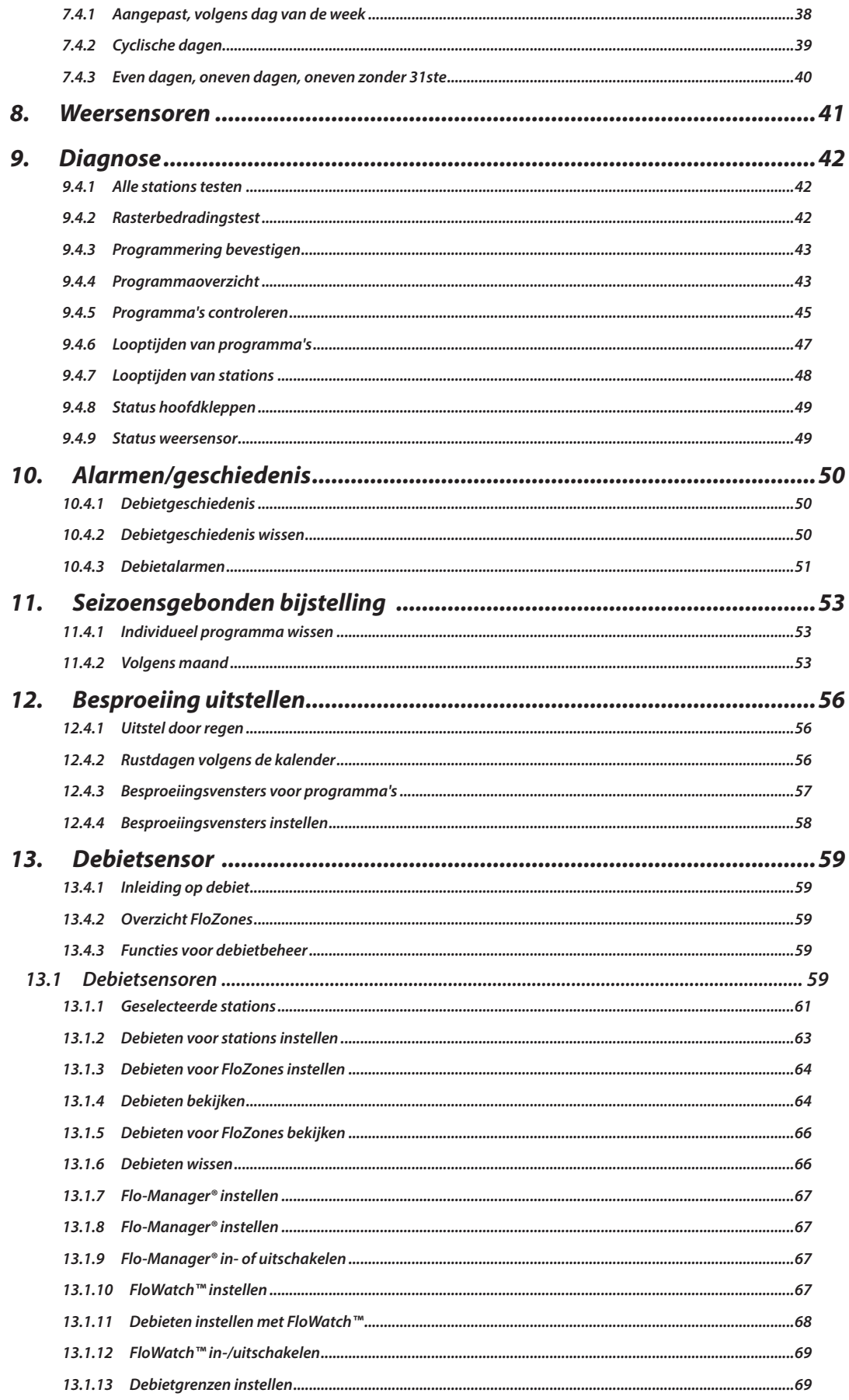

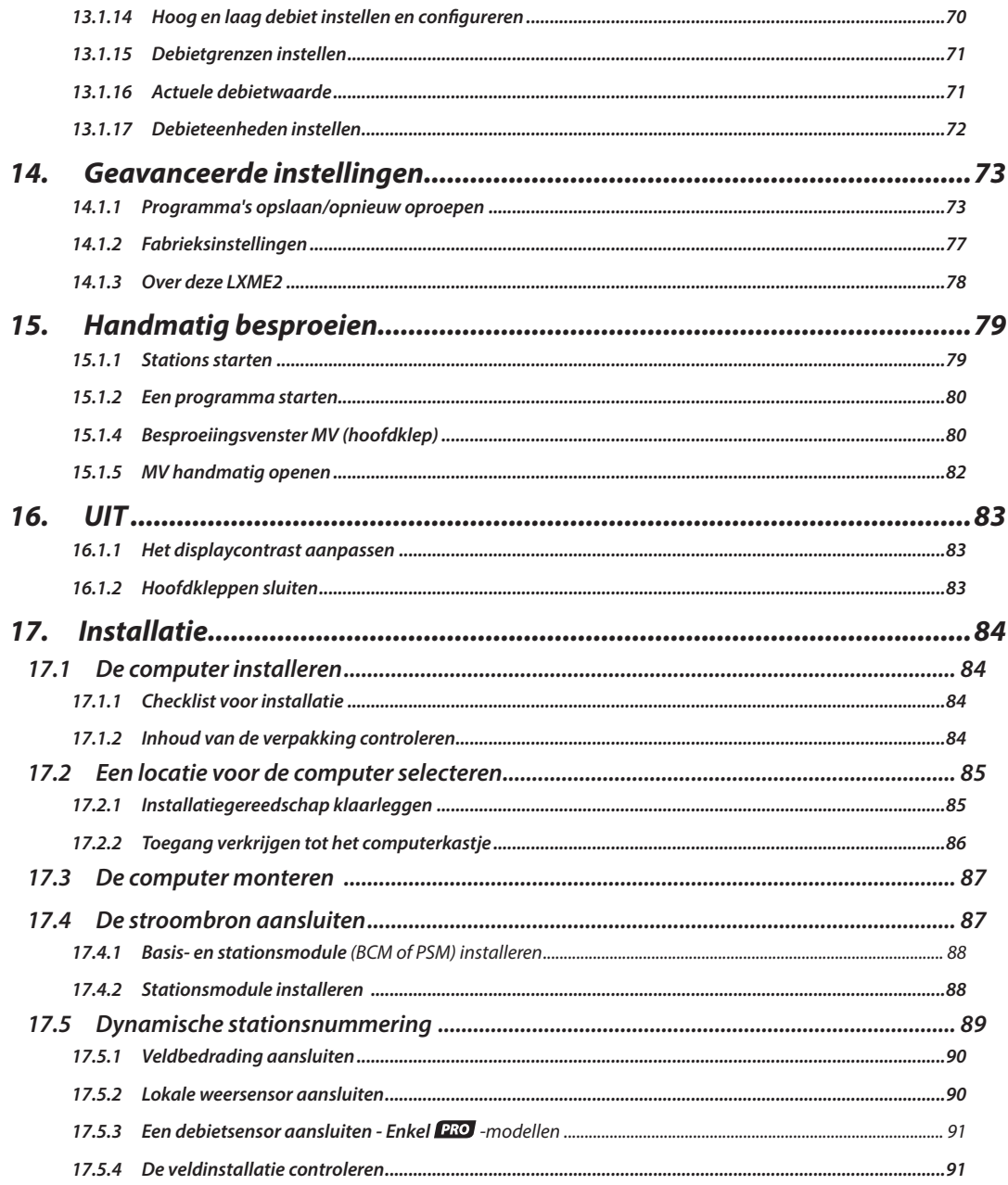

# <span id="page-4-0"></span>*1. INLEIDING*

<span id="page-4-1"></span>Hartelijk dank voor uw aankoop van de nieuwe, geavanceerde LXME2-computer van Rain Bird.

Al tachtig jaar lang voorziet Rain Bird als leider in de irrigatiesector in behoeften op het gebied van waterbeheer door producten en diensten van de hoogste kwaliteit te leveren.

# *1.1 Overzicht van de LXME2-computer*

Uw nieuwe Rain Bird-computer is ontworpen om jarenlang een goed beheerbare irrigatieregeling mogelijk te maken.

- De LXME2-computer is ontworpen voor commercieel gebruik.
- De LXME2 kan worden geconfigureerd voor 12 tot 48 stations.

# *1.2 Kenmerken van de computer*

- Groot lcd-display met een gebruikersinterface met een eenvoudige navigatie en schermknoppen
- 'Hot-swappable' modules: kunnen worden toegevoegd of verwijderd zonder dat de computer hoeft te worden uitgeschakeld
- De dynamische stationsnummering levert een reeks opeenvolgende stationsnummers op
- Input van weersensor met overbruggingsschakelaar
- Hoofdklep/startcircuit pomp
- De gebruiker kan kiezen uit 6 talen
- Niet-vluchtig (100-jarig) programmageheugen
- Standaard 10kV-overspanningsbeveiliging
- Het voorpaneel is verwijderbaar en programmeerbaar op batterijvoeding

### **Enkel PRO**-modellen

- Debietsensorcapaciteit (1 debietzone)
- Learn Flow: automatisch inleren van debieten op basis van realtime-gebruik
- Flow Watch: vergelijkt het verwachte met het reële debiet en neemt door de gebruiker aangegeven stappen om een diagnose van het systeem uit te voeren, het uit te schakelen en het alarm ervan te activeren
- Totalisator debietverbruik
- MV2/P: extra 2de normaal gesloten hoofdklep of startcircuit van een boosterpomp programmeerbaar per station

# <span id="page-5-0"></span>*1.3 In de verpakking*

- LXME2: computer, basismodule, module voor 12 stations
- Montageonderdelen (5 schroeven, 5 kunststof pluggen)
- Sleutels van het computerkastje
- Montagesjabloon van de computer
- Snelstartgids (inclusief programmeerhandleiding)
- Labels stationsnummering
- Lasdoppen

# *1.4 Naleving van regelgeving*

- 120VAC-modellen UL, FCC, ISED.
- 230VAC-modellen CE, UKCA, ACMA RCM.

# <span id="page-6-0"></span>*1.5 Kleppen (stations)*

Kleppen, of stations, worden geregeld en werken volgens irrigatieprogramma's.

De computer wordt geprogrammeerd zodat hij signalen zendt naar kleppen, die volgens een tijdschema openen en sluiten.

Na afloop van een programma sluit de computer de klep af en geeft hij de volgende klep een elektrisch signaal om te openen.

# *1.6 Overzicht van de programmering*

#### *1.6.1 Programma's*

De computer opent en sluit kleppen volgens een programma dat u instelt. Elk programma bevat:

#### *Starttijden voor het besproeien*

Het (de) geprogrammeerde uur (uren) waarop het eerste station moet beginnen met besproeien; alle andere stations in het programma volgen in een specifieke volgorde. Zie "**[Starttijden instellen](#page-36-1)**" voor meer informatie.

#### *Looptijden van stations*

De geprogrammeerde tijdspanne in uren en minuten gedurende welke ieder station moet werken. Zie "**[Looptijden](#page-36-2)**" voor meer informatie.

#### *Besproeiingsdagen*

De dagen van de week of kalenderdata waarop irrigatie toegestaan is. Zie "**[Besproeiingsdagen](#page-4-1)**" voor meer informatie.

#### *Programmeerhandleiding*

Vul voordat u begint met programmeren eerst de Programmeerhandleiding in, die u achteraan in de Snelstartgids vindt.

Noteer in de gepaste velden in de Programmeerhandleiding de informatie over de apparaten en instellingen van uw systeem.

### *1.6.2 De Snelstartgids bewaren*

Plaats de Snelstartgids op een permanente, veilige locatie wanneer u er klaar mee bent. We raden u aan hem op te hangen aan de haak die zich aan de binnenkant van het kastdeurtje van de computer bevindt, zoals hieronder afgebeeld.

#### <span id="page-7-0"></span>*1.6.3 Programmeren op afstand*

De LXME2-computer kan worden geprogrammeerd terwijl hij door de batterij wordt gevoed.

Deze functie is handig als de computer op een moeilijk toegankelijke plek wordt geïnstalleerd. Ze stelt u ook in staat om programma-informatie in te voeren voordat u de computer op de voorziene plaats installeert.

# *1.7 Overzicht van de interface*

Bedieningselementen, schakelaars en indicatoren van de LXME2-computer:

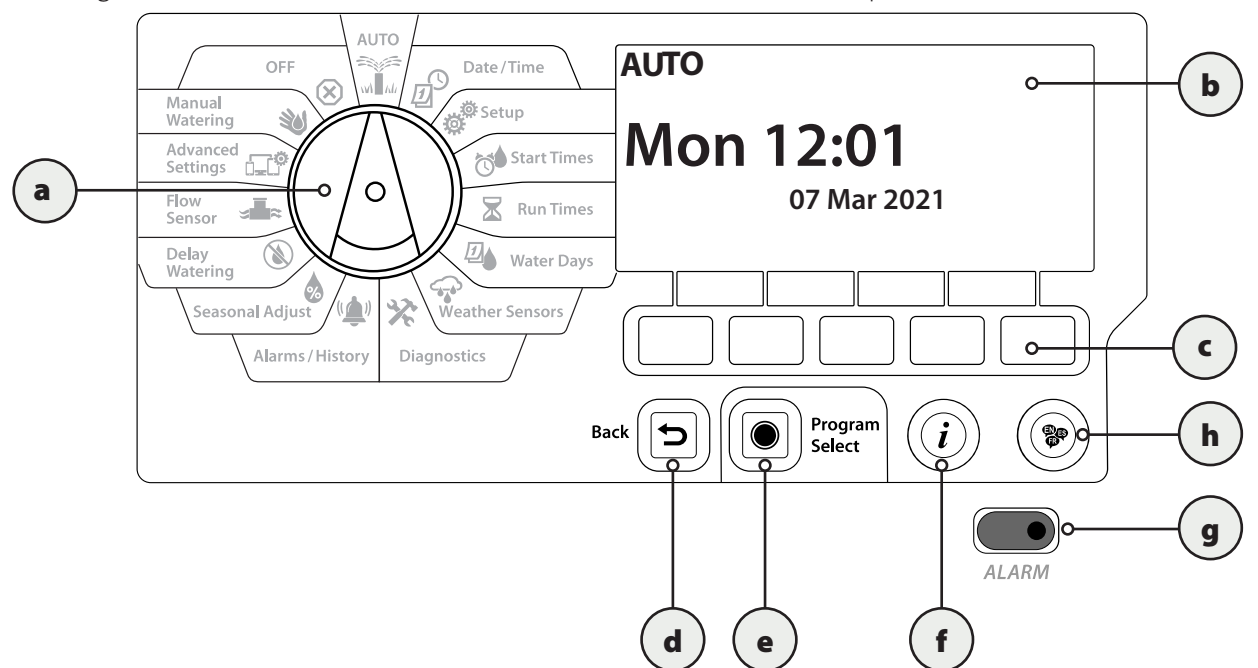

<span id="page-7-1"></span>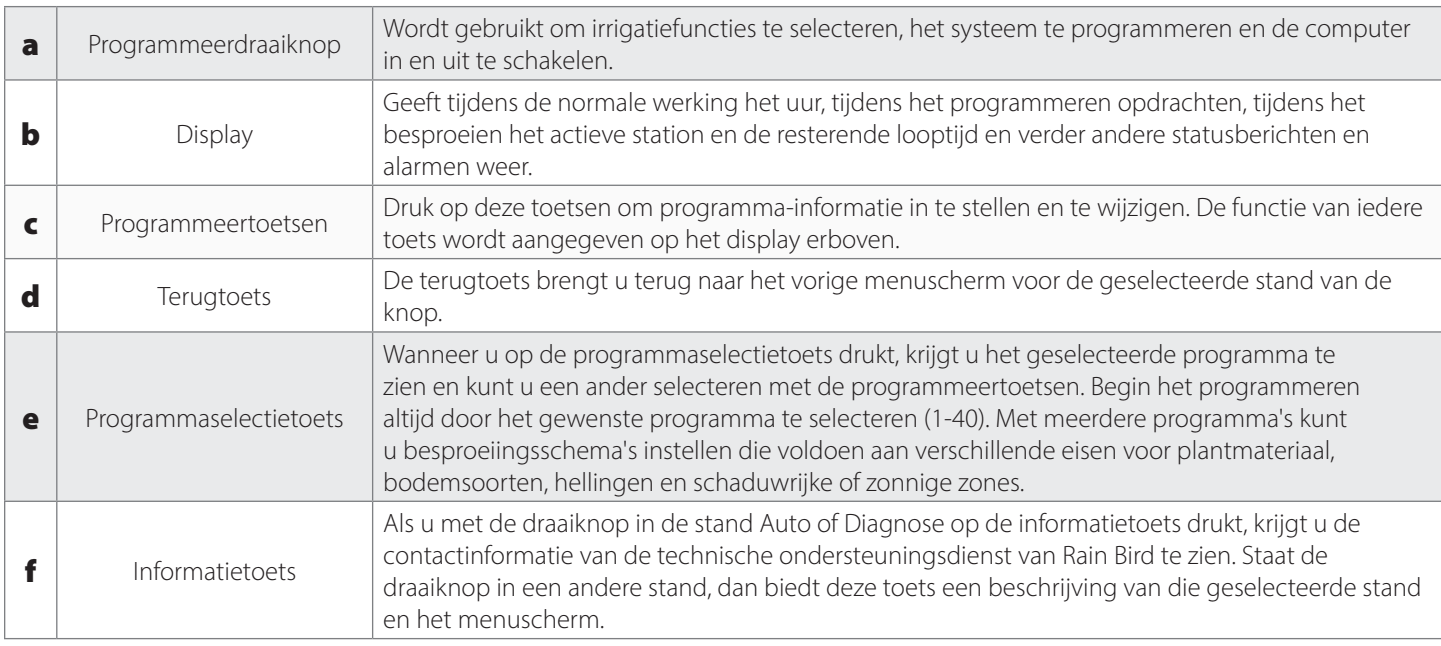

<span id="page-8-1"></span><span id="page-8-0"></span>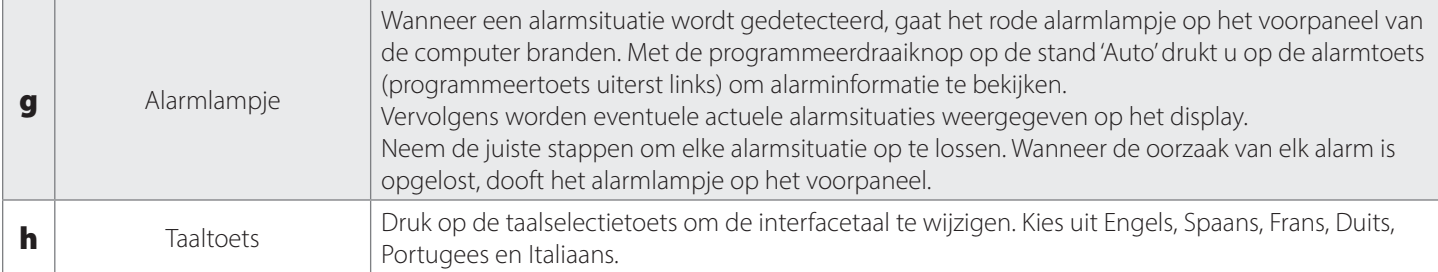

Navigatie: 通*回 ※* 10 X 4 → 2 业 9 - a a 3 X X + Huidig hoofdstuk: INLEIDING 9

# <span id="page-9-0"></span>*1.8 Checklist voor het programmeren*

Wanneer u voor het eerst de LXME2-computer programmeert, is het raadzaam de volgende stappen uit te voeren in de volgorde waarin ze staan.

### *1.8.1 Apparatuur instellen*

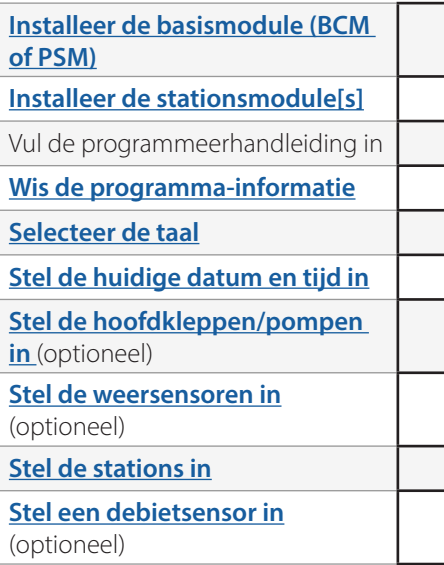

# *1.8.2 Programma's instellen*

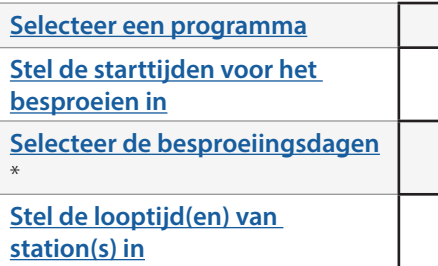

\* Zie draaiknopstand **[Besproeiings](#page-4-1)dagen** voor oneven, oneven31, even en cyclische besproeiingscycli.

### *1.8.3 Geavanceerde programmering instellen (optioneel)*

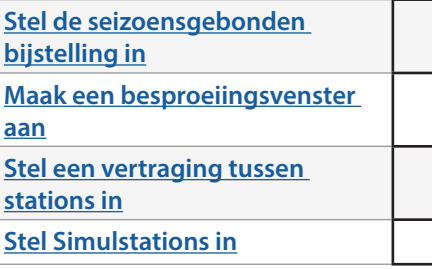

Huidig hoofdstuk: **INLEIDING 10** Navigatie:

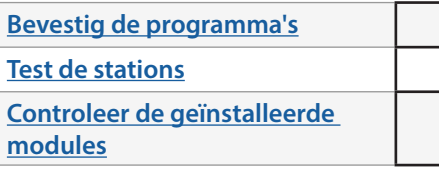

# <span id="page-10-0"></span>*1.8.5 Aanvullende geavanceerde programmering (optioneel)*

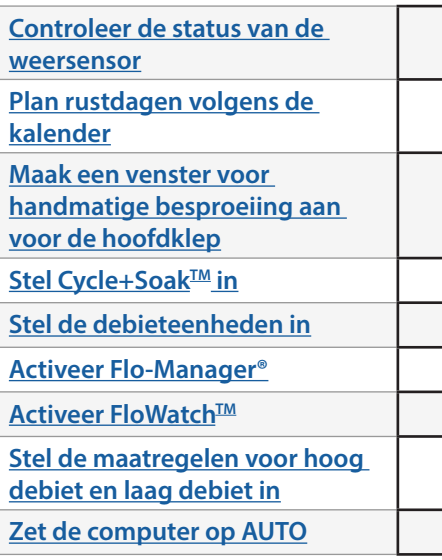

Huidig hoofdstuk: **INLEIDING 11** Navigatie:

# <span id="page-11-0"></span>*2. AUTO*

<span id="page-11-1"></span>AUTO is de normale bedrijfsmodus. Met de draaiknop van de computer op AUTO begint de geprogrammeerde irrigatie automatisch.

Als u vergeet de draaiknop terug op AUTO te zetten, blijft de computer automatisch programma's uitvoeren, tenzij de draaiknop terug op de UIT-stand wordt gezet wanneer alle irrigatie wordt geannuleerd.

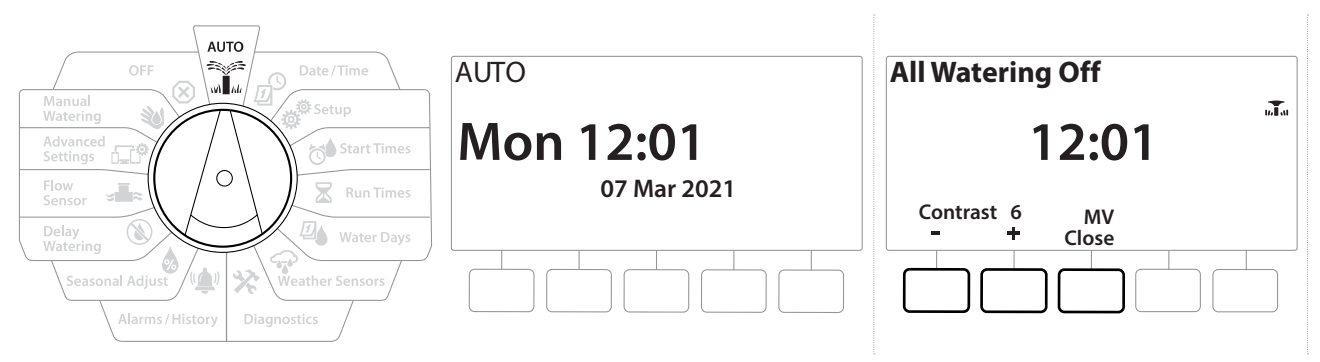

- 1 Zet de draaiknop van de computer op AUTO.
- 2 Het Auto-scherm geeft de huidige dag en tijd weer.
- 3 Wanneer een programma wordt uitgevoerd in de AUTO-modus, verschijnt het stationsnummer op het scherm. Druk op de toets  $+$  of  $=$  om de looptijd van het werkende station met minuten te verlengen of te verkorten. Om door te gaan naar het volgende station in een programma drukt u op de toets Adv.
- 4 Om een programma dat loopt te annuleren zet u de draaiknop van de computer gedurende drie seconden op UIT en daarna weer op AUTO.

Navigatie: 1 0 % 12 % 1 % 12 A % 1 % 12 A + 6 % 1 % 12 Huidig hoofdstuk: AUTO 12

# <span id="page-12-0"></span>*2.1 Alarmen*

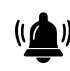

Een alarmsituatie kan zich voordoen wanneer iets dat achterwege werd gelaten bij het programmeren of andere problemen een normale irrigatie voorkomen.

- 1 Zet de draaiknop van de computer op AUTO.
- 2 Wanneer een alarmsituatie zich voordoet, verschijnt het label van de alarmtoets op het scherm. Bovendien gaat het alarmlampje rood branden, wat ook met het deurtje dicht zichtbaar is. Druk op de toets Alarm om de alarminformatie weer te geven.
- 3 Dan worden alle actuele alarmsituaties weergegeven. Druk op de toets Meer om door te gaan naar de volgende pagina

• *Neem de nodige stappen om elke alarmsituatie op te lossen. Wanneer de oorzaak van elk alarm is opgelost, dooft het alarmlampje op het voorpaneel.*

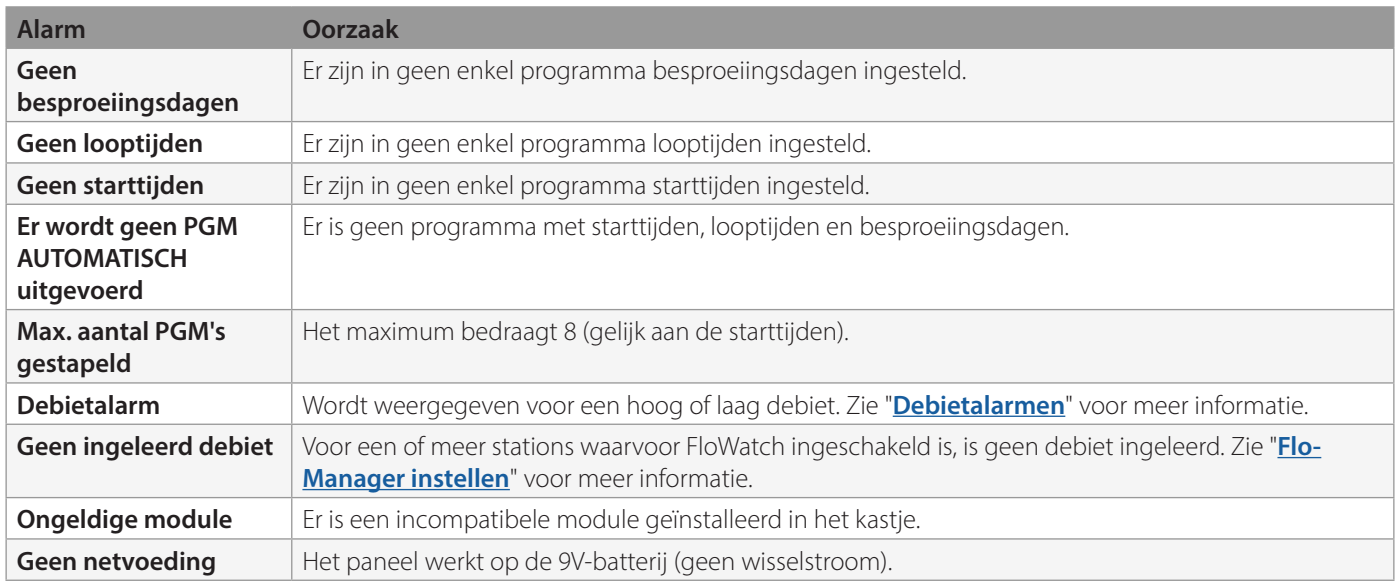

# <span id="page-13-0"></span>*3. DATUM/TIJD INSTELLEN*

<span id="page-13-1"></span>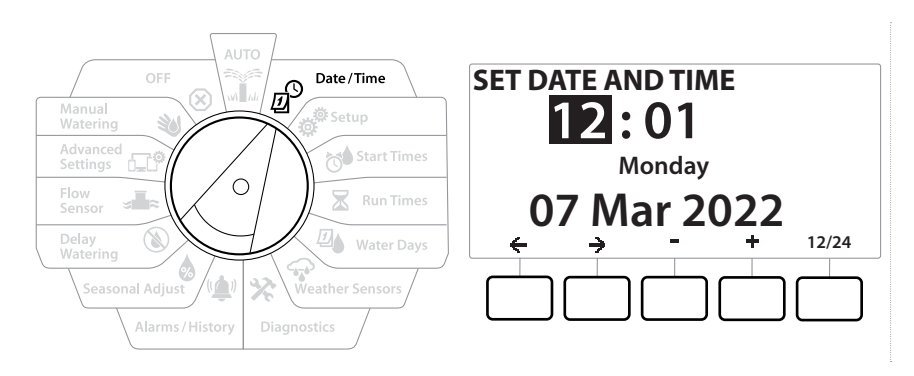

- 1 Zet de draaiknop van de computer op Datum/tijd.
- 2 In het scherm SET DATE AND TIME (DATUM EN TIJD INSTELLEN) drukt u op de toetsen + en – om het huidige uur in te stellen en vervolgens op  $\Rightarrow$

• *Om het instellen te versnellen HOUDT u de gewenste toets INGEDRUKT.*

- 3 Druk op de toetsen  $+$  en  $-$  om de huidige minuut in te stellen en vervolgens op  $\rightarrow$
- 4 Druk op de toets  $+$  of  $-$  om AM of PM in te stellen en druk vervolgens op  $\Rightarrow$

*i De tijd wordt automatisch bijgewerkt zodra dag, maand en jaar zijn ingevoerd.*<br>**5** Druk op de toetsen + en = om de dag van de maand in te stelle

- Druk op de toetsen + en = om de dag van de maand in te stellen en vervolgens op  $\rightarrow$
- 6 Druk op de toetsen  $+$  en  $-$  om de maand in te stellen en vervolgens op  $\rightarrow$
- **7** Druk op de toetsen  $+$  en  $=$  om het jaar in te stellen en vervolgens op  $\rightarrow$
- 8 Druk op de toets 12/24 om de tijdnotatie in te stellen op 12- of 24-uursnotatie
- 9 Ga door naar de volgende stand van de draaiknop, "**[Setup](#page-14-1)**" (instellen), om verder te programmeren
- *De datum wordt automatisch bijgewerkt zodra dag, maand en jaar zijn ingevoerd.*

# *4. INSTELLEN*

<span id="page-14-1"></span>Met de draaiknop in de stand Setup (Instellen) kunt u hoofdkleppen, stationskleppen, sensoren en stations instellen.

# *4.1 Hoofdkleppen*

<span id="page-14-0"></span>Door de hoofdkleppen in te stellen laat u de LXME2-computer weten of uw irrigatiesysteem een hoofdklep (MV: master valve), een pomp of beide gebruikt.

De hoofdklep kan worden geconfigureerd als normaal open hoofdklep (NOMV) of als normaal gesloten hoofdklep (NCMV).

#### **Enkel PRO**-modellen

MV2/P kan alleen als pompstartrelais of normaal gesloten hoofdklep (NCMV) worden geconfigureerd.

MV2/P kan worden in- en uitgeschakeld door een station, maar werkt steeds in combinatie met MV1.

Navigatie: 1 0 1 0 1 0 1 0 1 0 1 1 0 1 0 1 1 0 1 1 0 1 1 0 1 1 1 1 didig hoofdstuk: Instellen 15

#### Configuratie 1: *Eén NCMV-hoofdklep*

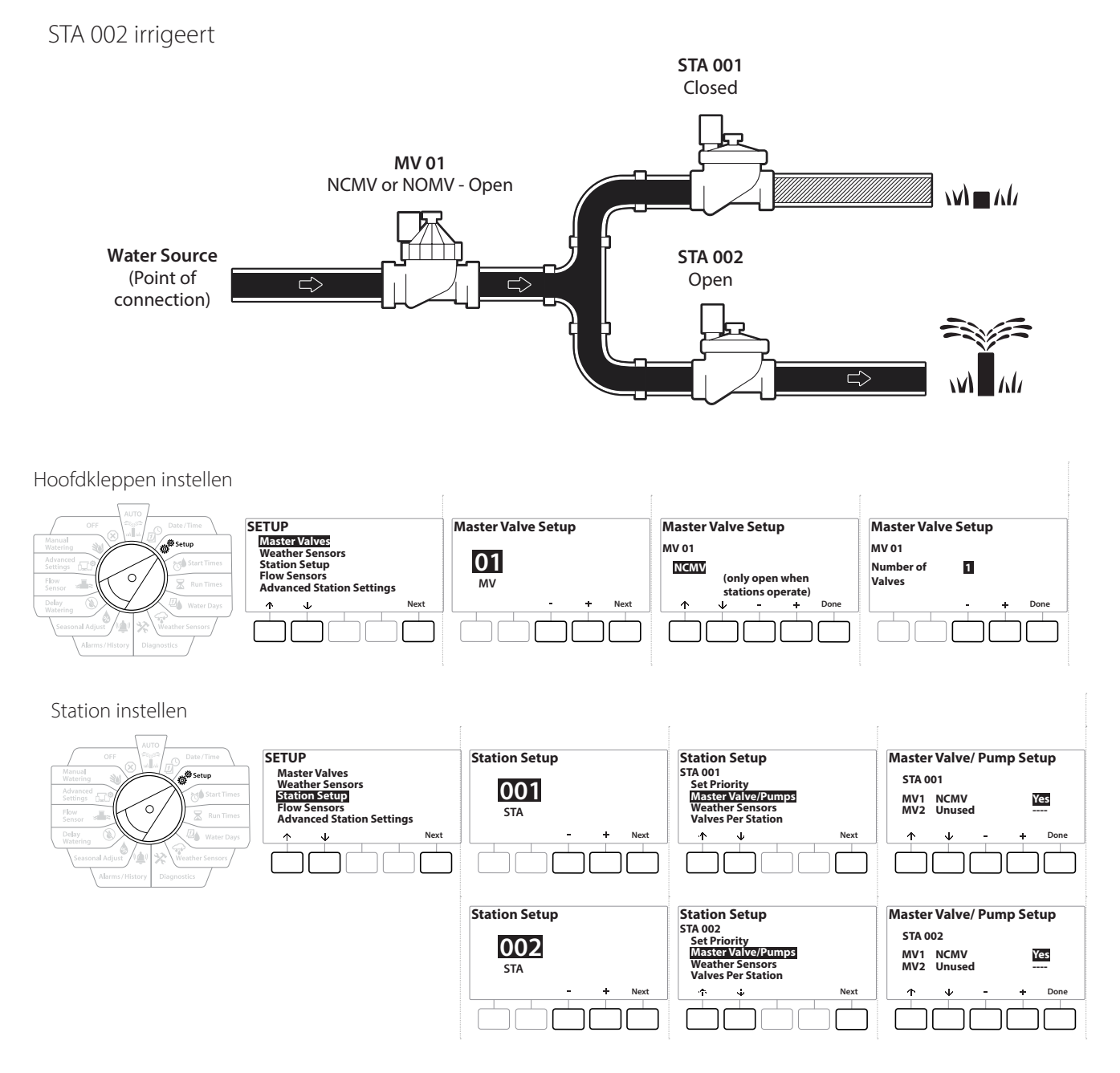

Huidig hoofdstuk: **Instellen 16** Navigatie:

#### Configuratie 2: NCMV-hoofdklep en pomp - Enkel PRO-modellen

STA 002 irrigeert

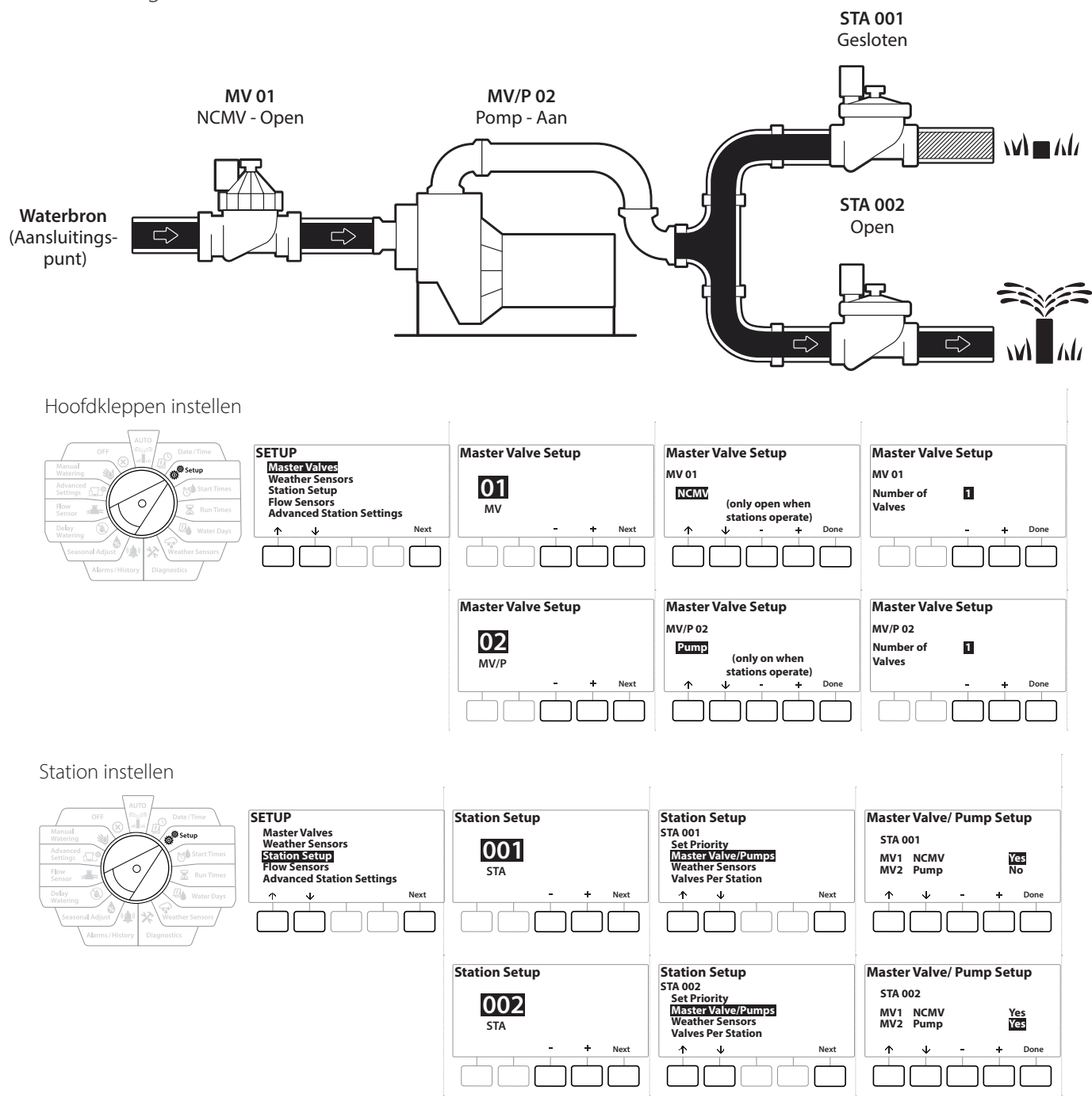

• Raadpleeg het volgende hoofdstuk voor advies over het **[instellen van de debietsensor](#page-24-0).**

Huidig hoofdstuk: **Instellen 17** Navigatie:

#### <span id="page-17-0"></span>Configuratie 3: Twee waterbronnen, MV1 en MV/P 02, werken als NCMV's – enkel **PRO -modellen**

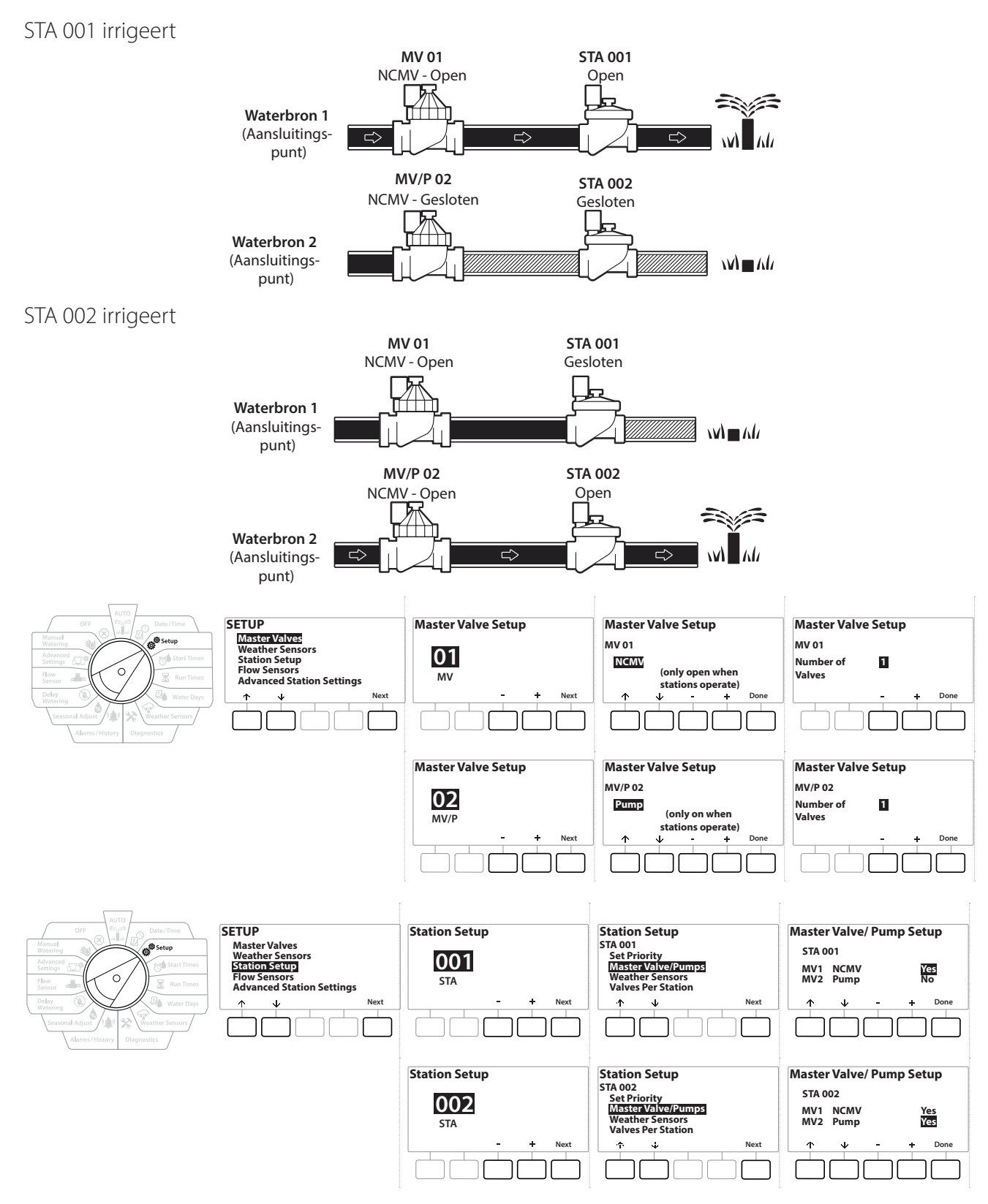

Navigatie: 1 0 1 0 1 0 1 0 1 0 1 1 0 1 0 1 1 0 1 1 0 1 1 0 1 0 1 1 0 1 1 0 1 1 0 1 1 0 1 1 0 1 0 1 0 1 0 1 0 1 0 1 0 1 0 1 0 1 0 1 0 1 0 1 0 1 0 1 0 1 0 1 0 1 0 1 0 1 0 1 0 1 0 1 0 1 0 1 0 1 0 1 0 1 0 1 0 1 0 1 0 1 0 1 0

- 1 Zet de draaiknop op Instellen.
- 2 In het scherm SETUP (INSTELLEN), drukt u, terwijl "Master Valves" (Hoofdkleppen) geselecteerd is, op Next (Volgende).
- 3 In het scherm Master Valve Setup (Hoofdkleppen instellen) drukt u op de toetsen  $+$ en om de gewenste hoofdklep (van 1-10) in te stellen en drukt u op Next (Volgende) om te selecteren.
- **EDENICE** MV/P 02 kan alleen worden gebruikt op **PRO**-modellen

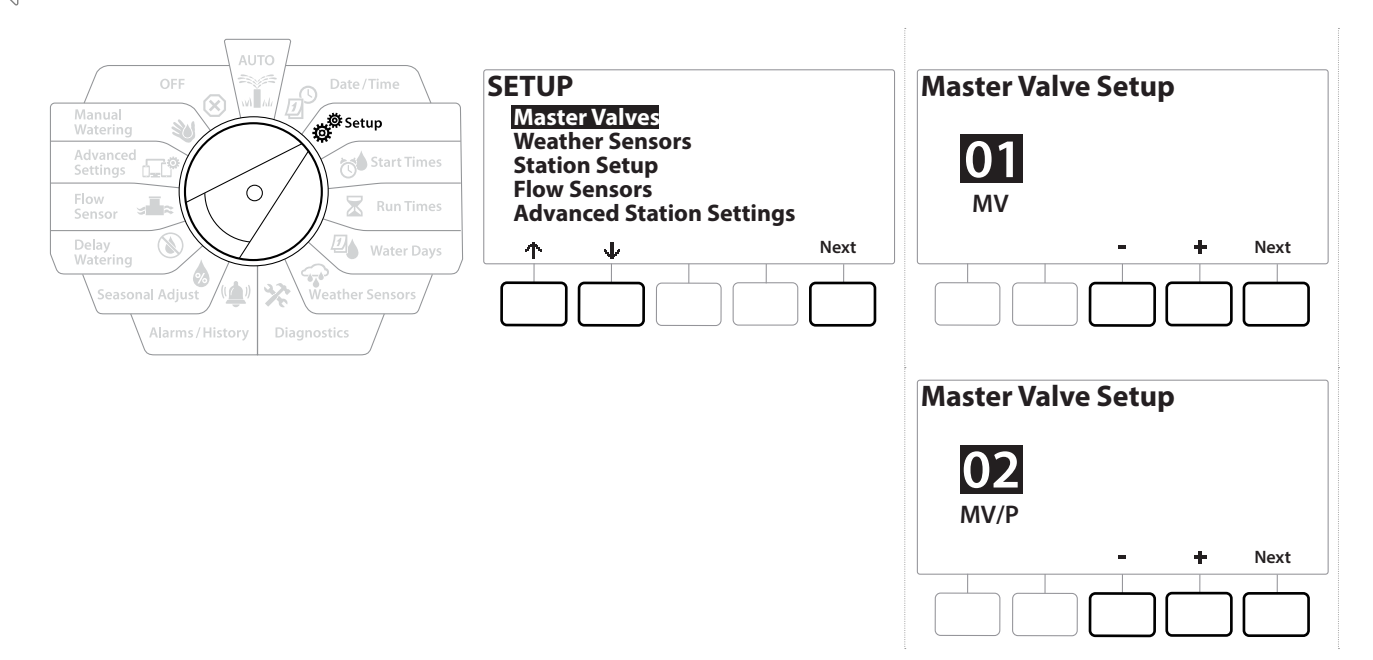

#### *MV01 - (instelling NCMV of NOMV)*

- 1 Kies met de toetsen  $+$  en = tussen een normaal open (NOMV) of normaal gesloten (NCMV) hoofdklep conform uw systeemconfiguratie. Druk vervolgens op Next (Volgende).
- *Als uw systeem niet over een hoofdklep beschikt, selecteert u "Unused" ("Niet gebruikt") en drukt u op Next (Volgende).*
	- 2 Selecteer het aantal kleppen dat de hoofdklep zal regelen (1 of 2).
- *Als u het aantal kleppen instelt op 2, worden de kleppen niet afzonderlijk geregeld, maar wordt de uitgangsspanning aangepast om beide kleppen te openen.*

#### <span id="page-19-0"></span>*MV/P 02* - (Instelling pomp of NCMV) - **Enkel PRO**-modellen

- *MV/P 02 functioneert niet onafhankelijk. Om dit apparaat te gebruiken moet MV 01 ingesteld zijn.*
	- 1 Als uw systeem ook een pomp omvat, stelt u MV/P 02 in het scherm Master Valves Setup (Hoofdkleppen instellen) in als "Pump" met de toetsen  $+$  en  $-$  en drukt u vervolgens op Next .
- *Als uw systeem niet over een hoofdklep beschikt, selecteert u "Unused" ("Niet gebruikt") en drukt u op Next (Volgende).*
	- 2 Selecteer het aantal pompen/hoofdkleppen dat de MV/P zal regelen (1 of 2).
- *i Als u het aantal pompen instelt op 2, worden deze pompen niet afzonderlijk geregeld, maar wordt de* uitgangsspanning alleen aangepast om beide kleppen te openen.<br>*i Met MV/P 02 kan ook een tweede hoofdklep worden in uitgangsspanning alleen aangepast om beide kleppen te openen.*
- *Met MV/P 02 kan ook een tweede hoofdklep worden ingesteld (***[zie Configuratie 3](#page-17-0)***).*
- |특| Met MV/P 02 kan ook een tweede hoofdklep worden ingesteld (<mark>zie Configuratie 3</mark>).<br>|<br>|三| Hoe u een vertraging instelt tussen MV01 en MV/P02 leest u onder <mark>[Vertraging tussen MV-stations](#page-31-1)</mark>.

### <span id="page-20-0"></span>*4.2 Weersensoren*

<span id="page-20-1"></span>Door de weersensoren in te stellen laat u de LXME2-computer weten welke types weersensoren uw irrigatiesysteem gebruikt.

De LXME2-computer heeft geen weersensoren nodig, maar ze vergroten wel de functionaliteit doordat de irrigatie ermee kan worden aangepast aan veranderende weersomstandigheden. Volg de onderstaande stappen als uw system een lokale weersensor omvat.

De LXME2 ondersteunt 1 lokale weersensor, die wordt aangesloten op de basismodule (BCM of PSM).

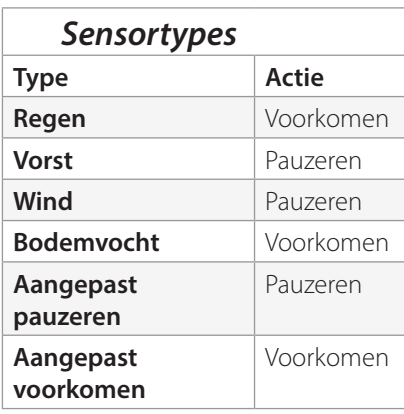

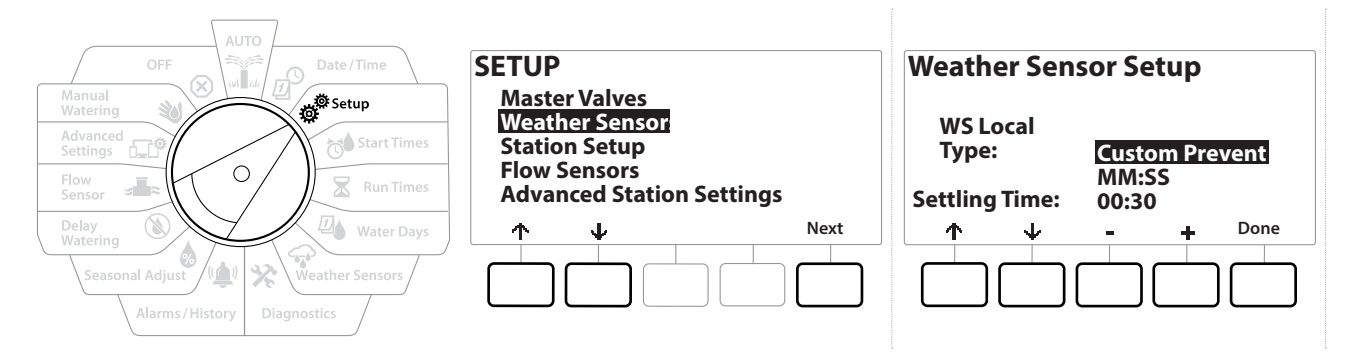

- 1 Zet de draaiknop van de computer op Setup (Instellen).
- 2 In het scherm SETUP (INSTELLEN) drukt u, terwijl "Weather Sensors" (Weersensoren) geselecteerd is, op Volgende .
- 3 In het scherm Weather Sensor Setup (Instelling weersensoren) drukt u op de toetsen + en = om het gewenste sensortype in te stellen.
- **4** Druk op de toets om de aanpassingstijd in te stellen. De standaardwaarde hiervoor is 00:30 seconden, maar met de toetsen + en - kunt u de waarde aanpassen.

• *De aanpassingstijd is de tijdspanne gedurende welke een weersomstandigheid moet voortduren voordat de computer de ingestelde actie uitvoert. Als voor een vorstsensor bijvoorbeeld een aanpassingstijd van 5 minuten is ingesteld, moet de temperatuur gedurende 5 minuten onder de ingestelde drempelwaarde van de sensor blijven voordat de irrigatie wordt gepauzeerd. De aanpassingstijd kan worden ingesteld op een waarde van onmiddellijk (0 seconden) tot 10 minuten.*

5 Wanneer u uw weersensoren hebt ingesteld, drukt u op de toets Done (Klaar).

<span id="page-21-0"></span>Navigatie: 通*回 拳* 7 2 4 4 米 (1) & Fe 3 6 2 Huidig hoofdstuk: Instellen 22

# <span id="page-22-0"></span>*4.3 Stations instellen*

<span id="page-22-1"></span>Door de stations in te stellen laat u de LXME2-computer weten hoeveel en welke types stations uw irrigatiesysteem gebruikt.

• *Voordat u stations instelt, stelt u eerst de* **[hoofdkleppen](#page-14-0)** *en de (eventuele)* **[weersensoren](#page-20-1)** *in volgens de instructies hierboven.*

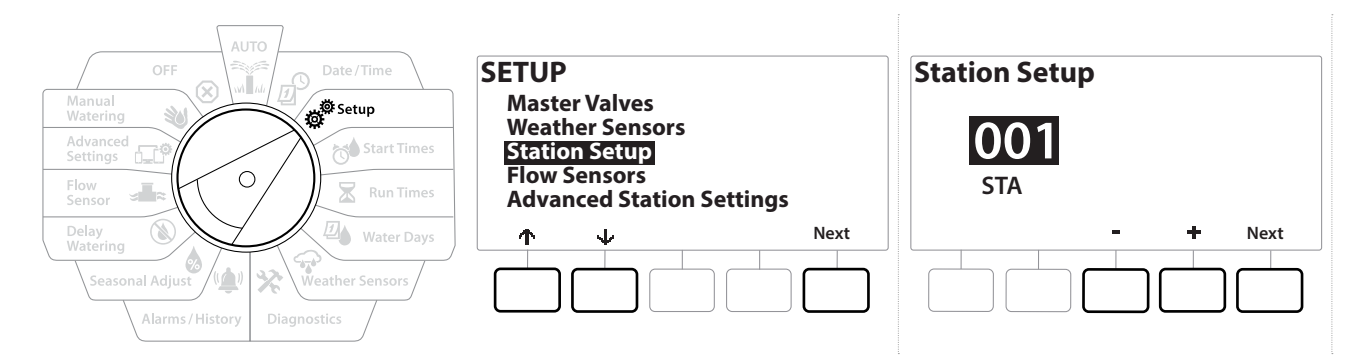

- 1 Zet de draaiknop op Setup (Instellen).
- 2 In het scherm SETUP (INSTELLEN) drukt u, terwijl "Station Setup" (Stations instellen) geselecteerd is, op Next (Volgende).
- 3 In het eerste Station Setup drukt u op de toetsen  $+$  en  $-$  om het gewenste station van 1 tot 12 in te stellen (tot 48 indien er uitbreidingsmodules geïnstalleerd zijn).
- 4 Wanneer het gewenste station geselecteerd is, drukt u op Next (Volgende).
- <span id="page-22-2"></span>5 Het station dat u aan het instellen bent, wordt bovenaan het volgende scherm weergegeven. Navigeer door het menu met de toetsen  $\uparrow$  en  $\downarrow$ .

#### *4.3.1 Stationsprioriteit*

Stationsprioriteiten worden alleen gebruikt als Station Sequencing (stationsvolgorde) ingesteld is op Sequence by Station Priority (volgorde volgens stationsprioriteit). Gebruikt u de standaardinstelling Sequence by Station Numbers (volgorde volgens stationsnummer), dan slaat u de volgende stap over door op "Next" (volgende) te drukken (zie "**[Stationsvolgorde](#page-33-0)**" voor meer informatie).

Huidig hoofdstuk: **Instellen 23** Navigatie:

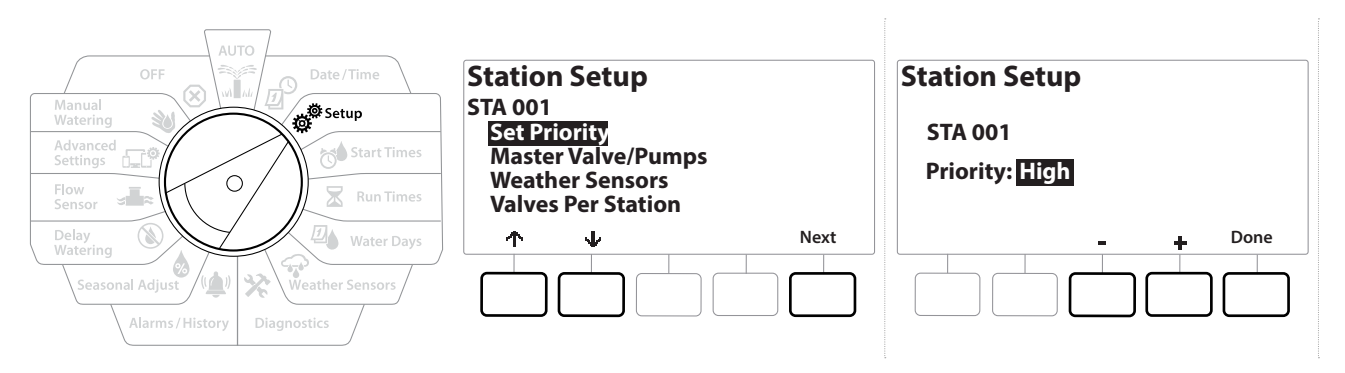

- 1 Selecteer "Set Priority" (Prioriteit instellen) en druk op de toets Next (Volgende).
- 2 Druk op de toetsen  $+$  en = om het prioriteitstype te selecteren. Dat kan voor elk station worden ingesteld op High, Medium, Low of Non-irrigation (Non-Irrig) (Hoog, Gemiddeld, Laag of Niet-irrigatie).

• *Stations die niet irrigeren, zoals fonteinen en landschapsverlichting, krijgen prioriteit om altijd te werken, ongeacht de weersomstandigheden.*

### *4.3.2 Hoofdkleppen/pompen*

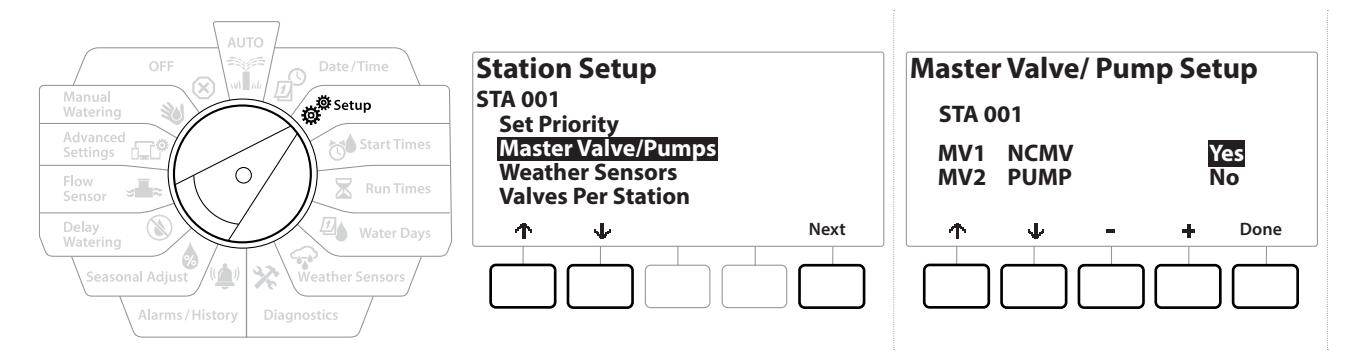

- 1 In het tweede Station Setup-scherm navigeert u naar Master Valves/Pumps (Hoofdkleppen/pompen) en drukt u vervolgens op de toets Next (Volgende).
- 2 Bovenaan het scherm wordt het station weergegeven dat u aan het instellen bent. In dit scherm laat u de computer weten of het station aangesloten is op een hoofdklep. Navigeer met de toetsen  $\uparrow$  en  $\downarrow$  naar MV1 (Hoofdklep) en MV2/P (Pomp). Druk op de toetsen  $+$  en  $-$  om  $\sqrt{e}$ s (aangesloten op MV) of No (niet aangesloten op MV) te selecteren.
- **3** Druk op de toets Done (Klaar) om het station verder in te stellen.

#### *4.3.3 Weersensoren*

Als er een weersensor aangesloten is op uw systeem, volgt u de onderstaande stappen om die op de computer in te stellen.

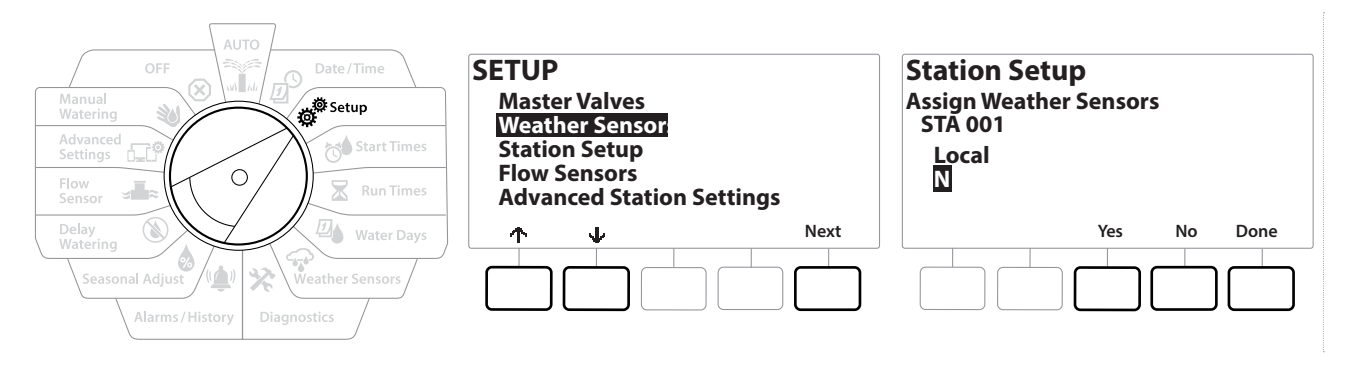

- 1 Navigeer op het scherm Station Setup (Stations instellen) naar Weather Sensors (Weersensoren) en druk op Next (Volgende).
- 2 Kies met de toetsen  $\frac{1}{2}$ es en No of het geselecteerde station zich aan de input van de weersensor moet aanpassen of die moet negeren.
- **3** Als u Yes selecteert, past het geselecteerde station zich aan aan de aangesloten weersensor. Als er bijvoorbeeld een regensensor aangesloten is, wordt voorkomen dat het station in kwestie irrigeert wanneer de regensensor regen detecteert.
- 4 Als u Nee selecteert, negeert het geselecteerde station een eventueel aangesloten weersensor.

#### *4.3.4 Kleppen per station*

1 Navigeer op het tweede Station Setup-scherm naar Valves Per Station (Kleppen per station) en druk op Next (Volgende).

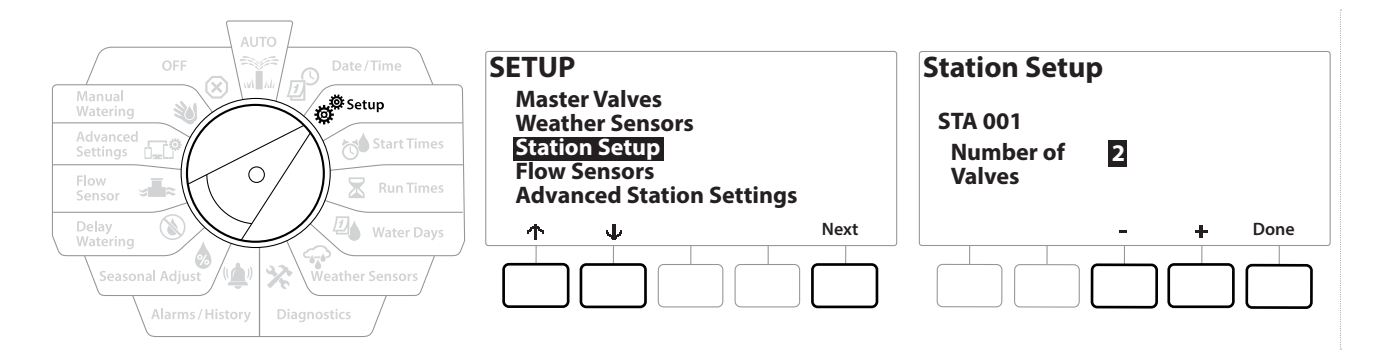

• *Als u het aantal kleppen instelt op 2, worden deze kleppen niet afzonderlijk geregeld, maar wordt alleen de uitgangsspanning aangepast om beide kleppen te openen.*

### *4.3.5 Debietsensoren - Enkel -modellen*

<span id="page-24-0"></span>De LXME2-computer heeft geen debietsensor nodig, maar functioneert er wel beter mee, doordat hij u op de hoogte brengt van een onverwacht debiet en zelfs getroffen hoofdkleppen of stations kan uitschakelen als het debiet niet binnen de ingestelde grenswaarden valt.

#### Installatievoorbeeld met één debietsensor

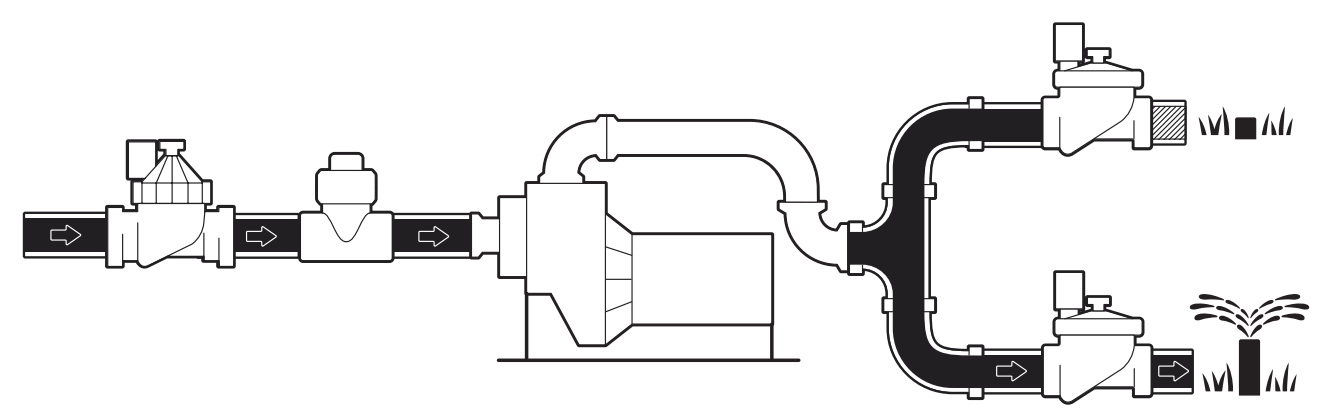

Installatievoorbeeld met twee debietsensoren

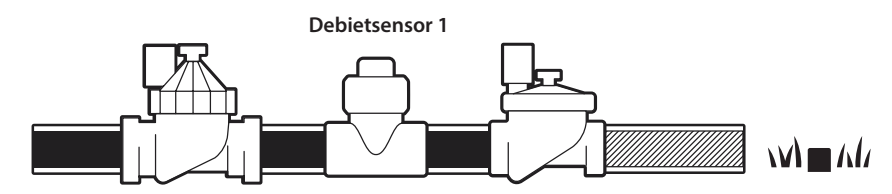

**Debietsensor 2 (optioneel, zie opmerking hieronder)**

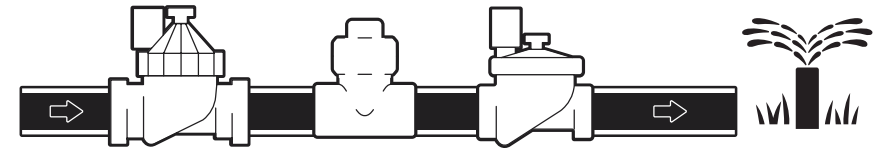

• *Om het debiet van twee waterbronnen te meten is een apparaat nodig dat de signalen van twee debietsensoren schaalt en combineert tot één digitale output. Gebruik een Combiflow CBF-100-00 of een equivalent daarvan.*

Navigatie: 1 g g<sup> g</sup> to **x** g g c x to y is the set to x c c x d (x) Huidig hoofdstuk: Instellen 26

#### <span id="page-26-0"></span>*Een debietsensor van Rain Bird instellen*

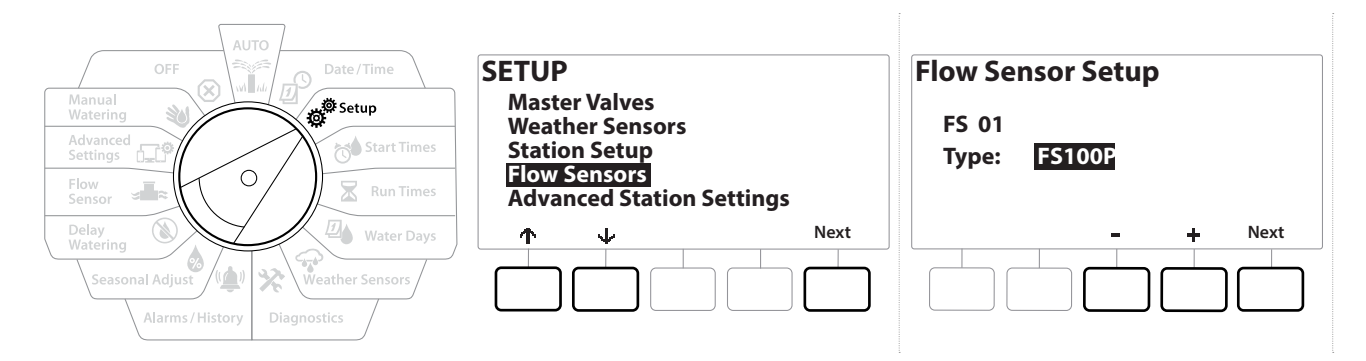

- 1 Zet de draaiknop van de computer op Setup (Instellen).
- 2 In het SETUP-scherm (instellingsscherm) navigeert u met de pijltjestoetsen omhoog en omlaag naar "Flow Sensors" (Debietsensoren) en drukt u vervolgens op Next (Volgende).
- 3 Op het scherm Flow Sensor Setup (Instelling debietsensoren) selecteert u met de toetsen = en + het model van de debietsensor die u gebruikt en drukt u vervolgens op Next (Volgende).
- 

• *Als u een debietsensor gebruikt die niet vermeld wordt, selecteert u "Custom" (Aangepast)* • *Voor sensoren van het type FS350B en FS350SS moet u de binnendiameter van de leiding configureren. Stel hem in met de toetsen* + en -, waarna u op de toets "Next" (Volgende) drukt om deze stap te voltooien.

Huidig hoofdstuk: **Instellen 27** Navigatie:

#### <span id="page-27-0"></span>*Een debietsensor van een externe fabrikant instellen (Custom)*

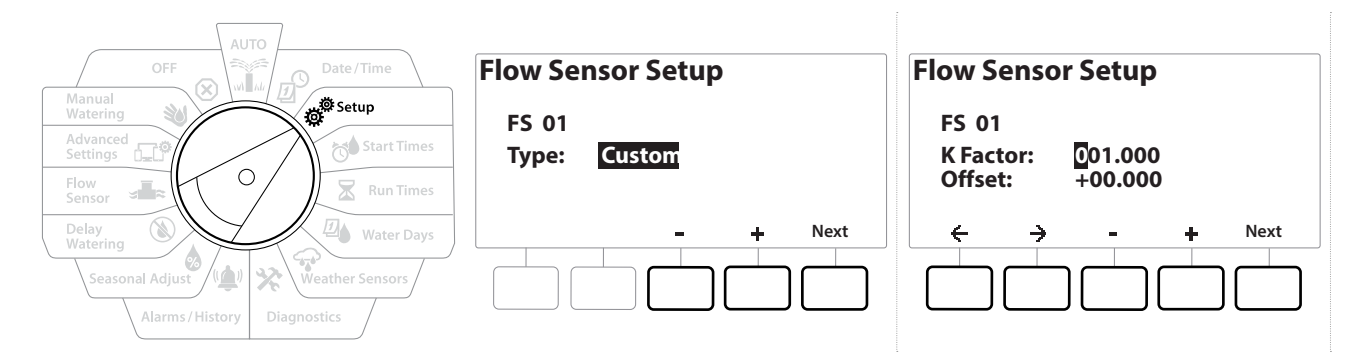

- 1 Zet de draaiknop van de computer op Setup (Instellen).
- 2 In het SETUP-scherm (instellingsscherm) navigeert u met de pijltjestoetsen omhoog en omlaag naar "Flow Sensors" (Debietsensoren) en drukt u vervolgens op Next (Volgende).
- 3 In het scherm Flow Sensor Setup (Instelling debietsensoren) navigeert u met de toetsen - en + naar "Custom" (Aangepast) en drukt u vervolgens op Next (volgende).
- 4 Navigeer met de pijltjestoetsen naar de velden voor numerieke waarden voor de K-factor en Offset (verschil) en stelt u de correcte waarde in met de toetsen  $+$  en  $-$ .

• *Raadpleeg de instructies van de fabrikant van uw debietsensor voor de correcte K-factor en Offset. Deze waarden moeten correct zijn om nauwkeurige debietinformatie te voorzien.*

5 Wanneer de waarden op het scherm correct ingesteld zijn, drukt u op Next (Volgende).

Huidig hoofdstuk: **Instellen 28** Navigatie:

# *4.4 Geavanceerde stationsinstellingen*

### *4.4.1 Cycle + Soak (geavanceerde stationsinstellingen)*

<span id="page-28-0"></span>De Cycle+Soak-functie op de LXME2-computer stelt u in staat de stations met tussenpozen van water te voorzien.

Dit kan voor elk station en is handig op locaties zoals hellingen die moeilijk effectief kunnen worden geïrrigeerd.

Cycle+Soak omvat twee instellingen:

**Cyclustijd:** hoelang een station werkt vóór het inweken.

**Inweektijd:** hoelang het irrigeren wordt gepauzeerd voordat een nieuwe cyclus wordt uitgevoerd.

Een station kan bijvoorbeeld worden ingesteld zodat het 15 minuten irrigeert, in drie irrigatiecycli van 5 minuten, met tweemaal een inweektijd van 10 minuten tussen de besproeiingsfasen.

• *De instellingen voor Cycle+Soak™ blijven gelden voor de stations, ongeacht het programma waarin ze worden gebruikt.*

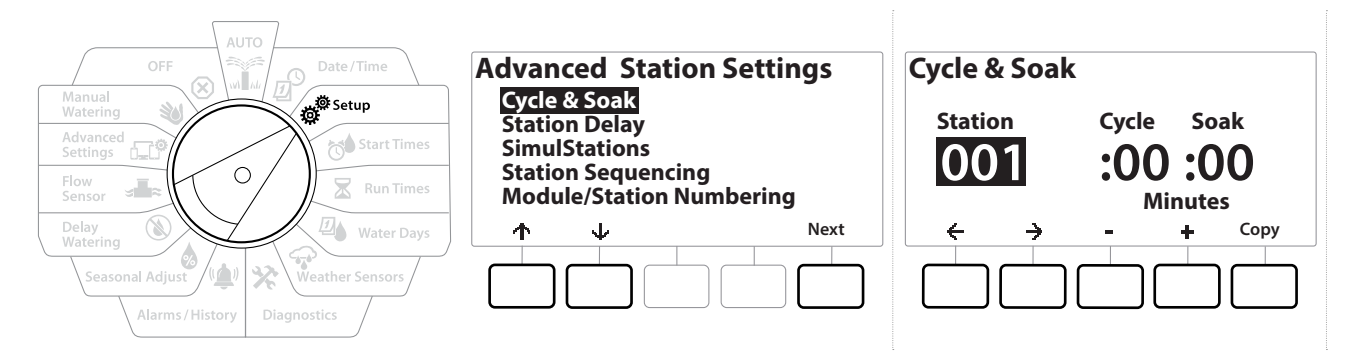

- 1 Zet de draaiknop van de computer op Setup (Instellen).
- 2 Op het scherm Setup (Instelling) navigeert u naar "Advanced Station Settings" (Geavanceerde stationsinstellingen) en drukt u vervolgens op Next (volgende).
- 3 Terwijl "Cycle & Soak" geselecteerd is, drukt u op Next (Volgende).
- 4 Stel met de toetsen  $+$  en  $-$  het station in waarop u het Cycle  $+$  Soak-programma wilt toepassen.
- **5** Druk op de toets  $\Rightarrow$  om naar Cycle time (Cyclustijd) te navigeren.
- 6 Stel met de toetsen  $+$  en  $-$  de cyclustijd in (van 1 tot 60 minuten) en druk vervolgens op  $\rightarrow$  .
- <span id="page-29-0"></span>7 Stel met de toetsen  $+$  en = de inweektijd in (van 1 tot 60 minuten).
- 8 Om Cycle+Soak voor een station te annuleren, stelt u zowel Cycle (Cyclus) als Soak (Inweken) in op 0.

• *Overweeg het gebruik van korte inweektijden, vooral als uw besproeiingsschema of besproeiingsvenster kort is. Lange vertragingstijden kunnen verhinderen dat de geplande irrigatie wordt voltooid voor het einde van het besproeiingsvenster.*

- *De computer is zo ontworpen dat andere stations in de irrigatiewachtrij kunnen werken tijdens de inweektijd voor Cycle+Soak-stations.*
- $\widehat{\mathcal{C}}$ *Herhaal deze procedure om Cycle+Soak in te stellen voor andere stations, of kopieer het programma naar andere stations door de onderstaande stappen te volgen.*

#### *4.4.2 Kopiëren van station naar station*

Met deze functie bespaart u tijd door het Cycle+Soak™-programma van het ene station naar het andere te kopiëren.

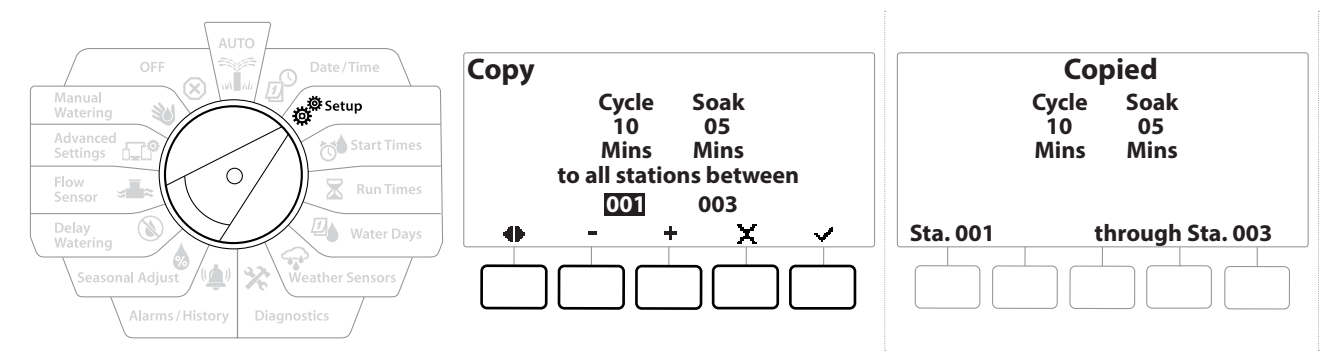

- 1 Druk in het scherm Cycle+Soak op de toets "Copy" (Kopiëren).
- 2 Navigeer in het scherm Copy (Kopiëren) met de toetsen  $\Leftarrow$  en  $\Rightarrow$  naar alle velden voor numerieke waarden. Stel met de toetsen  $+$  en  $-$  de gewenste nummers in voor het begin- en eindstation.
- 3 Druk op de toets  $\vee$  om de instellingen voor Cycle+Soak te kopiëren of druk op de toets om het kopiëren te annuleren.
- <span id="page-29-1"></span>**4** Een bevestigingsscherm geeft aan dat het proces is voltooid.

#### *4.4.3 Vertraging tussen stations (geavanceerde stationsinstellingen)*

In de programmering van de LXME2-computer kan een vertraging tussen stations worden opgenomen.

Als u bijvoorbeeld een vertraging van één minuut instelt, voltooit station 1 zijn programma en volgt

<span id="page-30-0"></span>daarop een vertraging van één minuut. Daarna begint station 2 te werken, gevolgd door nog een minuut vertraging, enzovoort.

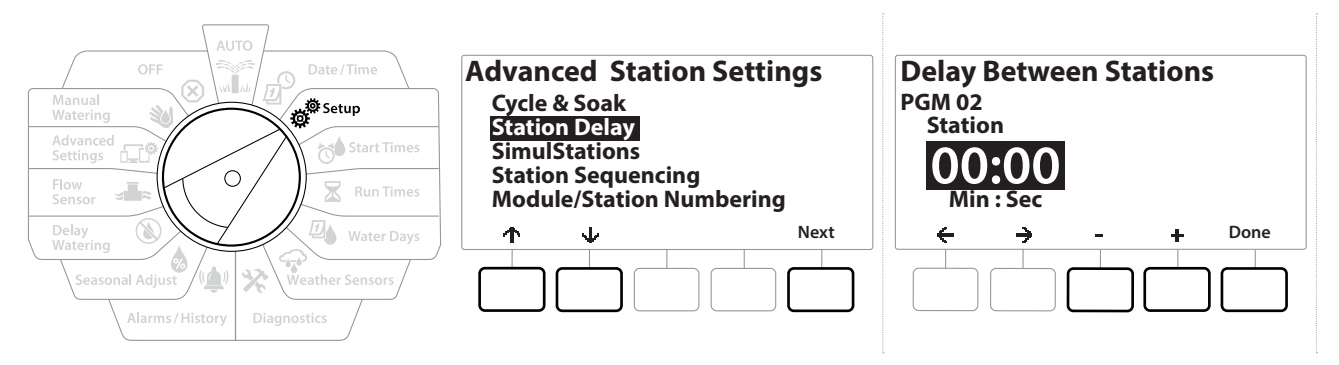

- 1 Zet de draaiknop van de computer op Setup (Instellen) en navigeer met de toetsen<sup>®</sup> en naar "Advanced Station Settings" (Geavanceerde stationsinstellingen)
- 2 In het scherm Advanced Station Settings (Geavanceerde stationsinstellingen) selecteert u met de toets  $\psi$  "Station Delay" (Vertraging tussen stations) en drukt u vervolgens op Next (Volgende).
- 3 In het scherm Station Delay (Vertraging stations) drukt u, terwijl "Inter-Station Delay" (Vertraging tussen stations) geselecteerd is, op Next (Volgende).
- 4 In het scherm Delay Between Stations (Vertraging tussen stations) stelt u met de toetsen  $+$  en = de vertraging in (van 00:01 seconde tot 60:00 minuten).

□□ Om het instellen te versnellen HOUDT u de toets **+** of = INGEDRUKT.<br>□ Om de vertraging tussen stations voor een bepaald station te wissen stelt u die vertraging in op 00:00

• *Om de vertraging tussen stations voor een bepaald station te wissen stelt u die vertraging in op 00:00* om de vertraging tussen stations voor een bepaald station te wissen stelt u die vertraging in op 00:00 [3] Overweeg het gebruik van korte Vertragingstijden tussen stations, vooral als uw besproeiingsschema of besproeiingsv *besproeiingsvenster kort is. Lange vertragingstijden kunnen verhinderen dat de geplande irrigatie wordt voltooid voor het einde van het besproeiingsvenster.*

*Gebruik de programmaselectietoets en herhaal deze procedure om de gewenste vertraging tussen stations*   $\widehat{\mathcal{C}}$ *voor andere programma's in te stellen.*

Huidig hoofdstuk: **Instellen 31** Navigatie:

#### <span id="page-31-0"></span>*4.4.4 Vertraging MV-station (geavanceerde stationsinstellingen)*

<span id="page-31-1"></span>In de programmering van de LXME2-computer kan een vertraging tussen het openen van de hoofdkleppen en stations worden opgenomen om het aanzuigen van het systeem te ondersteunen.

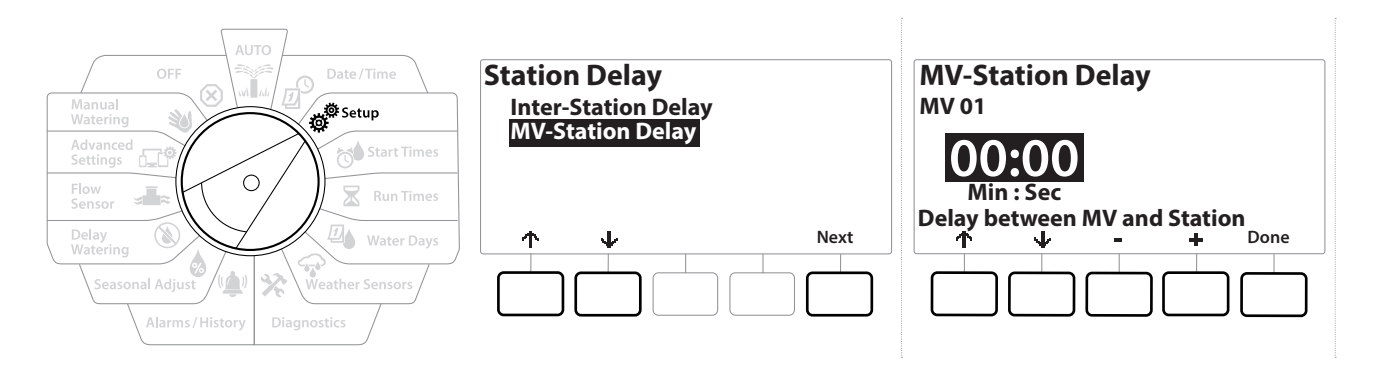

- 1 Zet de draaiknop van de computer op Setup (Instellen) en navigeer met de toetsen ten naar "Advanced Station Settings" (Geavanceerde stationsinstellingen)
- 2 In het scherm Advanced Station Settings (Geavanceerde stationsinstellingen) selecteert u met de toets  $\psi$  "Station Delay" (Vertraging tussen stations) en drukt u vervolgens op Next (Volgende).
- 3 In het scherm Station Delay (Vertraging stations) drukt u, terwijl "MV-Station Delay" (Vertraging MV-station) geselecteerd is, op Next (Volgende).
- 4 In het scherm MV-Station Delay Between Stations (Vertraging MV-station tussen stations) stelt u met de toetsen  $+$  en - de vertraging in (van 00:01 seconde tot 60:00 minuten).

#### **LET OP:**

Als u een MV/P02 als pompstartcircuit gebruikt, dient de vertraging voor dit MV-station langer dan of gelijk aan die van MV01 te zijn om te vermijden dat de pomp met een afgesloten perszijde gaat werken of droogloopt.

**■** Om het instellen te versnellen HOUDT u de toetsen **+** of = INGEDRUKT.<br>■ Om de vertraging van een MV-station te wissen stelt u die vertraging in op 00:00

• *Om de vertraging van een MV-station te wissen stelt u die vertraging in op 00:00* erring van een MV-station te wissen stelt u die vertraging in op 00:00<br> *E. Overweeg het gebruik van korte Vertragingstijden voor MV-stations, vooral als uw besproeiingsschema of*<br> *besproeiingsvenster kort is. Lange ver besproeiingsvenster kort is. Lange vertragingstijden kunnen verhinderen dat de geplande irrigatie wordt voltooid voor het einde van het besproeiingsvenster.*

Navigatie: 1 g g<sup> g</sup> g d x g g c x y (g g s g and x g g and x Huidig hoofdstuk: Instellen 32

#### <span id="page-32-0"></span>*4.4.5 SimulStations (geavanceerde stationsinstellingen)*

<span id="page-32-1"></span>De LXME2-computer kan zo worden ingesteld dat hij meerdere stations tegelijkertijd beheert.

U kunt per programma instellen hoeveel stations maximaal tegelijk mogen werken en het hoeveel stations één programma kan beheren. Dit kan gunstig zijn voor systemen met een grote waterbron en om te helpen garanderen dat het besproeien wordt voltooid tijdens het besproeiingsvenster.

**LET OP:**

De LXME2 kan maximaal 5 stations tegelijk beheren (beperkt tot 2 stations per module van 12 stations). Veel irrigatiesystemen beschikken echter niet over genoeg hydraulisch vermogen voor een dergelijke belasting.

• *Met SimulStations kan het maximumaantal stations per programma of voor de hele computer worden geregeld. Een beter alternatief zou er echter in bestaan Flo-Manager® te activeren en SimulStations op programmaniveau op een vrij hoog aantal in te stellen. Zo kan Flo-Manager® maximaal irrigeren naargelang het hydraulische vermogen van uw systeem. Zie "[Flo-Manager® instellen](#page-70-2)" voor meer informatie.*

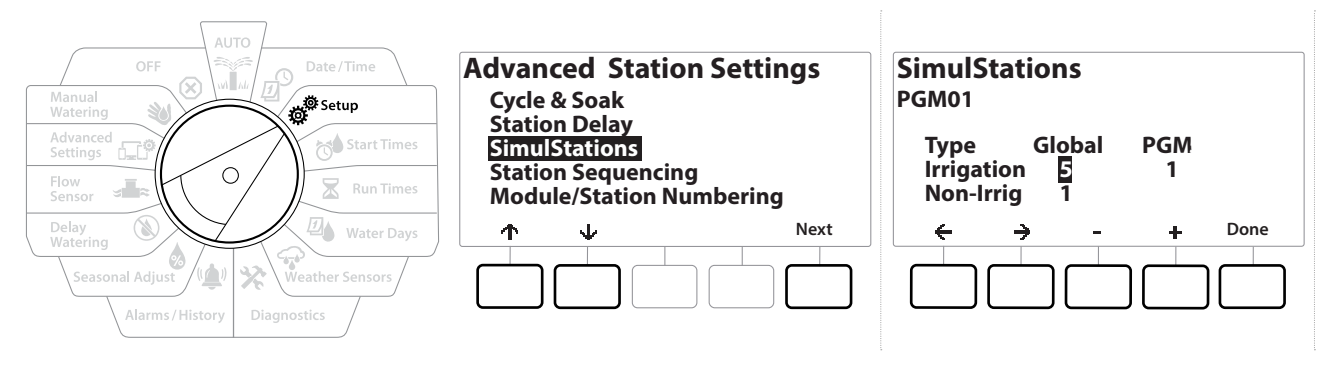

1 Zet de draaiknop van de computer op Setup (Instellen).

#### 2 In het scherm Advanced Station Settings (Geavanceerde stationsinstellingen) navigeert u naar SimulStations en drukt u vervolgens op Next (Volgende).

Er zijn twee types SimulStations (Globaal en PGM). Navigeer met de toetsen  $\leftarrow$  en  $\rightarrow$  naar alle velden voor numerieke waarden.

**Globaal:** maximumaantal (1-5) tegelijkertijd irrigerende irrigatiestations over alle programma's.

**PGM:** maximumaantal (1-5) tegelijkertijd irrigerende irrigatiestations voor het geselecteerde programma, dat bovenaan het scherm wordt weergegeven.

**Niet-**irrigerende stations kunnen als zodanig worden ingesteld (bijvoorbeeld om verlichting te

Navigatie: 1 回避的 R 回 G X (A) E F F V X II A F T V X K K K Huidig hoofdstuk: Instellen 33

regelen).

- 3 In het scherm SimulStations stelt u met de toetsen  $+$  en  $-$  het Globale aantal irrigatiestations in (van 1 tot 5).
- **4** Druk op de toets  $\Rightarrow$  om door te gaan naar de PGM-irrigatiestations (PGM: Programma).
- 5 Stel met de toetsen  $+$  en = het gewenste aantal in (van 1 tot 5).
- 6 Druk nogmaals op de rechterpijltoets om door te gaan naar de niet-irrigatiestations (Non-Irrig).
- **7** Stel met de toetsen  $+$  en  $-$  het gewenste aantal in (van 1 tot 5).

#### *4.4.6 Stationsvolgorde (geavanceerde stationsinstellingen)*

<span id="page-33-0"></span>De functie Station Sequencing (Stationsvolgorde) werkt alleen wanneer **[Flo-Manager™](#page-70-1)** uitgeschakeld is. Ze stelt u in staat de besproeiingsvensters te optimaliseren door de volgorde waarin stations kunnen werken te regelen. De volgorde van de stations kan worden bepaald volgens stationsnummer of **[stationsprioriteit](#page-22-2)**.

#### *Stationsvolgorde volgens stationsnummer* (standaard)

De stations werken in de volgende volgorde:

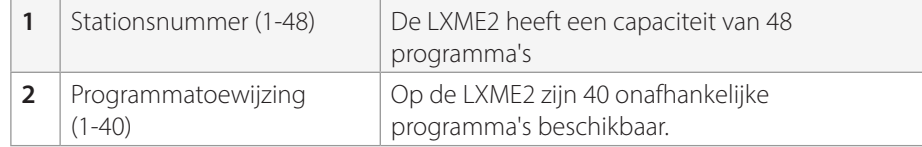

• *Niet-irrigatiestations met prioriteit worden altijd geselecteerd om eerst te werken*

#### *Stationsvolgorde volgens stationsprioriteit*

Deze optie is vereist wanneer u Flo-Manager® gebruikt. Ze verkort de totale tijd die nodig is voor het besproeien wanneer meerdere stations tegelijk werken.

De stations werken in de volgende volgorde:

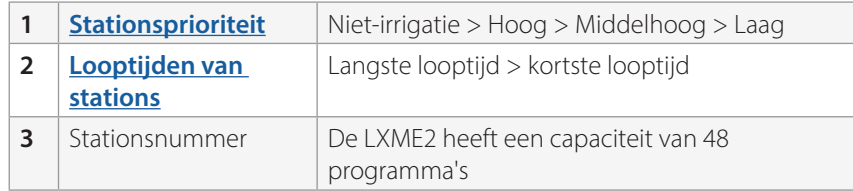

*Gebruik de programmaselectietoets en herhaal deze procedure om het gewenste maximumaantal stations*   $\curvearrowleft$ *voor andere programma's in te stellen.*

<span id="page-34-0"></span>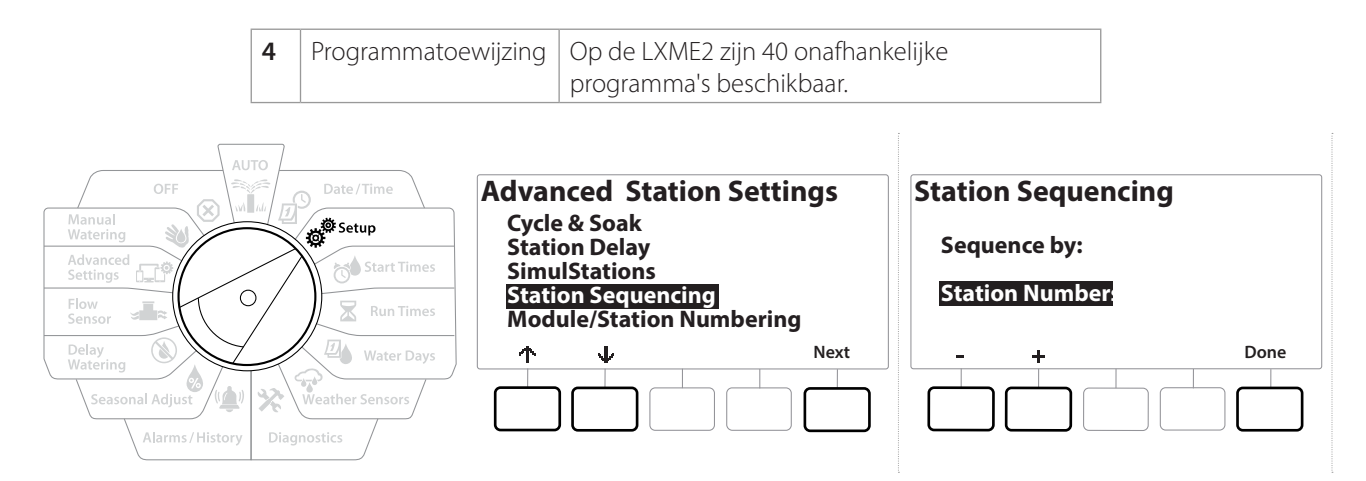

- 1 Zet de draaiknop van de computer op Setup (Instellen).
- 2 In het scherm Advanced Station Settings (Geavanceerde stationsinstellingen) navigeert u met de toets  $\psi$  naar "Station Sequencing" (Stationsvolgorde) en drukt u vervolgens op Next (Volgende).
- 3 In het scherm Station Sequencing (Stationsvolgorde) stelt u met de toetsen  $+$  en  $-$  de gewenste stationsvolgorde in: volgens **stationsnummer** of volgens **stationsprioriteit**.

*i Als Flo-Manager® INgeschakeld is, is de standaardinstelling Station Sequencing (volgorde per station)*<br>volgens stationsprioriteit. Om de stationsvolgorde volgens stationsnummer te selecteren moet Flo-<br>Mangger® eerst w *volgens stationsprioriteit. Om de stationsvolgorde volgens stationsnummer te selecteren moet Flo-Manager® eerst worden UITgeschakeld. Zie "***[Flo-Manager® instellen](#page-70-2)***" voor meer informatie.*

• *Als Station Sequencing ingesteld is op de volgorde volgens stationsprioriteit, kunt u nog steeds stations handmatig in de volgorde volgens stationsnummers laten werken door met de draaiknop in de stand Manual Watering (Handmatig besproeien) de optie Test All Stations (Alle stations testen) te gebruiken. Zie "***[Alle stations testen](#page-43-0)***" voor meer informatie.*

### <span id="page-34-1"></span>*4.4.7 Module-/stationsnummering (geavanceerde stationsinstellingen)*

*• Wanneer een nieuwe module wordt geïnstalleerd, verschijnt automatisch het scherm Module/Station*<br>Numbering (Module-/stationsnummering). Wanneer u het systeem voor het eerst instelt, bevelen we u<br>hierin geen wiizigingen *Numbering (Module-/stationsnummering). Wanneer u het systeem voor het eerst instelt, bevelen we u aan hierin geen wijzigingen aan te brengen met de draaiknop in de stand Setup (Instellen).* 

- 1 Zet de draaiknop van de computer op Setup (Instellen).
- **2** Navigeer met de toets  $\blacklozenge$  naar "Advanced Station Settings" (Geavanceerde stationsinstellingen), navigeer op dit scherm met de toets  $\uparrow$  naar "Module/Station Numbering" (Module-/stationsnummering) en druk vervolgens op Next (Volgende). Druk nogmaals op Next (Volgende) in het dialoogvenster.

<span id="page-35-0"></span>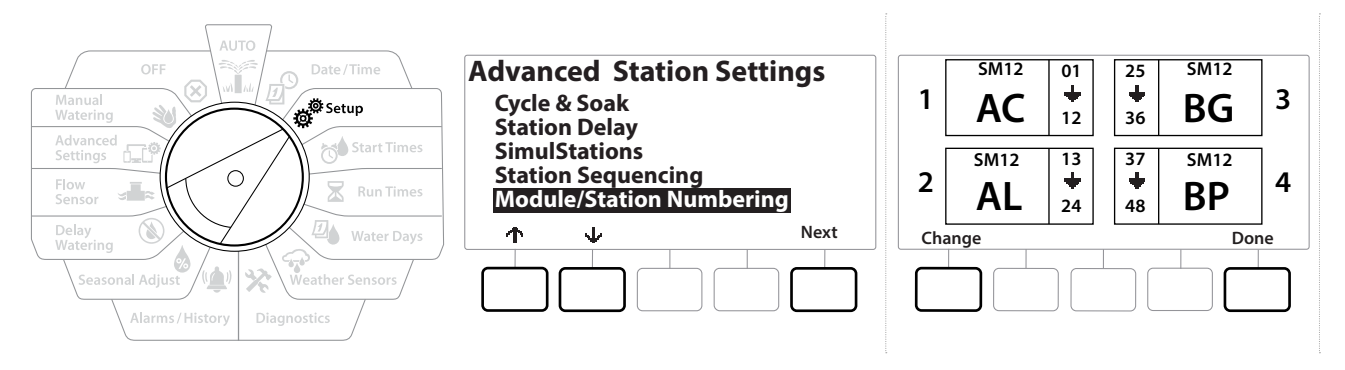

- 3 Het scherm Module Status (Modulestatus) verschijnt. Hier wordt de actuele status van eventueel geïnstalleerde stationsmodules weergegeven.
- 4 Op dit scherm kunt u de labels van de geïnstalleerde modules wijzigen met de toets Change (Wijzigen).
# *5. STARTTIJDEN INSTELLEN*

<span id="page-36-0"></span>Een starttijd is het uur waarop een programma start.

Aan één programma kunt u maximaal 10 starttijden toewijzen. Met meerdere starttijden kunt u een programma meerdere malen per dag uitvoeren. Als u bijvoorbeeld nieuw gras hebt ingezaaid, wilt u dat waarschijnlijk meerdere malen per dag besproeien om het zaaibed of de topdressing vochtig te houden.

• *Starttijden gelden voor het volledige programma en niet voor slechts één afzonderlijk station.*

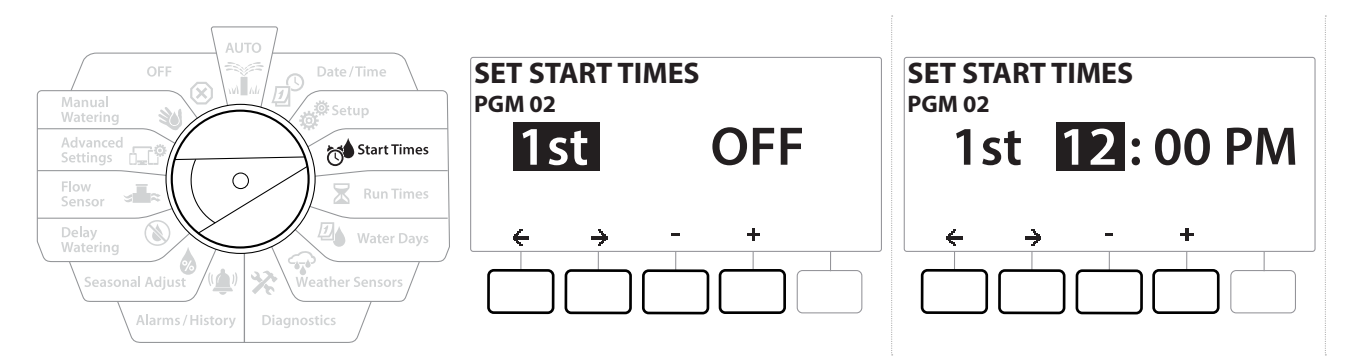

- 1 Zet de draaiknop van de computer op Start Times (Starttijden)
- 2 Selecteer in het scherm Set Start Times (Starttijden instellen) de het programma waarvoor u starttijden wilt aanmaken met de toets  $+$  of  $-$ .
- 3 Druk op de toetsen  $+$  en = om het uur in te stellen en vervolgens op de toets  $\Rightarrow$ . Stel de minuten in met de toetsen  $+$  en  $-$ .

• *Als het gewenste programma niet geselecteerd is, drukt u op de programmaselectieschakelaar om het te veranderen.* 

4 Navigeer met de toetsen  $\Leftarrow$  en  $\Rightarrow$  naar alle velden voor numerieke waarden. Stel met de toetsen  $+$  en = de andere starttijden in (van 1 tot 10).

*Gebruik de programmaselectietoets en herhaal deze procedure om voor andere programma's de gewenste*  ↶ *Starttijden voor het besproeien in te stellen.*

<span id="page-36-1"></span>• *Cycle+Soak™ biedt een alternatieve methode om de totale looptijd van de stations te verdelen in kortere cyclustijden. Als u van plan bent om Cycle+Soak te gebruiken, hoeft u voor elk programma slechts één starttijd voor het besproeien in te stellen. Zie "[Cycle+Soak™](#page-28-0)" voor meer informatie.*

# *6. LOOPTIJDEN*

Een looptijd is het aantal minuten (of uren en minuten) gedurende welke elk station werkt.

Zodra uw stations ingesteld zijn, kunt u aan elk station een Run Time (looptijd) voor irrigatie toewijzen. Station Run Times (looptijden van stations) zijn specifiek voor elk programma, dus worden stations doorgaans ingesteld voor één enkel programma.

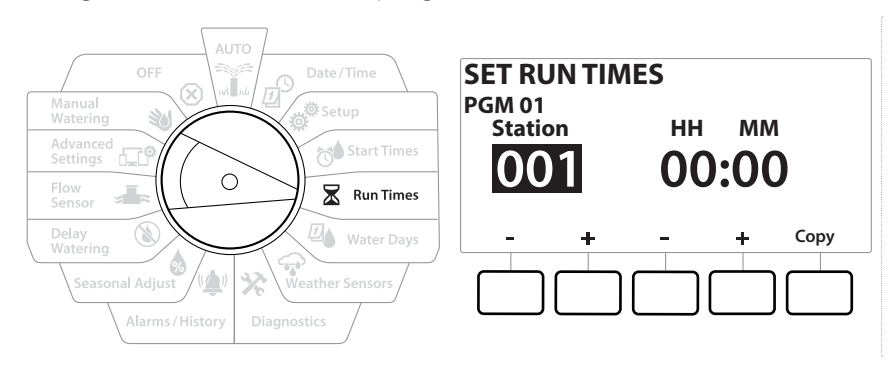

- 1 Zet de draaiknop van de computer op Run Times (Looptijden).
- 2 In het eerste Set Run Times-scherm (Looptijden instellen) drukt u op het eerste paar toetsen  $+$  en  $-$  om het station in te stellen waarvoor u programma's wenst aan te maken.

**E** Als het gewenste programma niet geselecteerd is, drukt u op de **programmaselectietoets** om het te kiezen.

- 3 Druk op het tweede paar toetsen $+$  en  $-$  om de looptijd van het station in te stellen. Het bereik gaat van 00 uur, 00 minuten (geen looptijd) tot 96:00 uur.
- 
- *e Om het instellen te versnellen HOUDT u de gewenste toets INGEDRUKT.*<br>Gebruik de **programmaselectietoets** om van programma te verandere *Gebruik de programmaselectietoets om van programma te veranderen en herhaal deze procedure om de gewenste looptijden voor stations in andere programma's in te stellen.*

Navigatie: 1 回 <sup>3</sup> 1 0 1 0 2 回 全 X (4) 3 - EP 3 (X) Huidig hoofdstuk: Looptijden 38

### *6.4.1 Looptijden kopiëren*

U kunt looptijden voor stations van het ene programma naar het andere kopiëren.

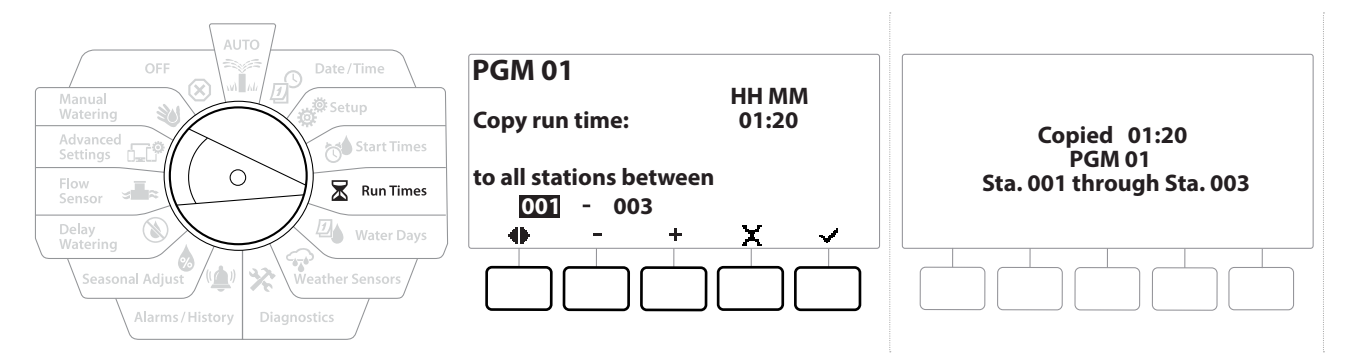

- 1 Druk in het scherm Set Run Times (Looptijden instellen) op Copy (Kopiëren).
- 2 Navigeer in het scherm Copy (Kopiëren) met de toetsen  $\Leftarrow$  en  $\Rightarrow$  naar alle velden voor numerieke waarden. Stel met de toetsen + en - de gewenste nummers in voor het begin- en eindstation. Druk op de toets ✔ om de stationsgegevens te kopiëren of druk op de toets  $\times$  om te annuleren.
- 3 Een bevestigingsscherm geeft aan dat het proces is voltooid.

# *7. BESPROEIINGSDAGEN*

Besproeiingsdagen zijn de specifieke dagen van de week waarop er geïrrigeerd mag worden.

De LXME2-controller ondersteunt diverse flexibele opties voor cycli voor besproeiingsdagen.

- **Volgens dag van week:** de irrigatie begint op specifieke geselecteerde weekdagen waarop een programmastart toegestaan is.
- **Cyclische dagen:** het irrigeren begint na geselecteerde regelmatige intervallen, bijvoorbeeld om de drie of vijf dagen, ongeacht de kalenderdatum.
- **Even dagen:** het irrigeren begint op alle even dagen van de maand, d.w.z. de 2de, de 4de, de 6de enz.
- **Oneven dagen:** het irrigeren begint op alle oneven dagen van de maand, d.w.z. de 1ste, de 3de, de 5de enz.
- **Oneven dagen zonder 31ste:** het irrigeren begint op alle oneven dagen van de maand, d.w.z. de 1ste, de 3de, de 5de enz., maar niet op de 31ste

• *Ongeacht de besproeiingscyclus begint het irrigeren alleen op dagen van de week waarop een programmastart toegestaan is.*

#### **PGM01** Date / Tim **Mon On Tue On By Day of Week Wed Off** Start Times **Thu Off Fri Off**  $\overline{O}$ **Sat On Run Time Sun On** Water Days Delay **Mode Off On** Alarms/F

## *7.4.1 Aangepast, volgens dag van de week*

- 1 Zet de draaiknop van de computer op Besproeiingsdagen.
- 2 Het scherm Custom, By Day of Week (Aangepast, volgens dag van de week) verschijnt
- **3** Druk op de toets  $\Im$  (Aan) om irrigatie op een bepaalde dag van de week toe te staan of druk op Off (Uit) om een start op die dag te voorkomen.
- 4 Navigeer met de toetsen  $\blacklozenge$  en  $\blacklozenge$  naar de verschillende dagen van de week.

# *7.4.2 Cyclische dagen*

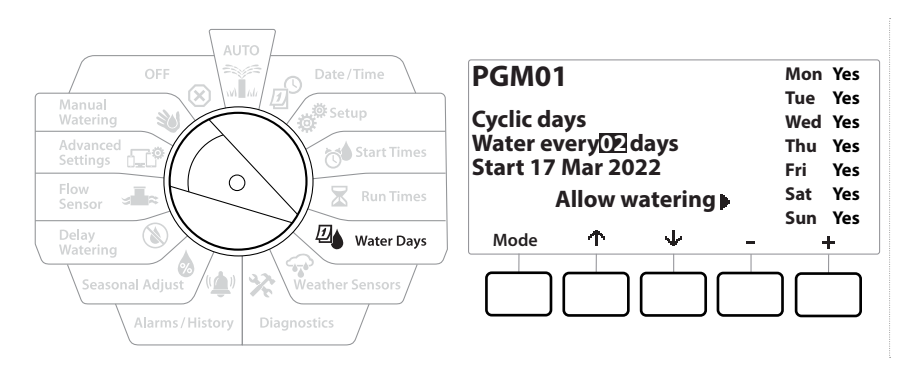

- 1 Zet de draaiknop van de computer op Besproeiingsdagen.
- 2 In het scherm Watering Cycle (Besproeiingscyclus) drukt u op de toets Mode (Modus) om naar het scherm Cyclic Days (Cyclische dagen) te navigeren.

• *Als het gewenste programma niet geselecteerd is, drukt u op de programmaselectietoets om het gewenste programma te kiezen.*

- 3 In het scherm Day Cycle (Dagcyclus) stelt u met de toetsen  $+$  en  $-$  de cyclus voor besproeiingsdagen in (van 1 tot 30 dagen). Stel de cyclus bijvoorbeeld in op 03 als u op om de drie dagen wilt besproeien en druk vervolgens op de toets  $\psi$ .
- 4 Stel met de toetsen  $+$  en  $-$  de eerste datum voor de besproeiingscyclus in en druk vervolgens op de toets  $\downarrow$ .

**EDUARE:** Om het instellen te versnellen HOUDT u de gewenste toets INGEDRUKT.

- 5 Druk op de toets Yes om op een bepaalde dag van de week te beginnen met irrigeren of druk op No om een start op die dag te voorkomen.
- 6 Navigeer met de toetsen  $\psi$  en  $\uparrow$  naar de verschillende dagen van de week.
- *Druk op de programmaselectietoets en herhaal deze procedure om naar wens Cyclical Watering (Cyclisch*   $\curvearrowleft$ *besproeien) te selecteren voor andere programma's.*

Navigatie: 1 F B s 1 Huidig hoofdstuk: Besproeiingsdagen 41

### *7.4.3 Even dagen, oneven dagen, oneven zonder 31ste*

De procedures om aangepaste besproeiingscycli en besproeiingscycli met even, oneven en oneven dagen zonder 31ste in te stellen zijn zeer gelijkaardig.

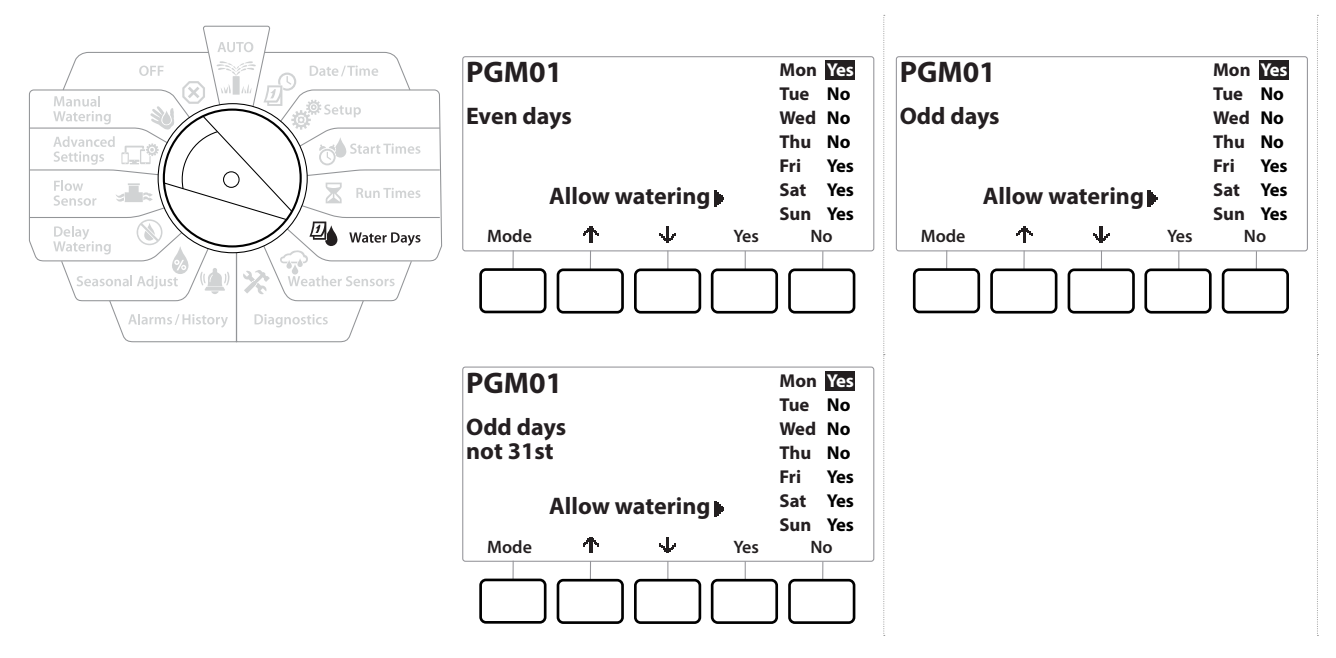

- 1 Zet de draaiknop van de computer op Besproeiingsdagen.
- 2 In het scherm Watering Cycle (Besproeiingscyclus) drukt u op de toets Mode (Modus) om naar het scherm Even days, Odd days of Odd 31st (Even dagen, Oneven dagen of Oneven zonder 31ste) te navigeren.

• *Als het gewenste programma niet geselecteerd is, drukt u op de programmaselectietoets om het te kiezen. Zie "Programmaselectietoets" voor meer informatie.*

- 3 Druk op de toets Yes om op een bepaalde dag van de week te beginnen met irrigeren of druk op No om een start op die dag te voorkomen.
- 4 Navigeer met de toetsen  $\psi$  en  $\uparrow$  naar de verschillende dagen van de week.

Navigatie: 通历 路<sup>线</sup> 72 图 G X LA G X LA 国 国 T X LA T R T R RO A T R RO R Huidig hoofdstuk: Besproeiingsdagen 42

# *8. WEERSENSOREN*

De LXME2 kan input ontvangen van één weersensor die rechtstreeks op de computer is aangesloten.

<span id="page-42-0"></span>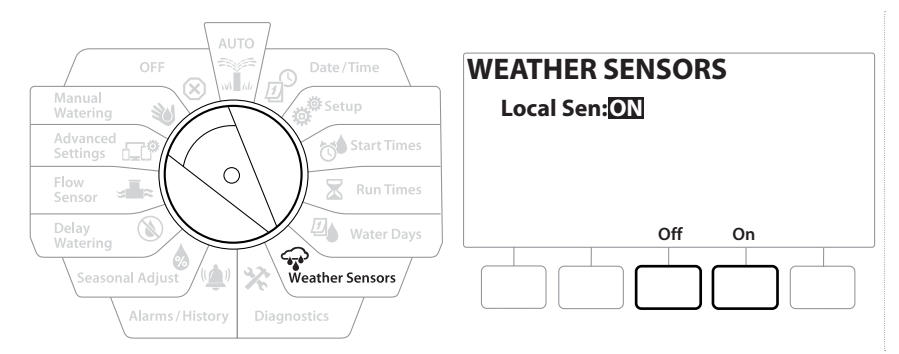

- 1 Zet de draaiknop van de computer op Weather Sensors (Weersensoren).
- 2 In het scherm Weather sensors (Weersensoren) drukt u op de toets On (Aan) om de lokale weersensor te activeren of op de toets Off (Uit) om de sensor te negeren.

#### **OPMERKING**

Volg de instructies van de fabrikant van de sensor om hem correct te installeren en de bedrading erop aan te sluiten. Zorg dat de sensor conform alle lokale voorschriften wordt geïnstalleerd.

### *Ondersteunde weersensoren van Rain Bird®:*

- **RSD**-regenuitschakeling
- **Draadloze regensensor** WR2-RC
- **Draadloze regen-/vorstsensor** WR2-RFC

Navigatie: 1 回避的 R 回 G X | 1 G X | 1 (R) Thuidig hoofdstuk: Weersensoren 43

# *9. DIAGNOSE*

### *9.4.1 Alle stations testen*

U kunt alle stations die op de computer aangesloten zijn testen door ze een voor een in de volgorde volgens hun stationsnummer te laten werken.

Deze functie kan goed van pas komen na de installatie, voor algemeen onderhoud of als eerste stap wanneer u problemen met uw systeem oplost.

• *De functie voor het testen van alle stations wordt alleen uitgevoerd voor stations met een geprogrammeerde looptijd.*

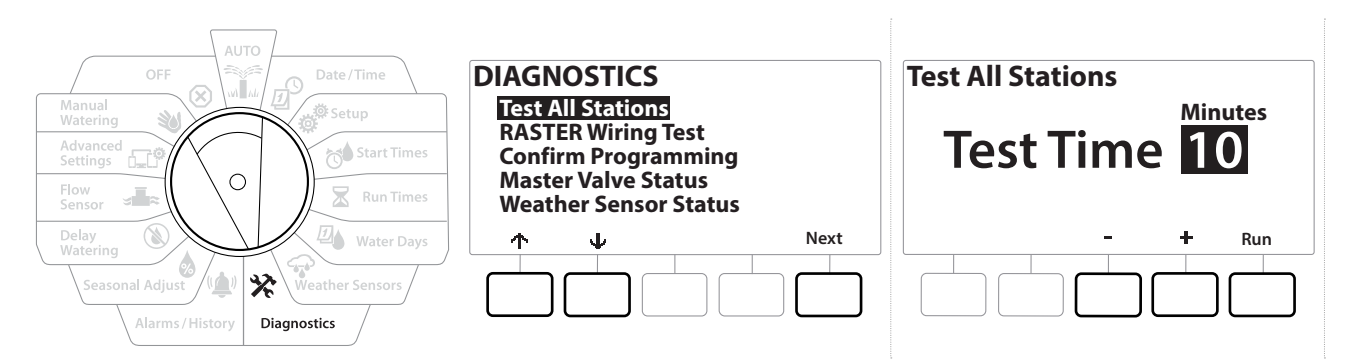

- 1 Zet de draaiknop van de computer op Diagnostics (Diagnose).
- **2** In het scherm Diagnostics selecteert u "Test All Stations" (Alle stations testen) en drukt u op Next (Volgende).
- 3 In het scherm Test All Stations stelt u met de toetsen  $+$  en  $-$  de gewenste tijd in (van 1 tot 10 minuten) en drukt u vervolgens op "Run" (Uitvoeren).
- **4** Een bevestigingsscherm geeft aan dat de test begonnen is.

### *9.4.2 Rasterbedradingstest*

De ESP-LXME-computer kan aan de hand van een snelle test vaststellen of een kortsluiting is opgetreden in een of meer stations en open bedrading of klepsolenoïdes detecteren.

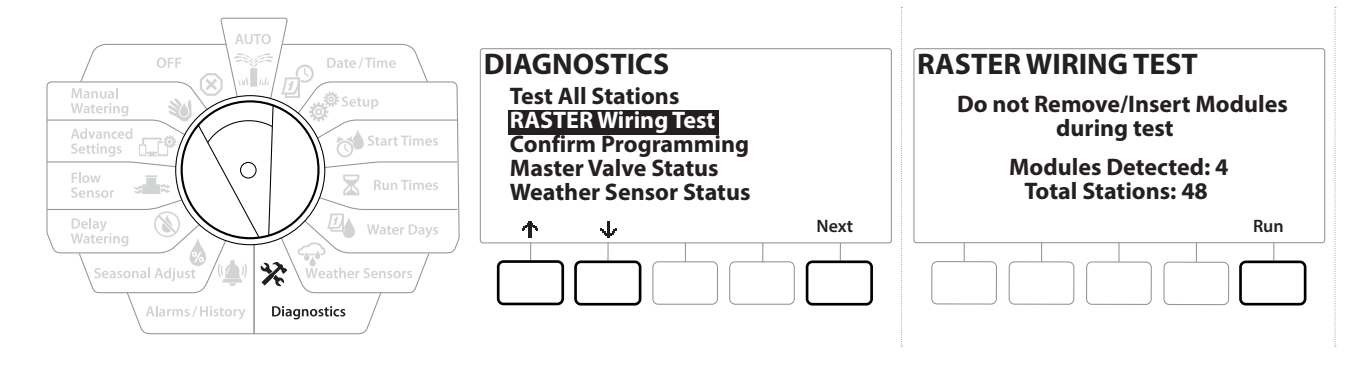

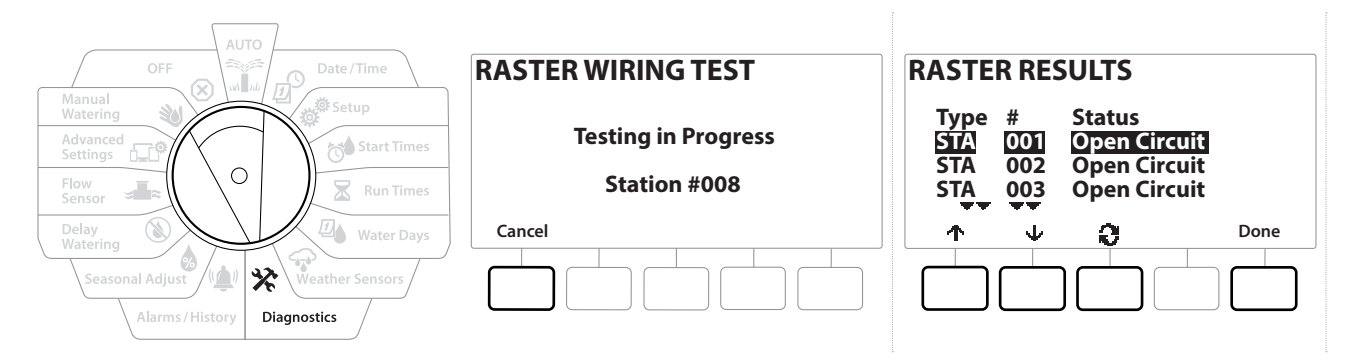

- 1 Zet de draaiknop van de computer op Diagnostics (Diagnose).
- 2 Navigeer met de pijltjes  $\uparrow$  en  $\downarrow$  naar "RASTER Wiring Test" (Rasterbedradingstest) en druk op Next (Volgende)
- 3 Op het scherm Raster Wiring Test worden de Modules Detected (Gedetecteerde modules) weergegeven (dit zou het aantal geïnstalleerde bedradingsmodules moeten zijn). U ziet ook het totale aantal stations.
- 4 Druk op de toets "Run" (Uitvoeren) om de bedradingstest te starten.

• *De rasterbedradingstest kan enkele minuten in beslag nemen. Op het scherm verschijnen alle geïnstalleerde stations in de volgorde waarin de computer ze test.*

### *9.4.3 Programmering bevestigen*

De LXME2-controller kan berekeningen maken en feedback leveren over de **[starttijden](#page-36-0)** en de totale **[looptijden](#page-36-1)** voor programma's en stations.

## *9.4.4 Programmaoverzicht*

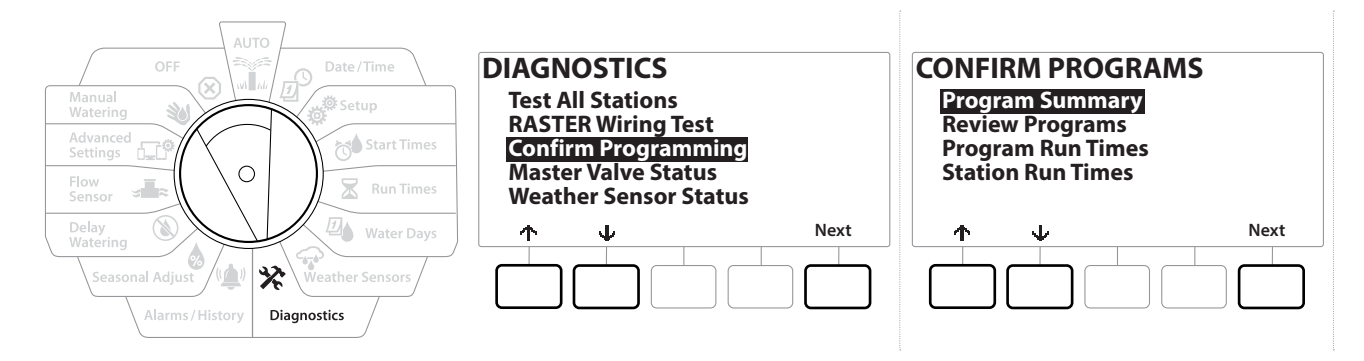

Navigatie: 1 *日 泰* (1 又 4 分 X (4 分 ) 1 (8 元 日 3 (X) Huidig hoofdstuk: Diagnose 45

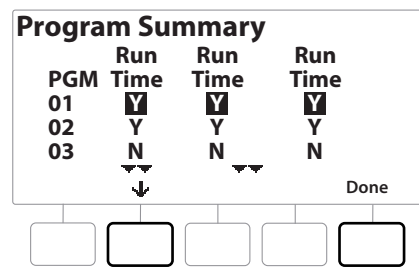

- 1 Zet de draaiknop van de computer op Diagnostics (Diagnose).
- 2 In het scherm DIAGNOSTICS (Diagnose) selecteert u met de toets  $\psi$  "Confirm Programming" (Programmering bevestigen) en drukt u vervolgens op Next (Volgende).
- 3 In het scherm CONFIRM PROGRAMS (Programma's bevestigen) selecteert u "Program Summary" (Programmaoverzicht) en drukt u op Next (Volgende).
- 4 Het scherm Program Summary (Programmaoverzicht) verschijnt, met een overzicht van de looptijden, starttijden en besproeiingsdagen voor alle programma's.

In het bovenstaande voorbeeld:

- worden Programma 1 en 2 uitgevoerd omdat de looptijd, starttijd en besproeiingsdagen voor de stations allemaal geprogrammeerd zijn, zoals aangegeven door de "Y" in elke kolom;
- wordt Programma 3 niet uitgevoerd omdat er niets voor geprogrammeerd is, zoals aangegeven door de "N" in elke kolom.

Navigatie: 1 回 ※ 1 0 × 2 回 ※ 1 1 D × 2 0 × 2 mm × 2 D × 2 Huidig hoofdstuk: Diagnose 46

### *9.4.5 Programma's controleren*

Controleer de programma-informatie voor een station.

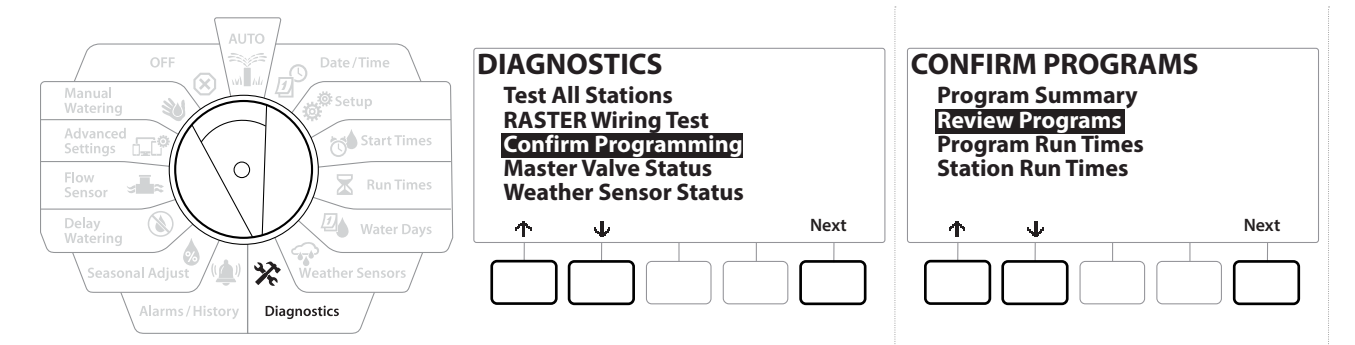

- 1 Zet de draaiknop van de computer op Diagnostics (Diagnose).
- 2 In het scherm DIAGNOSTICS (Diagnose) selecteert u met de toets  $\psi$  "Confirm Programming" (Programmering bevestigen) en drukt u vervolgens op Next (Volgende).
- 3 In het scherm CONFIRM PROGRAMS (Programma's bevestigen) selecteert u met de toets "Review Programs" (Programma's controleren) en drukt u vervolgens op Next (Volgende).
- 4 Op de volgende schermen krijgt u een volledig overzicht van de programmering van de LXME2. Door op de toets Next (Volgende) te drukken, kunt u van het ene scherm naar het volgende overgaan, en door op de toets Back (Terug) te drukken, kunt u terugkeren naar het vorige scherm. Op sommige schermen kunt u de programmering rechtstreeks aanpassen met de programmeertoetsen.

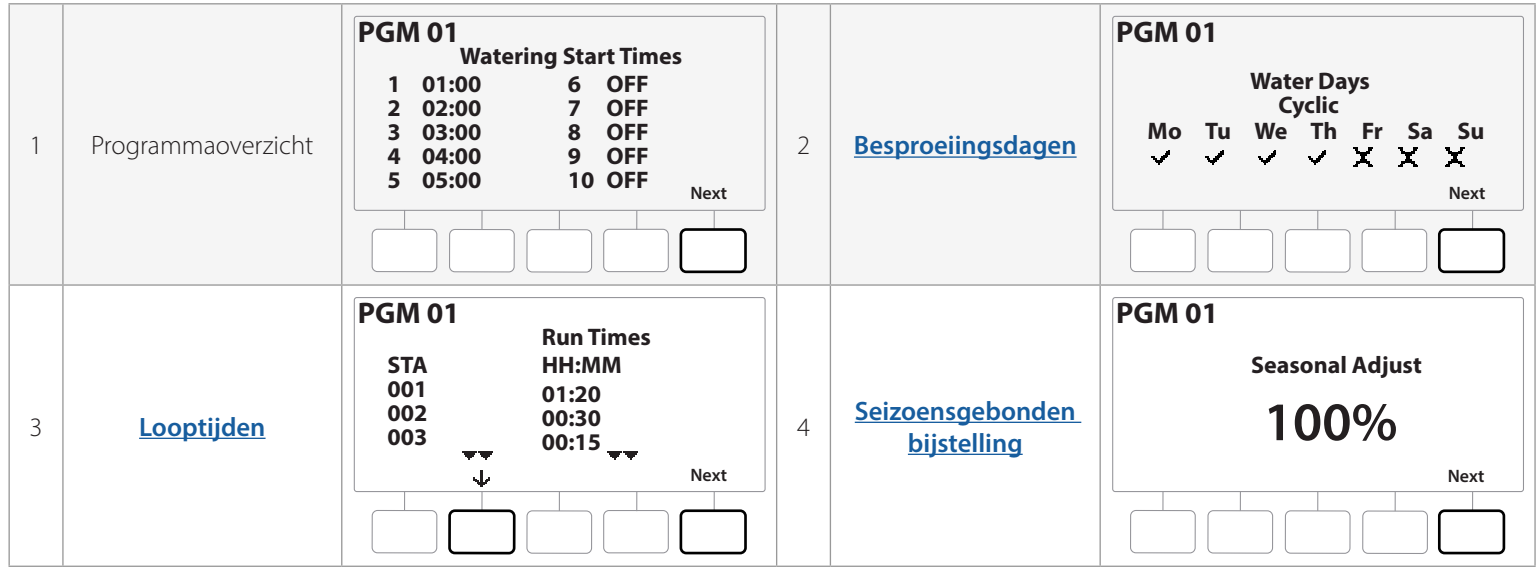

Huidig hoofdstuk: **Diagnose 47** Navigatie:

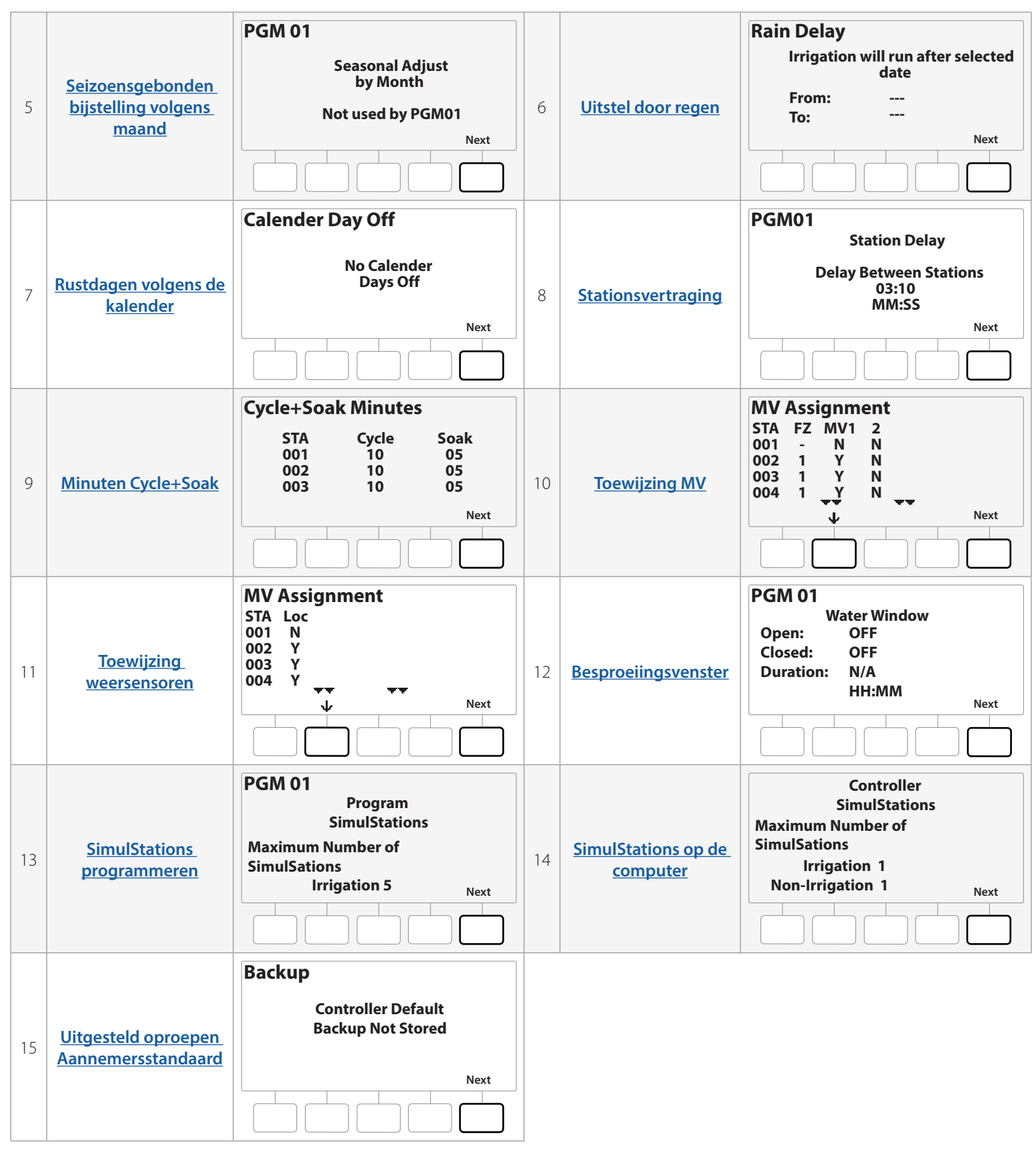

• *Als het gewenste programma niet geselecteerd is, drukt u op de programmaselectietoets om het te kiezen. Zie "Programmaselectietoets" voor meer informatie.*

Navigatie: 通*回 拳* 7 2 4 分 2 4 分 2 1 1 3 - 6 1 2 3 K

### *9.4.6 Looptijden van programma's*

Totale looptijd van een afzonderlijk programma controleren.

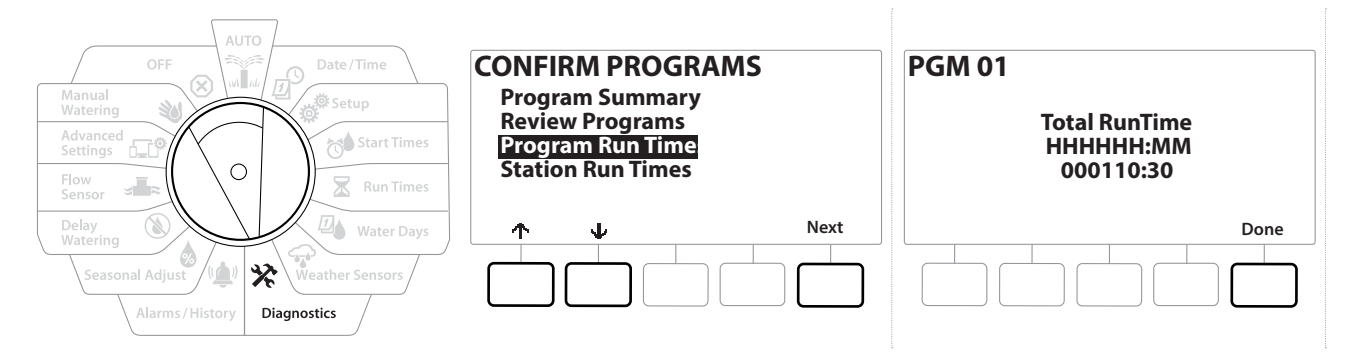

- 1 Zet de draaiknop van de computer op Diagnostics (Diagnose).
- 2 In het scherm DIAGNOSTICS (Diagnose) selecteert u met de toets  $\psi$  "Confirm Programming" (Programmering bevestigen) en drukt u vervolgens op Next (Volgende).
- 3 In het scherm CONFIRM PROGRAMS (Programma's bevestigen) selecteert u met de toets  $\psi$  "Program Run Times" (Looptijden van programma's) en drukt u vervolgens op Next (Volgende).
- 4 Het scherm Total Run Time (Totale looptijd) verschijnt en de totale looptijd voor het geselecteerde programma.
- *Als het gewenste programma niet geselecteerd is, drukt u op de programmaselectietoets om het te kiezen.*<br>Zie "<mark>Programmaselectietoets</mark>" voor meer informatie.<br> $\equiv$  Voor stations waarvoor Cycle+Soak is ingesteld wordt de cy *Zie "Programmaselectietoets" voor meer informatie.*
- *Voor stations waarvoor Cycle+Soak is ingesteld wordt de cyclustijd (wanneer er wordt geïrrigeerd) opgenomen in de berekeningen voor de looptijd van het programma, maar worden inweektijden NIET meegerekend. Zie "***[Cycle+Soak™](#page-28-0)***" voor meer informatie.*
- *Gebruik de programmaselectietoets en herhaal deze procedure om de gewenste looptijden voor andere*  ↶ *programma's in te stellen.*

Huidig hoofdstuk: **Diagnose 50** Navigatie:

### *9.4.7 Looptijden van stations*

Totale looptijd van alle stations controleren.

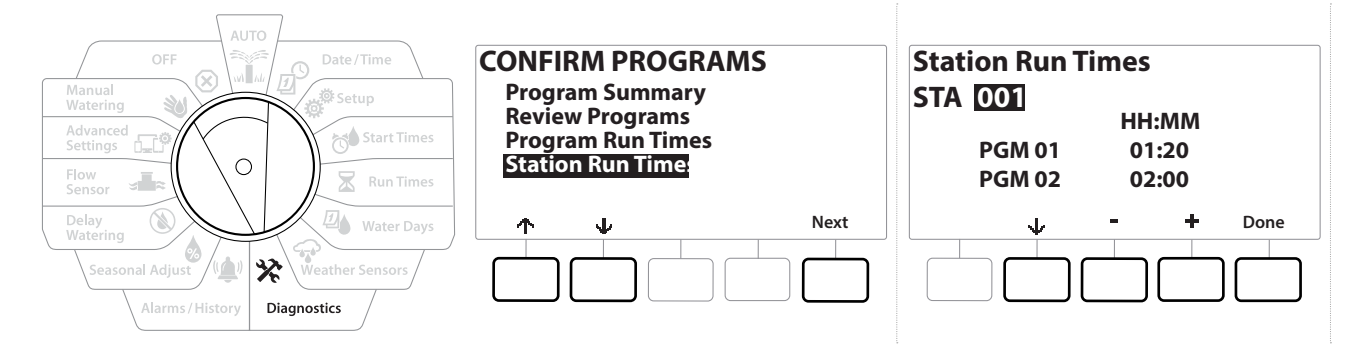

- 1 Zet de draaiknop van de computer op Diagnostics (Diagnose).
- 2 In het scherm DIAGNOSTICS (Diagnose) selecteert u met de toets  $\psi$  "Confirm Programming" (Programmering bevestigen) en drukt u vervolgens op Next (Volgende).
- 3 In het scherm CONFIRM PROGRAMS (Programma's bevestigen) selecteert u met de toets ↓ "Station Run Times" (Looptijden van stations) en drukt u vervolgens op Next (Volgende).
- 4 In het scherm Station Run Time (Looptijden van stations) selecteert u het gewenste station met de toetsen  $+$  en  $-$  . Voor het geselecteerde station worden de looptijden in alle programma's weergegeven.
- 5 Druk op de toetsen  $\psi$  en  $\psi$  om de lijst met programma's te doorlopen. Voor stations waarvoor een bepaald programma niet wordt gebruikt wordt geen looptijd weergegeven.
- 

• *Hoe u de looptijden kunt wijzigen leest u onder "[Looptijden](#page-36-1)".* • *Inweektijden voor stations waarvoor Cycle+Soak ingesteld is, worden niet opgenomen in de berekeningen voor de looptijden van de stations. Zie "[Cycle+Soak™](#page-28-0)" voor meer informatie.*

Navigatie: **通历 # 10 X 4 G X 值 图 · P + 10** S G (X) Huidig hoofdstuk: Diagnose 51

### *9.4.8 Status hoofdkleppen*

Status van de hoofdkleppen controleren.

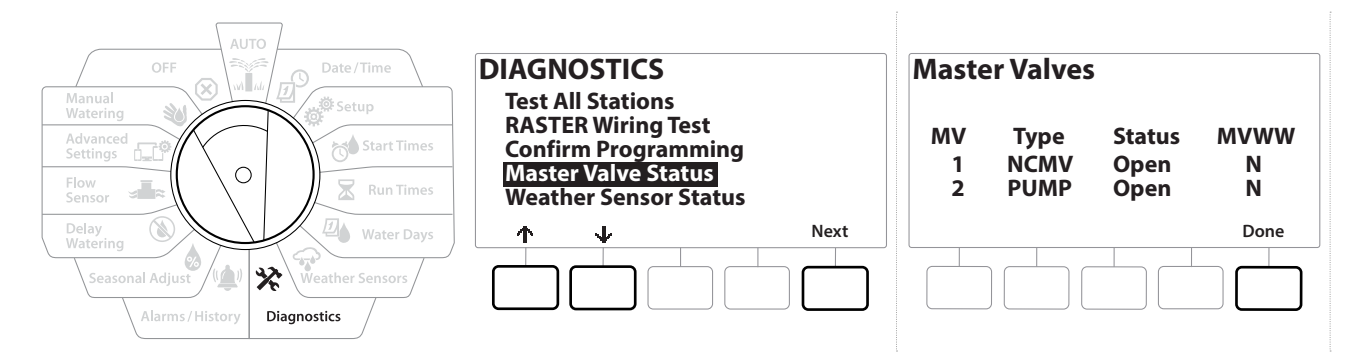

- 1 Zet de draaiknop van de computer op Diagnostics (Diagnose).
- 2 In het scherm DIAGNOSTICS (Diagnose) selecteert u met de toets  $\psi$  "Confirm Programming" (Programmering bevestigen) en drukt u vervolgens op Next (Volgende).
- 3 In het scherm CONFIRM PROGRAMS (Programma's bevestigen) selecteert u met de toets  $\psi$  "Review Master Valves" (Hoofdkleppen controleren) en drukt u vervolgens op Next (Volgende).
- 4 Het scherm Master Valves (Hoofdkleppen) verschijnt, met daarop de geïnstalleerde hoofdkleppen, het type ervan (normaal gesloten of normaal open), hun actuele status (open of gesloten) en of ze opgenomen zijn in het besproeiingsvenster voor hoofdkleppen (MVWW: MV Water Window) (Ja of Nee).

#### *9.4.9 Status weersensor*

- 1 Zet de draaiknop van de computer op Diagnostics (Diagnose).
- 2 In het scherm DIAGNOSTICS (Diagnose) selecteert u met de toets  $\psi$  "Confirm Programming" (Programmering bevestigen) en drukt u vervolgens op Next (Volgende).
- 3 In het scherm CONFIRM PROGRAMS (Programma's bevestigen) selecteert u met de toets "Weather Sensor Status" (Status weersensor) en drukt u vervolgens op Next (Volgende).
- 4 Het scherm Weather Sensor Status (Status weersensor) verschijnt, waarop de geïnstalleerde weersensor met zijn huidige status (aan of uit) wordt weergegeven.

Navigatie: **通历** 避险人 区 国 全 奖 (4) 国 国 国 国 国 国 国 国 国 国 国 国 EQ<sup>p</sup>

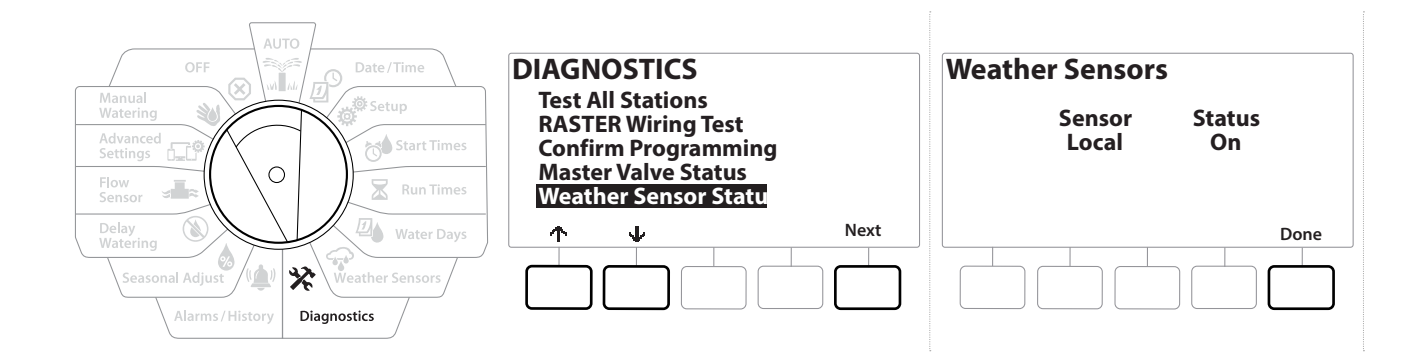

Navigatie: 1 日 学 10 米 山 1 日 1 1 K Huidig hoofdstuk: Diagnose 53

# *10. ALARMEN/GESCHIEDENIS*

### *10.4.1 Debietgeschiedenis*

Wanneer **[Flo-Watch™](#page-62-0)** ingeschakeld is, houdt de computer automatisch de hoeveelheid water bij die door het systeem stroomt.

• *Dit kan handig zijn om uw reële waterverbruik te vergelijken met uw waterrekening.*

- 1 Zet de draaiknop van de computer op Alarms/History (Alarmen/geschiedenis)
- 2 In het scherm ALARMS AND HISTORY (Alarmen en geschiedenis) selecteert u "Flow History" (Debietgeschiedenis) en drukt u op Next (Volgende).
- 3 Het scherm Flow History (Debietgeschiedenis) verschijnt, met het waterverbruik van de lopende en de vorige maand.

• *Druk op de toets Days (Dagen) om de weergave te wijzigen naar de afgelopen 30 dagen en de 30 dagen daarvoor.*

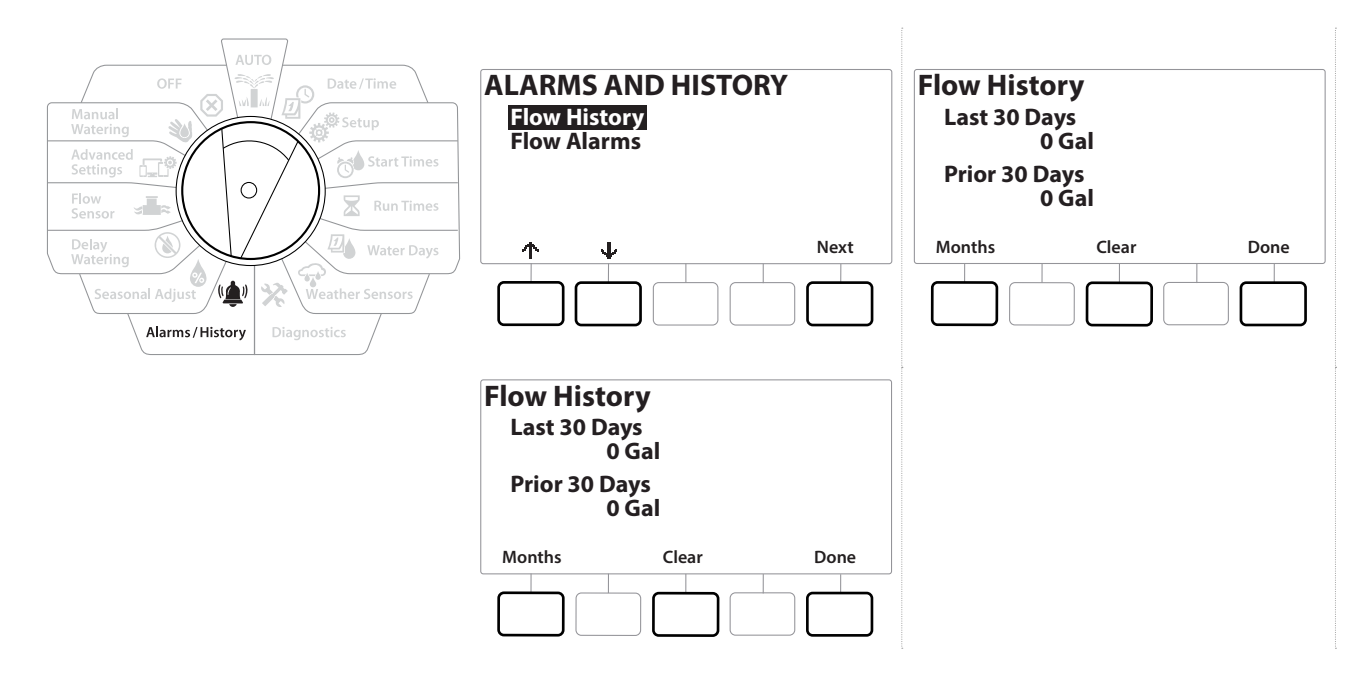

### *10.4.2 Debietgeschiedenis wissen*

- 1 In het bevestigingsscherm Clear Flow History (Debietgeschiedenis wissen) drukt u op de toets Yes om door te gaan. Als u het niet zeker weet, drukt u op de toets No.
- 2 Het bevestigingsscherm verschijnt en geeft aan dat de debietgeschiedenis gewist is waardoor het debiet weer op 0 komt te staan.

• *Als u in het scherm met maandweergave of dagweergave op Clear (Wissen) drukt, worden ZOWEL de debietgegevens per maand als die per dag gewist.*

### *10.4.3 Debietalarmen*

De LXME2-computer kan worden ingesteld zodat hij een alarm activeert wanneer het debiet de waarde die u hebt ingesteld voor High Flow (hoog debiet) overschrijdt of onder die voor Low Flow (laag debiet) zakt.

Af en toe wordt een debietprobleem gedetecteerd. Als de computer zo is ingesteld dat hij bij deze omstandigheden een alarm activeert, gaat het alarmlampje branden en wordt een gedetailleerde beschrijving van het debietalarm gegenereerd.

#### *Debietalarmen voor stations*

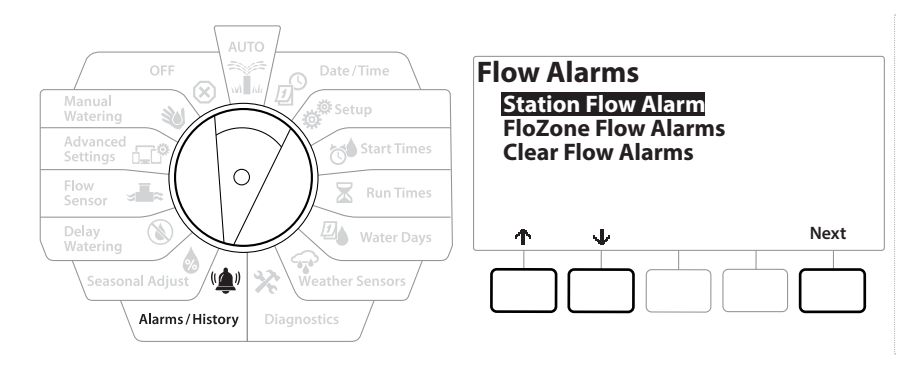

- 1 Zet de draaiknop van de computer op Alarms/History (Alarmen/geschiedenis)
- 2 In het scherm ALARMS AND HISTORY (Alarmen en geschiedenis) selecteert u "Flow Alarms" (Debietalarmen) met de pijltjestoets omlaag en drukt u vervolgens op Next (Volgende).
- 3 In het scherm Flow Alarms (Debietalarmen) selecteert u "Station Flow Alarms" (Debietalarmen voor stations) en drukt u op Next (Volgende).
- 4 Het scherm Station Flow Alarms (Debietalarmen voor stations) verschijnt en toont het eerste station waarvoor een alarm geactiveerd is. Druk op de toetsen  $+$  en  $-$  om het volgende debietalarm voor een station weer te geven.
- 5 Neem kennis van elk station waarvoor er een alarm is en raadpleeg vervolgens "**[Debietalarmen wissen](#page-55-0)**" hieronder voor meer informatie over hoe u debietalarmen wist.

Navigatie: 1 F B s 1 Huidig hoofdstuk: Alarmen/geschiedenis 55

### *Debietalarmen voor FloZones*

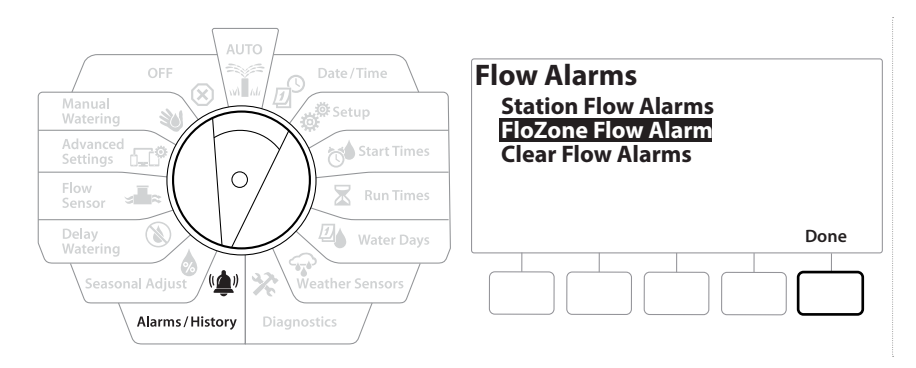

- 1 Zet de draaiknop van de computer op Alarms/History (Alarmen/geschiedenis)
- 2 In het scherm ALARMS AND HISTORY (Alarmen en geschiedenis) selecteert u met de toets  $\psi$  "Flow Alarms" (Debietalarmen) en drukt u vervolgens op Next (Volgende).
- **3** In het scherm Flow Alarms (Debietalarmen) selecteert u met de toets  $\psi$  "FloZone Flow Alarms" (Debietalarmen voor FloZones) en drukt u vervolgens op Next (Volgende).
- 4 In het scherm FloZone Alarms gebruikt u de toetsen  $+$  en  $-$  om andere debietalarmen voor FloZones weer te geven.

#### <span id="page-55-0"></span>*Debietalarmen wissen*

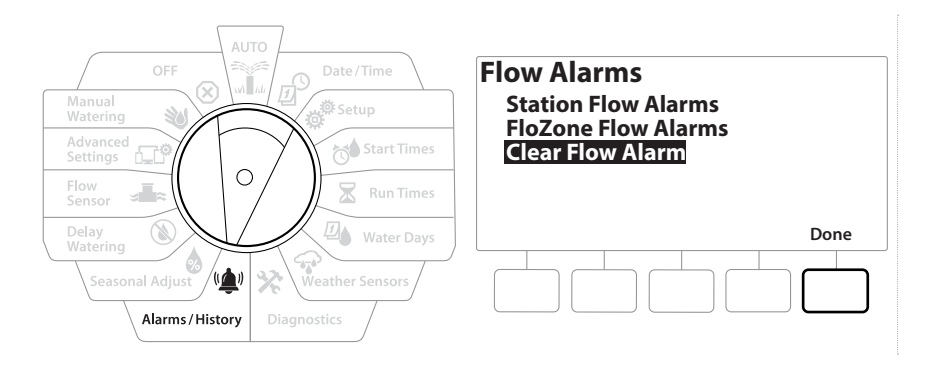

- 1 Zet de draaiknop van de computer op Alarms/History (Alarmen/geschiedenis)
- 2 In het scherm ALARMS AND HISTORY (Alarmen en geschiedenis) selecteert u met de toets  $\psi$  "Flow Alarms" (Debietalarmen) en drukt u vervolgens op Next (Volgende).
- **3** In het scherm Flow Alarms (Debietalarmen) selecteert u met de toets  $\psi$  "Clear Flow Alarms" (Debietalarmen wissen) en drukt u vervolgens op Next (Volgende).
- 4 Het scherm Clear All Flow Alarms (Alle debietalarmen wissen) verschijnt. Druk op Yes om alle alarmen voor stations en FloZones te wissen.
- 5 Een bevestigingsscherm geeft aan dat de debietalarmen gewist zijn.

# *11. SEIZOENSGEBONDEN BIJSTELLING*

<span id="page-56-0"></span>Met de seizoensgebonden bijstelling kunt u de seizoenen met de meeste regenval gebruiken als referentiepunt zodat tijdens die seizoenen minder wordt beregend.

U zou bijvoorbeeld juli kunnen instellen op 100% en oktober kunnen instellen op 50%, zodat er in de herfst slechts half zoveel wordt beregend als 's zomers. De seizoensgebonden bijstelling kan volgens maand of volgens programma worden beheerd.

### **OPMERKING**

Als er meerdere instellingen voor seizoensgebonden bijstelling zijn, beïnvloeden die elkaar en kan dit de irrigatie aanzienlijk beïnvloeden. Als u bijvoorbeeld op programmaniveau een seizoensgebonden bijstelling van 10% instelt en vervolgens ook op maandniveau een seizoensgebonden bijstelling van 10% instelt, dan wordt de irrigatie teruggebracht tot 1% van het normale niveau (10% van 10%). Het kan dus een goed idee zijn om slechts één type seizoensgebonden bijstelling te gebruiken.

Als u een laag percentage instelt voor de seizoensgebonden bijstelling, wordt er aanzienlijk minder beregend en als u de waarde op 0% instelt, wordt de irrigatie volledig geannuleerd. Wees voorzichtig wanneer u de seizoensgebonden bijstelling instelt.

### *11.4.1 Individueel programma*

De seizoensgebonden bijstelling kan ook per programma afzonderlijk worden ingesteld.

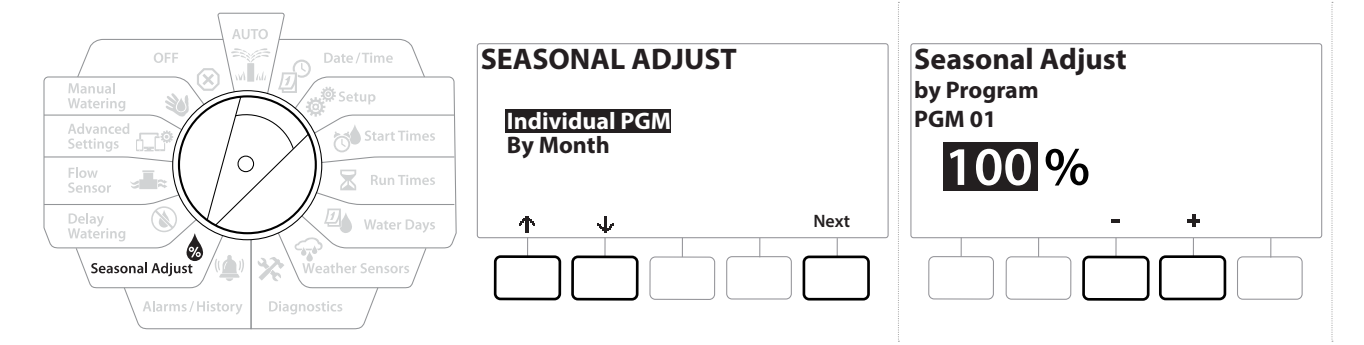

- 1 Zet de draaiknop van de computer op Seasonal Adjust (Seizoensgebonden bijstelling).
- 2 In het scherm SEASONAL ADJUST (Seizoensgebonden bijstelling) selecteert u "Individual Program" (Individueel programma) en drukt u op Next (Volgende).
- 3 Stel met de toetsen  $+$  en het percentage voor seizoensgebonden bijstelling in (van 0 tot 300%).
- 

• *Om het instellen te versnellen HOUDT u de gewenste toets INGEDRUKT.* • *Als het gewenste programma niet geselecteerd is, drukt u op de programmaselectietoets om het te kiezen. Zie "Programmaselectietoets" voor meer informatie.*

Navigatie: 通历<sup>9</sup> 證 13<sup>0</sup> 图 G 发 (A) X (A) a G S a C S a C S A [Huidig](#page-87-0) hoofdstuk: Seizoensgebonden bijstelling 57

### <span id="page-57-0"></span>*11.4.2 Volgens maand*

### *% bijstelling*

De seizoensgebonden bijstelling kan ook per maand afzonderlijk worden ingesteld.

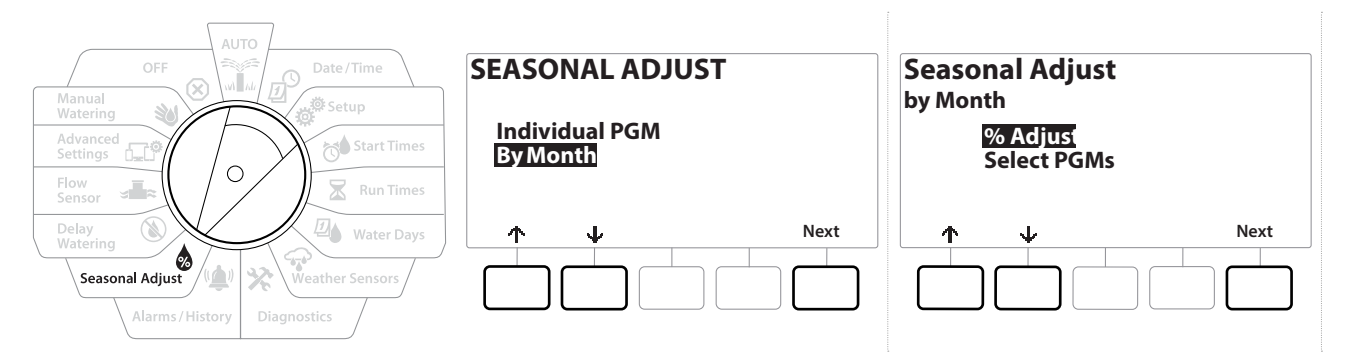

- 1 Zet de draaiknop van de computer op Seasonal Adjust (Seizoensgebonden bijstelling)
- 2 In het scherm SEASONAL ADJUST (Seizoensgebonden bijstelling) selecteert u met de toets  $\psi$  "By Month" (Volgens maand) en drukt u vervolgens op Next (Volgende).
- **3** In het scherm Seasonal Adjust by Month (Seizoensgebonden bijstelling volgens maand) selecteert u "% Adjust"(% bijstelling) en drukt u op Next (Volgende).

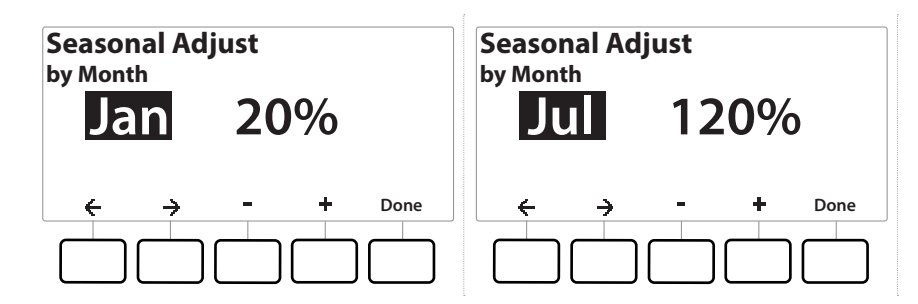

- 4 Selecteer met de toetsen  $+$  en  $-$  de maand die u wilt bijstellen.
- 5 Druk op de toets  $\Rightarrow$  om het percentageveld te selecteren. Stel vervolgens met de toetsen  $+$  en - het percentage in (van 0 tot 300%).
- 
- *Om het instellen te versnellen HOUDT u de gewenste toets INGEDRUKT. Herhaal deze procedure om de gewenste seizoensgebonden bijstelling voor andere maanden in te stellen. Verander van programma met de programmaselectietoets en herhaal deze procedure om ook voor andere programma's de gewenste seizoensgebonden bijstelling volgens maand in te stellen.*
- *Het percentage voor bijstelling verandert op de eerste dag van de maand automatisch naar dat van de nieuwe maand.*

### *Programma's selecteren*

De seizoensgebonden bijstelling kan ook volgens programma worden ingesteld voor specifieke maanden.

- 1 Zet de draaiknop van de computer op Seasonal Adjust (Seizoensgebonden bijstelling)
- 2 In het scherm SEASONAL ADJUST (Seizoensgebonden bijstelling) selecteert u met de toets  $\psi$  "By Month" (Volgens maand) en drukt u vervolgens op Next (Volgende).
- 3 In het scherm Seasonal Adjust by Month (Seizoensgebonden bijstelling volgens maand) kiest u met de toets  $\psi$  "Select PGMs" (Programma's selecteren) en drukt u vervolgens op Next (Volgende).
- 4 Druk op de toets Yes of No om de maandelijkse bijstelling in te stellen voor het geselecteerde programma.

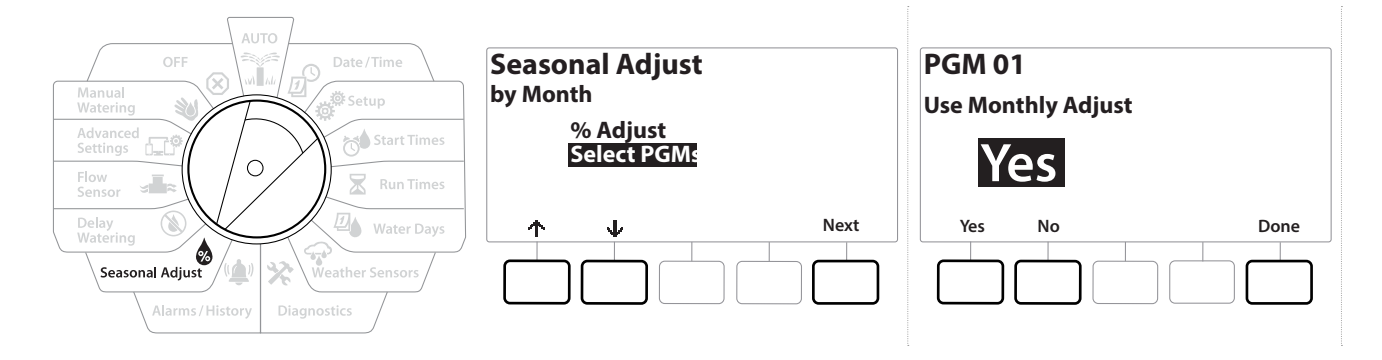

- *Als het gewenste programma niet geselecteerd is, drukt u op de programmaselectietoets om het te kiezen. Zie "Programmaselectietoets" voor meer informatie.*
- *Herhaal deze procedure om de gewenste seizoensgebonden bijstelling op maandniveau voor andere*   $\widehat{\mathcal{C}}$ *programma's in te stellen.*

# *12. BESPROEIING UITSTELLEN*

# *12.4.1 Uitstel door regen*

<span id="page-59-0"></span>De functie Rain Delay (uitstel door regen) van de LXME2-computer stelt u in staat het irrigeren gedurende enkele dagen op te schorten na een periode van zware regenval.

*Als er een regensensor op uw computer aangesloten is, kan het onnodig zijn om handmatig een*<br>regenvertraging te programmeren. Raadpleeg de apparaatdocumentatie van de regensensor vo<br>informatie *regenvertraging te programmeren. Raadpleeg de apparaatdocumentatie van de regensensor voor meer informatie.*

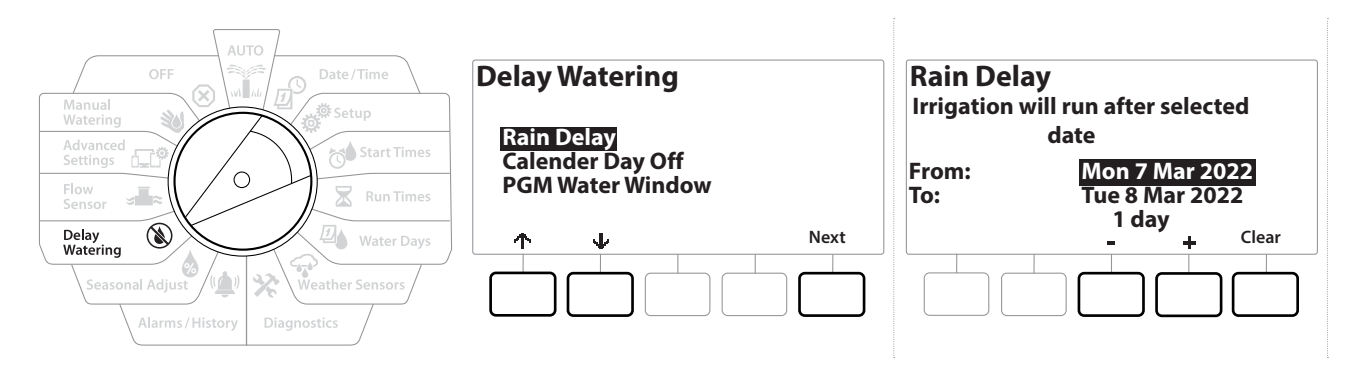

- 1 Zet de draaiknop van de computer op Delay Watering (Besproeiing uitstellen)
- 2 In het scherm Delay Watering (Besproeiing uitstellen) selecteert u Rain Delay (Uitstel door regen) en drukt u op Next (Volgende).
- 3 In het scherm Rain Delay (Uitstel door regen) stelt u met de toetsen  $+$  en  $-$  het aantal dagen in (van 0 tot 30 dagen). Druk op de toets Clear (Wissen) als u het uitstel door regen wenst te annuleren.

• *Een bevestiging van het uitstel door regen wordt weergegeven wanneer de draaiknop op AUTO staat.*

• *De volgende irrigatiedatum na het uitstel door regen wordt automatisch berekend en weergegeven. E De volgende irrigatiedatum na het uitstel door regen wordt automatisch berekend en weergegeven.*<br>E *Ben uitstel door regen beïnvloedt alle programma's, maar stations die ingesteld zijn als niet-irrigatiestations blijven werken tijdens het uitstel door regen.*

# *12.4.2 Rustdagen volgens de kalender*

<span id="page-59-1"></span>De LXME2-computer kan worden geprogrammeerd zodat het irrigeren wordt opgeschort op bepaalde kalenderdata, maximaal 15 dagen per jaar.

U kunt bepaalde dagen van het jaar inplannen als niet-irrigatiedagen, bijvoorbeeld vakantiedagen waarop het gebied mogelijk intensief wordt gebruikt.

• *Rustdagen volgens de kalender kunnen maximaal 365 dagen op voorhand worden geselecteerd. Wanneer een rustdag volgens de kalender verstreken is, wordt die van de lijst gewist en moet hij indien gewenst opnieuw worden geprogrammeerd voor het volgende jaar.*

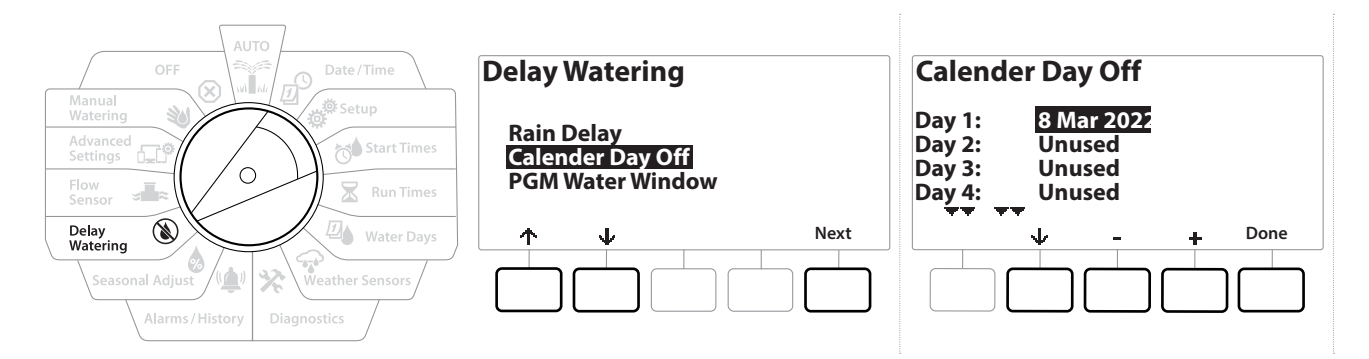

- 1 Zet de draaiknop van de computer op Delay Watering (Besproeiing uitstellen)
- 2 In het scherm Delay Watering (Besproeiing uitstellen) selecteert u met de toets "Calendar Day Off" (Rustdag volgens de kalender) en drukt u vervolgens op Next (Volgende).
- 3 Het scherm Calendar Day Off (Rustdag volgens de kalender) verschijnt en toont (maximaal 5) geplande rustdagen volgens de kalender in chronologische volgorde. Openstaande dagen worden weergegeven als Unused (niet gebruikt).
- 4 Stel de gewenste Rustdagen volgens de kalender in met de toetsen  $+$  en  $-$ .
- **5** Druk op de toetsen  $\triangle$  en  $\triangle$  om andere dagen in te stellen indien u dat wenst.

• *Om het instellen te versnellen HOUDT u de gewenste toets INGEDRUKT.*

• *Rustdagen volgens de kalender beïnvloeden ALLE programma's en stations, ook niet-irrigatiestations. Overweeg het om deze functie niet te gebruiken als er in een of meer programma's essentiële functies opgenomen zijn, zoals deurvergrendeling of sportveldverlichting.*

### *12.4.3 Besproeiingsvensters voor programma's*

<span id="page-60-0"></span>U kunt specifieke perioden overdag of 's nachts instellen tijdens welke irrigatie toegestaan is.

Buiten deze "besproeiingsvensters" is dan geen beregening toegestaan. Dit helpt u te voldoen aan lokale voorschriften die mogelijk irrigatie op bepaalde tijdstippen verbieden.

#### **OPMERKING**

Zorg dat een besproeiingsvenster genoeg tijd biedt om de irrigatieprogramma's volledig uit te voeren. Geplande irrigatie die buiten het besproeiingsvenster valt, wordt gepauzeerd en hervat bij het begin van het volgende besproeiingsvenster. Daardoor kunnen irrigatieprogramma's zich gaan 'opstapelen' en uiteindelijk een alarmsituatie veroorzaken als er zich 8 programma's of meer hebben opgestapeld op de computer.

• *Besproeiingsvensters kunnen zo worden gepland dat ze beginnen voor en eindigen na middernacht. Zo kan een besproeiingsvenster bijvoorbeeld beginnen om 22 u. en duren tot 4 u. 's ochtends. Zorg dat de starttijden voor het besproeien binnen het besproeiingsvenster vallen. Zie "***Starttijden instellen***" voor meer informatie.*

Navigatie: **通日 @ <sub>g</sub> / p × 回 G X 图 (p ) / 图 a cre V** (x) Huidig hoofdstuk: Besproeiing uitstellen 61

### *12.4.4 Besproeiingsvensters instellen*

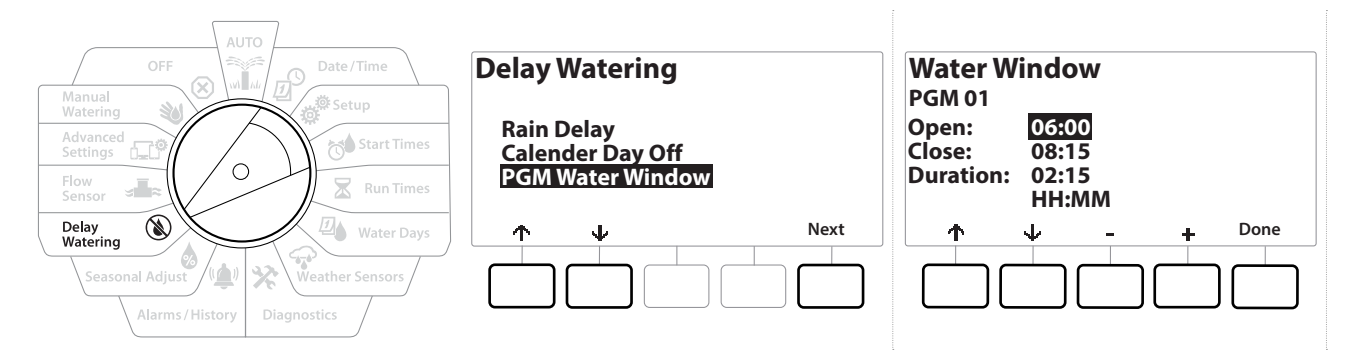

- 1 Zet de draaiknop van de computer op Delay Watering (Besproeiing uitstellen)
- **2** In het scherm Delay Watering (Besproeiing uitstellen) selecteert u met de toets  $\psi$ "PGM Water Window" (Besproeiingsvenster programma) en drukt u vervolgens op Next (Volgende).
- 3 In het scherm Water Window (Besproeiingsvenster) stelt u met de toetsen  $+$  en  $-$  de starttijd van het besproeiingsvenster in en drukt u vervolgens op de toets  $\psi$ .
- **EDUEDED** Om het instellen te versnellen HOUDT u de gewenste toets INGEDRUKT.
	- 4 Stel met de toetsen  $+$  en  $-$  de eindtijd van het besproeiingsvenster in. Wanneer u de eindtijd aanpast, wordt automatisch de duur van uw besproeiingsvenster berekend.
- *Om een eerder ingesteld besproeiingsvenster te wissen stelt u met de toetsen en zowel de start- als de eindtijd in op OFF (tussen 23:59 en 00:00).*
- *Met de programmaselectietoets stelt u indien gewenst het besproeiingsvenster voor een ander programma*  ↶ *in.*

# *13. DEBIETSENSOR*

### *13.4.1 Inleiding op debiet*

<span id="page-62-1"></span>De LXME2-computer biedt een uitgebreide functionaliteit op het gebied van debiet om u efficiënter gebruik te laten maken van uw systeem, hetzij met of zonder extra debietsensoren.

• **Hier vindt [u voorbeelden van installaties van debietsensoren](#page-25-0)***.*

### *13.4.2 Overzicht FloZones*

Een FloZone omvat de groep stations die aangesloten zijn op de hoofdklep. De LXME2 ondersteunt 1 FloZone.

Niet-irrigatiestations maken geen deel uit van de FloZone.

### *13.4.3 Functies voor debietbeheer*

Nadat u de **[hoofdkleppen](#page-23-0)** en FloZones voor uw systeem hebt ingesteld, bestaat de volgende stap erin te bepalen welke debietfuncties u wilt gebruiken.

De debietfuncties van de LXME2-computer kunnen in twee verschillende functionele groepen worden ingedeeld: Flo-Manager® en FloWatch.

### *Flo-Manager®*

Flo-Manager® voegt basisfuncties voor hydraulisch beheer toe aan uw systeem, waarmee u erop kunt toezien dat alle stations over genoeg waterdruk en volume beschikken om te functioneren.

• *Debietsensoren zijn handig, maar niet noodzakelijk om Flo-Manager® te gebruiken. Als er geen debietsensoren geïnstalleerd zijn, kunt u handmatig een geschat debiet invoeren.*

### <span id="page-62-0"></span>*Flo-Watch™*

FloWatch biedt u toegang tot alle functies van Flo-Manager®, maar voegt daar ook nog extra functionaliteit toe, zoals alarmen voor een hoog of laag debiet op basis van de parameters die u instelt en beheert. Zie "**[Debietgrenzen instellen](#page-72-0)**" voor meer informatie.

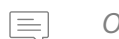

• *Om FloWatch te gebruiken zijn debietsensoren nodig.*

## *13.1 Debietsensoren*

Dit menu-item is hetzelfde als Setup (Instellen) - **[Flow Sensors](#page-24-0)** (Debietsensoren). Als u reeds een debietsensor hebt ingesteld, dan hoort die hier te verschijnen.

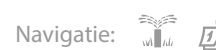

### **Debiet inleren - enkel PRO-modellen**

Met de LXME2-computer kunt u de debieten instellen die u verwacht of automatisch debieten inleren op basis van het werkelijke verbruik.

Als er geen debietsensoren geïnstalleerd zijn, kunt u mogelijk het debiet inschatten op basis van de irrigatieapparatuur op een bepaald station of een bepaalde FloZone en dit debiet handmatig invoeren. FloZone-debieten worden ofwel:

- automatisch ingesteld op de hoogste debietwaarde voor stations die aan de FloZone toegewezen is, ofwel
- handmatig aangepast door de gebruiker.

### *Een debiet automatisch inleren - Enkel PRO -modellen*

• *Om te zorgen dat het debiet nauwkeurig wordt geregistreerd, mag u tijdens het inleren van een debiet geen handmatig gegenereerd debiet doen ontstaan, bijvoorbeeld een debiet dat ontstaat door het gebruik van een handmatig bediend snelkoppelingsventiel.*

### *Alle stations*

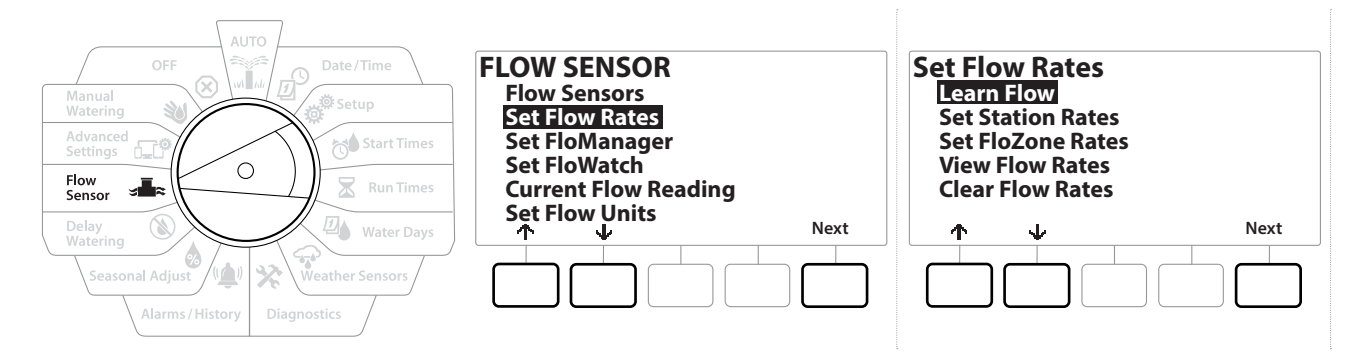

• *Zorg dat u voordat u het inleren van een debiet instelt de looptijden hebt ingesteld voor alle stations die opgenomen zijn in die inleeroefening.*

- 1 Zet de draaiknop van de computer op Flow Sensor (Debietsensor).
- 2 In het scherm FLOW SENSOR (Debietsensor) selecteert u "Set Flow Rates" (Debieten instellen) en drukt u op Next (Volgende).
- 3 In het scherm Set Flow Rates (Debieten instellen) selecteert u "Learn Flow" (Debiet inleren) en drukt u op Next (Volgende).

Huidig hoofdstuk: **Debietsensor 64** Navigatie:

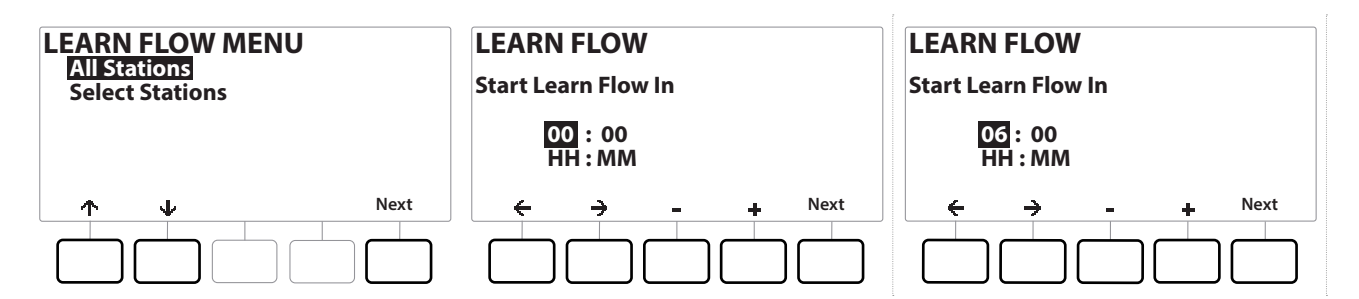

- 4 In het scherm LEARN FLOW MENU (Menu debiet inleren) selecteert u "All Stations" (Alle stations) en drukt u op Next (Volgende).
- **5** Er verschijnt een bevestigingsscherm; druk nogmaals op Next (Volgende).
- **6** Er verschijnt een informatiescherm; druk nogmaals op Next (Volgende).
- **7** Als u de inleeroefening onmiddellijk wilt starten, drukt u op Next (Volgende). Anders stelt u een uitgestelde starttijd in met de toetsen  $+$  en  $-$  . Navigeer met de toetsen  $\Leftarrow$  en  $\rightarrow$  naar alle velden voor numerieke waarden.

• *U kunt ervoor kiezen om de oefening onmiddellijk uit te voeren (00:00) of de starttijd met maximaal 24 uur uit te stellen.*

- 8 Er verschijnt een bevestigingsscherm om u te informeren dat het ingeleerde debiet de bestaande debieten zal overschrijven. Druk op Start om de het inleren van het debiet in te stellen.
- 9 Het bevestigingsscherm Learn Flow Starting (Debiet inleren start) verschijnt en toont de resterende tijd tot de start van het inleren.

• *Als een of meer stations een debiet van 0 (nul) inleren, wordt een alarm geactiveerd. Controleer de klep en het 2-draads apparaat als dit alarm afgaat.*

#### **OPMERKING**

Als u in uw systeem wijzigingen aanbrengt die de hydraulische werking ervan beïnvloeden, laat het dan zeker opnieuw het debiet inleren.

### *13.1.1 Geselecteerde stations*

• *Zorg dat u voordat u het inleren van een debiet instelt de looptijden hebt ingesteld voor alle stations die opgenomen zijn in die inleeroefening.*

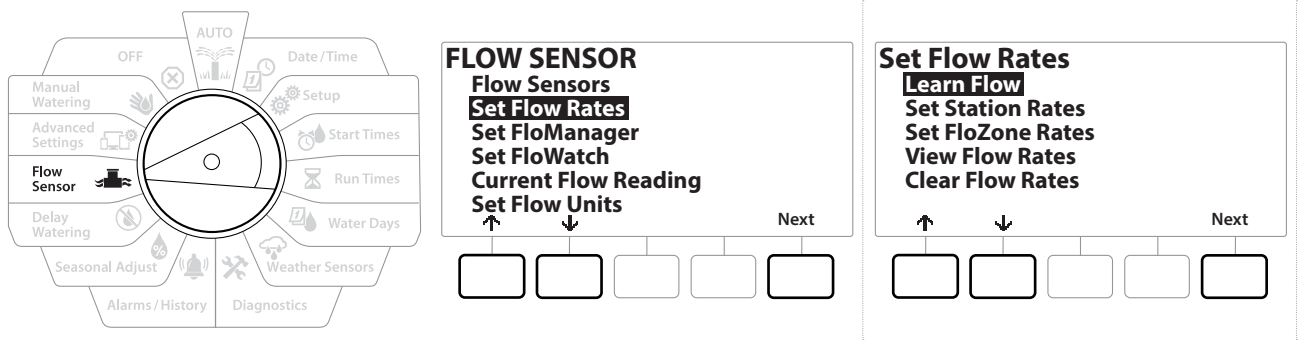

- 1 Zet de draaiknop van de computer op Flow Sensor (Debietsensor).
- 2 In het scherm FLOW SENSOR (Debietsensor) selecteert u "Set Flow Rates" (Debieten instellen) en drukt u op Next (Volgende).
- 3 In het scherm Set Flow Rates (Debieten instellen) selecteert u "Learn Flow" (Debiet inleren) en drukt u op Next (Volgende).

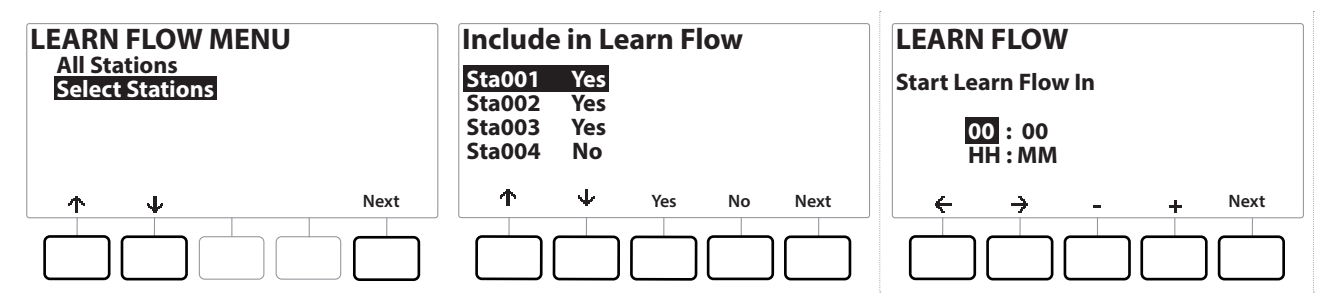

- 4 In het scherm LEARN FLOW MENU (Menu debiet inleren) selecteert u met de toets  $\psi$ "Select Stations" (Stations selecteren) en drukt u vervolgens op Next (Volgende).
- 5 Er verschijnt een bevestigingsscherm; druk nogmaals op Next (Volgende).
- 6 Er verschijnt een informatiescherm; druk nogmaals op Next (Volgende).
- 7 Druk op de toetsen  $\psi$  en  $\uparrow$  om de lijst met stations te doorlopen. Druk op de toetsen Yes en No om in te stellen welke stations u wilt opnemen in de inleeroefening en druk vervolgens op Next (Volgende) om door te gaan.

• *U kunt ervoor kiezen om de oefening onmiddellijk uit te voeren (00:00) of de starttijd met maximaal 24 uur* 

Navigatie: <u>第</u> <sub>即</sub> 器 1 点 图 全 染 (1) 图 是 5 键 (2) Huidig hoofdstuk: Debietsensor 66

- 8 Als u de inleeroefening onmiddellijk wilt starten, drukt u op Next (Volgende). Anders stelt u een uitgestelde starttijd in met de toetsen  $+$  en  $-$  . Navigeer met de toetsen  $\Leftarrow$  en  $\rightarrow$  naar alle velden voor numerieke waarden.
- 9 Er verschijnt een bevestigingsscherm om u te informeren dat het ingeleerde debiet de bestaande debieten zal overschrijven. Druk op "Start" om het inleren van het debiet in te stellen.
- 10 Het bevestigingsscherm Learn Flow Starting (Debiet inleren start) verschijnt en toont de resterende tijd tot de start van het inleren.

• *Als een of meer stations een debiet van 0 (nul) inleren, wordt een alarm geactiveerd.* • *Als u in uw systeem wijzigingen aanbrengt die de hydraulische werking ervan beïnvloeden, laat het dan zeker opnieuw het debiet inleren.*

### *13.1.2 Debieten voor stations instellen*

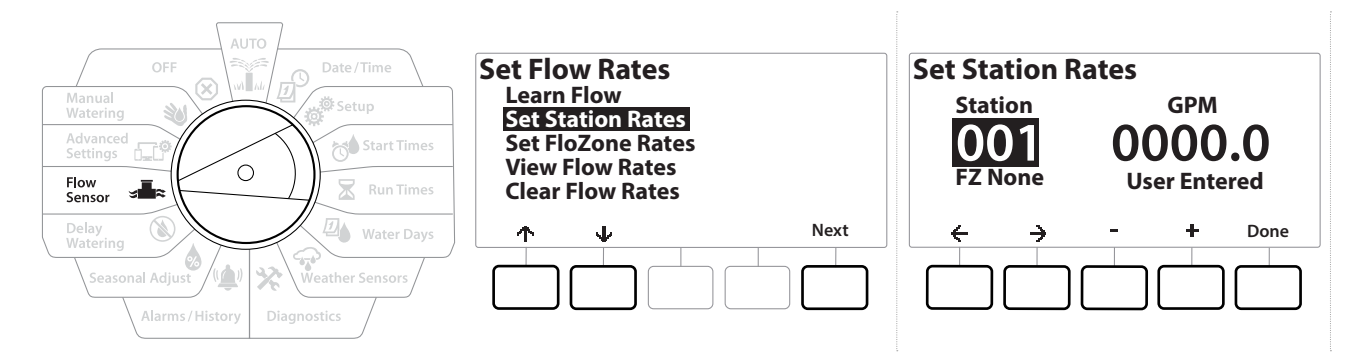

- 1 Zet de draaiknop van de computer op Flow Sensor (Debietsensor).
- 2 In het scherm FLOW SENSOR (Debietsensor) selecteert u "Set Flow Rates" (Debieten instellen) en drukt u op Next (Volgende).
- 3 In het scherm Set Flow Rates (Debieten instellen) selecteert u met de toets  $\psi$  "Set Station Rates" (Debieten voor stations instellen) en drukt u vervolgens op Next (Volgende).
- 4 In het scherm Set Station Rates (Debieten voor stations instellen) stelt u met de toetsen  $+$  en - het gewenste station in (van 1 tot 240) en drukt u vervolgens op de toets  $\rightarrow$  .
- 5 Stel met de toetsen  $+$  en  $-$  het gewenste debiet in voor dit station.
- 6 Navigeer met de toetsen  $\Leftarrow$  en  $\Rightarrow$  naar alle velden voor numerieke waarden.

• *Om het instellen te versnellen HOUDT u de gewenste toets INGEDRUKT.*

*Herhaal dit proces als u ook voor andere stations het debiet handmatig wilt instellen.*

### *13.1.3 Debieten voor FloZones instellen*

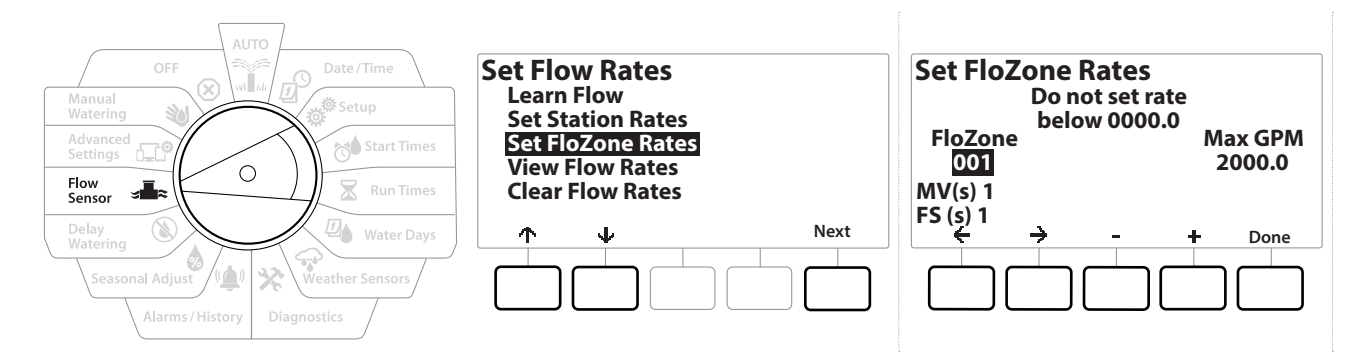

- 1 Zet de draaiknop van de computer op Flow Sensor (Debietsensor).
- 2 In het scherm FLOW SENSOR (Debietsensor) selecteert u "Set Flow Rates" (Debieten instellen) en drukt u op Next (Volgende).
- 3 In het scherm Set Flow Rates (Debieten instellen) selecteert u met de toets  $\sqrt{k}$  Set FloZone Rates (Debieten voor FloZones instellen) en drukt u vervolgens op Next (Volgende).
- 4 Het informatiescherm Set FloZone Rates (Debieten voor FloZones instellen) verschijnt; druk op Next (Volgende).
- 

• *De LXME2 beschikt over één FloZone.*

- 5 Druk op de rechterpijltoets om naar het veld MAX GPM (max. gallon per minuut) te gaan.
- 6 Stel het maximale debiet in voor de FloZone met de toetsen  $+$  en  $-$ . Navigeer met de toetsen  $\Leftarrow$  en  $\Rightarrow$  naar alle velden voor numerieke waarden.

• *Om het instellen te versnellen HOUDT u de gewenste toets INGEDRUKT.*

#### **OPMERKING**

De maximale debieten voor FloZones worden alleen door Flo-Manager® gebruikt. FloWatch wordt niet beïnvloed door debieten die de gebruiker invoert voor FloZones.

- **7** Nadat Flo-Manager<sup>®</sup> geactiveerd is en de debieten voor de stations en/of FloZones ingevoerd zijn, werkt Flo-Manager® automatisch op de achtergrond om stations in te schakelen op basis van het beschikbare hydraulische vermogen.
- *Flo-Manager® kan met of zonder debietsensoren worden gebruikt. Als er geen debietsensoren geïnstalleerd zijn, baseert Flo-Manager® zich op handmatig ingevoerde informatie; als er wel debietsensoren geïnstalleerd zijn, dan baseert Flo-Manager® zich op de – doorgaans nauwkeurigere – informatie die het ontvangt wanneer het een debiet inleert.*

### *13.1.4 Debieten bekijken*

Af en toe kan het wenselijk zijn om debieten en de bron ervan te bekijken voor een station of FloZone.

• *De functie View Flow Rates (Debieten bekijken) geeft niet rechtstreeks reële debieten weer, maar toont per station of FloZone het verwachte of ingeleerde debiet. U kunt reële debieten live bekijken als* **[FloWatch™](#page-62-0)** *ingesteld is, zie* **[Actueel debiet aflezen](#page-42-0)***.*

### *Debieten voor stations bekijken*

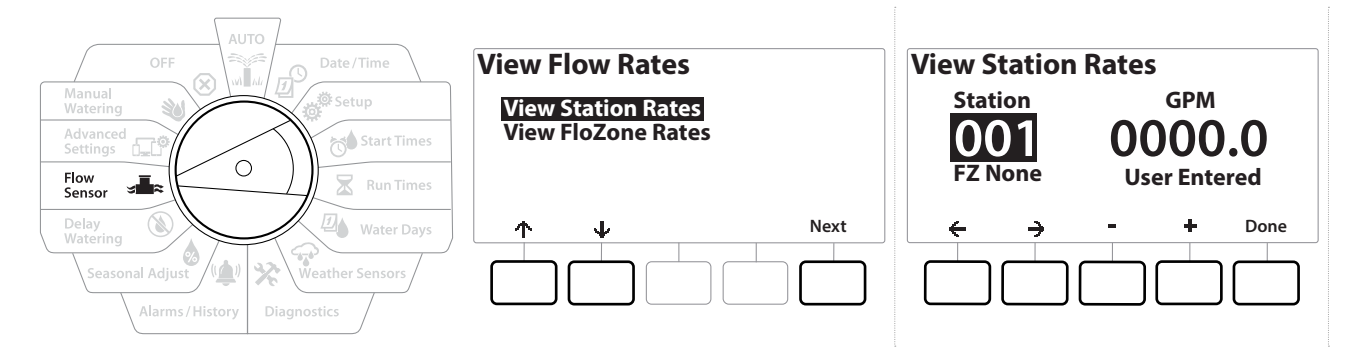

- 1 Zet de draaiknop van de computer op Flow Sensor (Debietsensor).
- 2 In het scherm FLOW SENSOR (Debietsensor) selecteert u "Set Flow Rates" (Debieten instellen) en drukt u op Next (Volgende).
- **3** In het scherm Set Flow Rates (Debieten instellen) selecteert u met de toets  $\psi$  "View Flow Rates" (Debieten bekijken) en drukt u vervolgens op Next (Volgende).
- 4 Het scherm View Flow Rates (Debieten bekijken) verschijnt, waarop "View Station Rates" (Debieten van stations bekijken) geselecteerd is; druk op Next (Volgende).
- 5 In het scherm View Station Rates (Debieten van stations bekijken) stelt u met de toetsen + en - het gewenste stationsnummer in. Daaronder wordt voor elk station de FloZone weergegeven. Rechts wordt het normale debiet voor elk station weergegeven en daaronder staat de bron van het debiet (ingeleerd of door de gebruiker ingevoerd).

Huidig hoofdstuk: **Debietsensor 69** Navigatie:

### *13.1.5 Debieten voor FloZones bekijken*

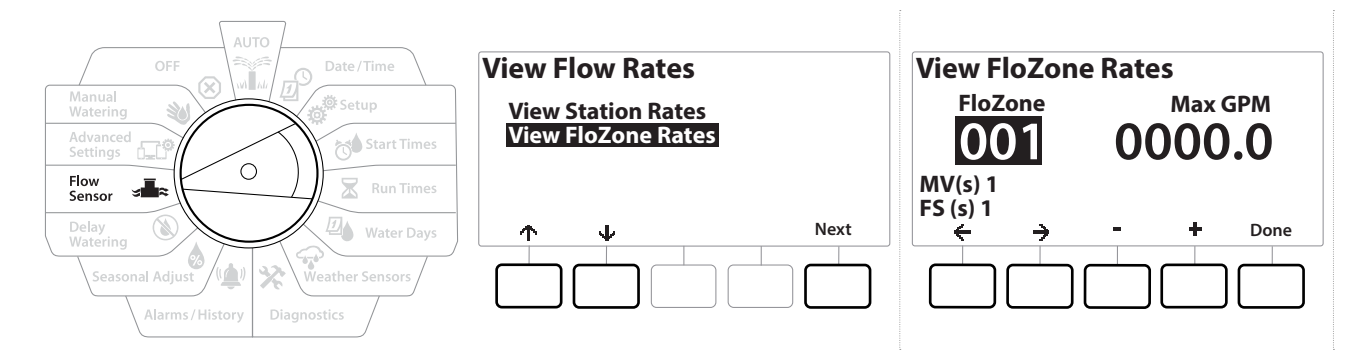

- 1 Zet de draaiknop van de computer op Flow Sensor (Debietsensor).
- 2 In het scherm FLOW SENSOR (Debietsensor) selecteert u "Set Flow Rates" (Debieten instellen) en drukt u op Next (Volgende).
- **3** In het scherm Set Flow Rates (Debieten instellen) selecteert u met de toets  $\psi$  "View Flow Rates" (Debieten bekijken) en drukt u vervolgens op Next (Volgende).
- 4 In het scherm View Flow Rates (Debieten bekijken) selecteert u met de toets  $\psi$ "View FloZone Rates" (Debieten van FloZones bekijken) en drukt u vervolgens op Next (Volgende).
- 5 In het scherm FloZone Flow Rates (Debieten van FloZones) selecteert u met de toetsen + en - het gewenste FloZone-nummer. Daaronder worden de MV's en sensoren weergegeven die bij deze FloZone horen. Rechts wordt het maximale debiet voor deze FloZone weergegeven.

• *De debieten van FloZones worden gebruikt door FloManager. Voor een zone kan geen lager debiet worden ingesteld dan de hoogste waarde voor een station.*

### *13.1.6 Debieten wissen*

Soms kan het wenselijk zijn om eerder ingeleerde of door de gebruiker ingevoerde debieten te wissen en weer helemaal opnieuw te beginnen.

Navigatie: 1 回避的 R 回 G X (A) - C X (A) - C X (A) Huidig hoofdstuk: Debietsensor 70

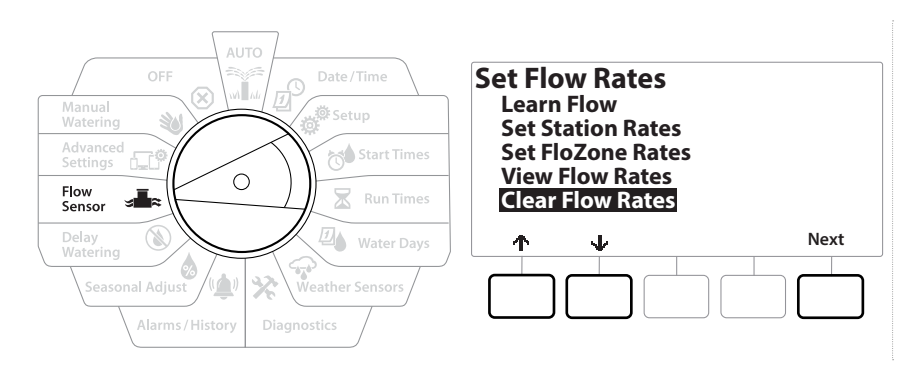

- 1 In het scherm FLOW SENSOR (Debietsensor) selecteert u "Set Flow Rates" (Debieten instellen) en drukt u op Next (Volgende).
- 2 In het scherm Set Flow Rates (Debieten instellen) selecteert u met de toets  $\psi$  "Clear Flow Rates" (Debieten wissen) en drukt u vervolgens op Next (Volgende).
- **3** Het bevestigingsscherm verschijnt; druk op Next (Volgende) om de debieten te wissen.
- 4 Een bevestigingsscherm geeft aan dat het proces is voltooid.

### *13.1.7 Flo-Manager® instellen*

Een van de krachtigste functies voor debietbeheer op de LXME2-computer is Flo-Manager®.

Met Flo-Manager® kan de computer beschikbaar hydraulisch vermogen toewijzen aan verschillende stations op basis van hun waterbehoeften.

Dit is zelfs mogelijk als er geen debietsensoren geïnstalleerd zijn.

Flo-Manager® werkt door een extra laag stations- of FloZone-prioriteiten toe te voegen op basis van de beschikbare hoeveelheid water. Als FloZone 1 bijvoorbeeld een debiet van 20 GPM (75,70 l/ min) ter beschikking heeft en er momenteel twee stations werken die elk 6 GPM (22,71 l/min) en dus in totaal 12 GPM (45,42 l/min) verbruiken, laat Flo-Manager® geen ander station starten, tenzij dat 8 GPM (30,28 l/min) of minder verbruikt. Dit helpt ervoor te zorgen dat de waterbronnen van uw systeem niet te zwaar belast worden en dat er voldoende water beschikbaar is voor elke sprinkler op elk station.

### *13.1.8 Flo-Manager® instellen*

• *Als u dit nog niet hebt gedaan, zet u de draaiknop op de stand 2-Wire Settings (2-draads instellingen) en stelt u alle hoofdkleppen en de FloZone in. Zie "[Hoofdkleppen](#page-14-0)" voor meer informatie.*

Er hoeven geen debietsensoren te worden geïnstalleerd of ingesteld om Flo-Manager® te gebruiken, maar als u erover beschikt, is het meestal handig om ze eerst te installeren voordat u Flo-Manager® activeert. Zie "**[Debietsensoren](#page-62-1)**" voor meer informatie.

Zodra Flo-Manager® geactiveerd is, raden we u aan om voor elk station en elke FloZone het debiet in te leren of handmatig in te voeren. Zo kan Flo-Manager® dynamisch watertoevoer toewijzen.

Als er geen debietsensoren geïnstalleerd zijn, kunt u mogelijk het debiet inschatten op basis van de irrigatieapparatuur op een bepaald station of de hele FloZone en dit debiet handmatig invoeren.

### *13.1.9 Flo-Manager® in- of uitschakelen*

- 1 Zet de draaiknop van de computer op Flow Sensor (Debietsensor).
- 2 In het scherm FLOW SENSOR (Debietsensor) selecteert u met de toets  $\downarrow$  Set Flo-Manager® (Flo-Manager® instellen) en drukt u vervolgens op Next (Volgende).
- 3 In het scherm Flo-Manager<sup>®</sup> drukt u op de toets On om Flo-Manager<sup>®</sup> in te schakelen.

Het bevestigingsscherm verschijnt. Druk op Accept (Accepteren) om FloManager in te schakelen.

• *Als u Flo-Manager® inschakelt, verandert de stationsvolgorde naar volgorde volgens stationsprioriteit. Als u het niet zeker weet, drukt u op de toets Reject.*

### *13.1.10 FloWatch™ instellen*

FloWatch laat de LXME2-computer volledig tot zijn recht komen.

FloWatch vergelijkt de actuele debietsituatie met de verwachte, ingeleerde of door de gebruiker ingevoerde debieten en neemt verschillende maatregelen op basis van uw instellingen en input. Omdat de debietsituatie bekend moet zijn, kan FloWatch alleen worden gebruikt als er debietsensoren geïnstalleerd zijn. Om FloWatch te gebruiken moet u de volgende handelingen allemaal uitvoeren:

1 Installeer apparatuur om het debiet te monitoren op de juiste locaties in uw irrigatiesysteem. U dient telkens één debietsensor net na elke hoofdklep, maar vóór eventuele stationskleppen te installeren.

• *NB: Om stabiele meetwaarden te garanderen moet u de instructies van de fabrikant in acht nemen wanneer u de debietsensor installeert.*

- 2 Sluit de debietsensor aan op de Pro Smart-module; zie "**[Een debietsensor aansluiten](#page-95-0)**" voor meer informatie
- 3 Stel de debietsensoren in met behulp van de instelling van debietsensoren. Zie "**[Debietsensoren](#page-62-1)**" voor meer informatie.
- **4** Volg de aanwijzingen hieronder om FloWatch in te stellen.

• *Zodra u FloWatch hebt ingesteld op de computer, wordt het actuele debiet weergegeven op het Autoscherm, tenzij u [FloWatch™](#page-72-1)uitschakelt.*
## *13.1.11 Debieten instellen met FloWatch™*

Met de LXME2-computer kunt u de debieten instellen die u verwacht of automatisch debieten inleren op basis van het werkelijke verbruik.

Wanneer een debiet ingeleerd of handmatig ingevoerd is, kunt u a.d.h.v. de instellingen voor High Flow en Low Flow (hoog debiet en laag debiet) de parameters bepalen voor een overmatig of ontoereikend debiet en instellen hoe de computer optreedt wanneer deze omstandigheden worden gedetecteerd. Als u dat wilt, kunt u FloWatch ook uit- of weer inschakelen.

Om goed te kunnen werken heeft FloWatch verwachte debieten nodig. Debieten kunnen handmatig worden ingevoerd of automatisch worden ingeleerd via een inleerproces. Met het automatisch inleren wordt het debiet ingeleerd voor elk station waarvoor een looptijd geprogrammeerd is. Zorg dat u voordat u het inleren van debieten instelt de looptijden hebt ingesteld voor alle stations die opgenomen zijn in die inleeroefening.

#### **OPMERKING**

De waterdruk kan in de loop van de dag aanzienlijk variëren, vooral als het water van het leidingnet komt. Om deze schommelingen te beperken stelt u met de uitsteloptie de starttijd van het inleren uit tot op een tijdstip waarop de irrigatie normaal zou functioneren.

## *13.1.12 FloWatch™ in-/uitschakelen*

- 1 Zet de draaiknop van de computer op Flow Sensor (Debietsensor).
- 2 In het scherm FLOW SENSOR (Debietsensor) selecteert u met de toets  $\psi$  "Set FloWatch" (FloWatch instellen) en drukt u vervolgens op Next (Volgende).
- 3 In het scherm FloWatch selecteert u "FloWatch On/Off" (FloWatch aan/uit) en drukt u op Next (Volgende).
- 4 Druk op de toets On om FloWatch in te schakelen of op Off om FloWatch uit te schakelen.

*i Zodra FloWatch ingeschakeld is, raden we u aan voor alle stations en FloZones het debiet in te leren of*<br>Inandmatig in te voeren als u dat nog niet hebt gedaan. Zo kan FloWatch correct reageren op de instell.<br>In voor *handmatig in te voeren als u dat nog niet hebt gedaan. Zo kan FloWatch correct reageren op de instellingen voor hoog en laag debiet.*

## *13.1.13 Debietgrenzen instellen*

**SEEF**: seek and eliminate excessive flow (overmatig (hoog) debiet zoeken en elimineren)

**SELF**: seek and eliminate low flow (ontoereikend (laag) debiet zoeken en elimineren)

Om FloWatch™ zo effectief mogelijk te gebruiken moet u eerst de drempelwaarden en acties voor een hoog en laag debiet instellen. SEEF (hoog debiet) staat voor Seek and Eliminate Excessive Flow

<sup>•</sup> *Voordat u de computer debieten laat inleren of debieten van stations handmatig instelt, is het raadzaam om* 

*te controleren aan welke hoofdklep elk station toegewezen is. Zie "[Stations instellen](#page-22-0)" voor meer informatie.*

(overmatig debiet zoeken en elimineren) en houdt de procedure in waarvan u wilt dat uw computer ze toepast als respons op een overmatig debiet, bijvoorbeeld bij een breuk van de hoofdleiding of wanneer een klep vastzit in de open stand. SELF (laag debiet) staat voor Seek and Eliminate Low Flow (laag debiet zoeken en elimineren) en houdt de procedure in waarvan u wilt dat uw ze computer toepast als respons op een laag debiet, bijvoorbeeld wanneer een pomp defect is, er geen leidingwater beschikbaar is of een klep niet open gaat.

## *13.1.14 Hoog en laag debiet instellen en configureren*

<span id="page-73-0"></span>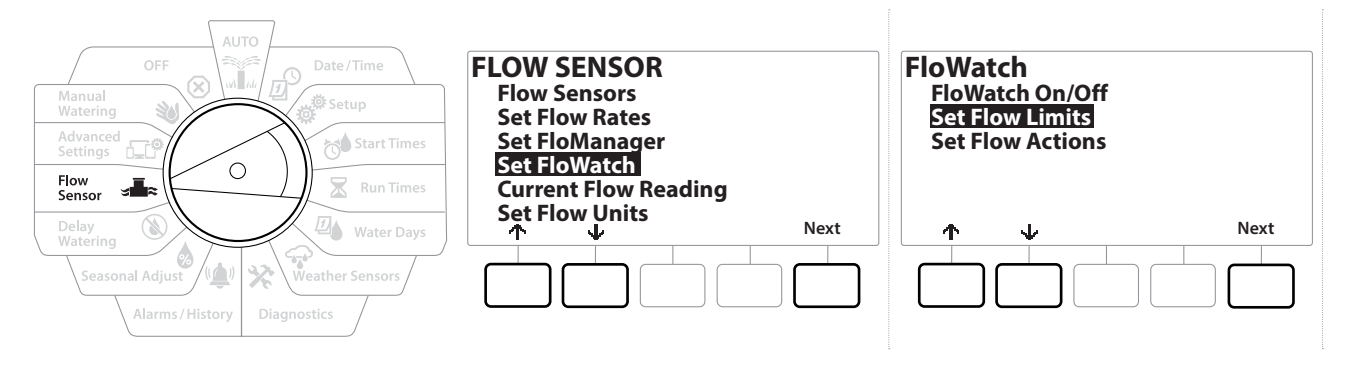

- 1 Zet de draaiknop van de computer op Flow Sensor (Debietsensor).
- 2 In het scherm FLOW SENSOR (Debietsensor) selecteert u met de toets  $\psi$  "Set FloWatch" (FloWatch instellen) en drukt u vervolgens op Next (Volgende).
- 3 In het scherm FloWatch selecteert u met de toets  $\psi$  "Set Flow Limits" (Debietgrenzen instellen) en drukt u vervolgens op Next (Volgende).
- 4 Stel in het scherm High Flow Settings (Instellingen hoog debiet) met de toetsen  $+$  en  $$ het gewenste percentage voor een hoog debiet in (max. 200%). Druk vervolgens op de toets  $\psi$ .
- **5** Stel met de toetsen  $+$  en  $-$  de gewenste aanpassingstijd voor een hoog debiet in (tot 10 minuten) en druk vervolgens op Next (Volgende).

**EDUE 15 CM** het instellen te versnellen HOUDT u de gewenste toets INGEDRUKT.

Huidig hoofdstuk: **Debietsensor 74** Navigatie:

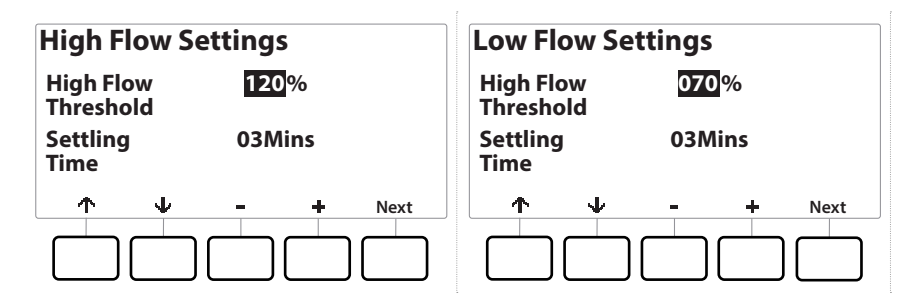

- 6 Stel in het scherm Low Flow Settings (Instellingen laag debiet) met de toetsen  $+$  en  $$ het gewenste percentage voor een laag debiet in (max. 95%). Druk vervolgens op de toets  $\psi$ .
- 7 Stel met de toetsen  $+$  en  $-$  de gewenste aanpassingstijd voor een laag debiet in (tot 10 minuten).

• *Om het instellen te versnellen HOUDT u de gewenste toets INGEDRUKT.*

Huidig hoofdstuk: **Debietsensor 75** Navigatie:

## *13.1.15 Debietmaatregelen instellen*

Wanneer u maatregelen instelt voor een hoog of laag debiet, beschikt u over 3 opties:

- Diagnosticeren en elimineren
- Uitschakelen en alarm
- Alleen alarm
	- 1 Zet de draaiknop van de computer op Flow Sensor (Debietsensor).
	- 2 In het scherm FLOW SENSOR (Debietsensor) selecteert u met de toets  $\psi$  "Set FloWatch" (FloWatch instellen) en drukt u vervolgens op Next (Volgende).
	- 3 In het scherm FloWatch selecteert u met de toets  $\psi$  "Set Flow Actions" (Debietmaatregelen instellen) en drukt u vervolgens op Next (Volgende).
	- 4 Stel in het scherm Action Under High Flow (Maatregelen bij hoog debiet) met de toetsen + en - de optie in met de maatregelen die u wenst te nemen bij een hoog debiet en druk vervolgens op Next (Volgende)
	- 5 Stel in het scherm Action Under Low Flow (Maatregelen bij laag debiet) met de toetsen  $+$  en  $-$  de optie in met de maatregelen die u wenst te nemen bij een laag debiet en druk vervolgens op Next (Volgende)
	- 6 In het scherm Re-enable time (Tijd voor reactivering) stelt u met de toetsen  $+$  en het gewenste aantal uur in (van 0 tot 23). Navigeer met de pijltoetsen naar alle velden voor numerieke waarden. Stel het aantal minuten in (van 0 tot 59).

## *13.1.16 Actuele debietwaarde*

Soms kan het nuttig zijn om het actuele debiet voor een bepaalde FloZone te controleren en te vergelijken met eerder ingeleerde of door de gebruiker ingevoerde debieten voor stations.

- 1 Zet de draaiknop van de computer op Flow Sensor (Debietsensor).
- 2 In het scherm FLOW SENSOR (Debietsensor) selecteert u met de toets  $\psi$  "Set Current Flow Reading" (Actuele debietwaarde instellen) en drukt u vervolgens op Next (Volgende).
- 3 In het scherm View Current Flow (Actueel debiet bekijken) selecteert u met de toetsen + en - het gewenste FloZone-nummer. U krijgt het actuele en het verwachte debiet te zien.

• *Het verwachte debiet is afkomstig van eerder door de gebruiker ingevoerde of ingeleerde debieten van stations. U krijgt de afwijking of een vergelijking van het percentage van het actuele debiet en het verwachte debiet te zien, zodat u te weten komt in welke mate elke FloZone een hoog of laag debiet benadert (zie [Hoog](#page-73-0) [en laag debiet instellen](#page-73-0) voor meer informatie).*

## *13.1.17 Debieteenheden instellen*

Om met de LXME2-computer Flo-Manager® of FloWatch™ te gebruiken moet u eerst de meeteenheden voor debietbeheer instellen.

- 1 Zet de draaiknop van de computer op Flow Sensor (Debietsensor).
- 2 In het scherm FLOW SENSOR (Debietsensor) selecteert u met de toets  $\psi$  "Set Flow Units", (Debieteenheden instellen) en drukt u vervolgens op Next (Volgende).
- 3 In het scherm Set Flow Units (Debieteenheden instellen) stelt u met de toetsen  $+$ en het gewenste debiet in (m<sup>3</sup>/u, Auto, GPM, I/s of I/min). Vervolgens navigeert u met de toets  $\psi$  naar de selectie van de Pipe size (buisdiameter).
- 4 Stel met de toetsen  $+$  en = de gewenste buisdiameter in (auto, inch of mm).

• *Als u Auto selecteert, wordt het debiet standaard ingesteld op GPM wanneer 60 Hz wordt gedetecteerd en op l/s wanneer 50 Hz wordt gedetecteerd. De buisdiameter wordt standaard ingesteld op inch bij 60 Hz en op millimeter bij 50 Hz.*

## *14. GEAVANCEERDE INSTELLINGEN*

## *14.1.1 Programma's opslaan/opnieuw oproepen*

<span id="page-77-0"></span>De LXME2-computer beschikt standaard over een gebruiksvriendelijke functie om backupprogramma's op te slaan.

De functie Backup Programs stelt u in staat om uw programma's op te slaan als Contractor Default (Aannemersstandaard) en ze later opnieuw op te roepen. De computer beschikt ook over een functie om programma's met uitstel opnieuw op te roepen. Daarmee kunt u een normaal irrigatieschema opslaan als back-up en later automatisch herstellen. Dit kan handig zijn wanneer u zaait of zoden legt en u dus frequent moet beregenen tot een bepaalde datum, waarna Delayed Recall de computer automatisch opnieuw instelt op het normale irrigatieschema.

#### **OPMERKING**

De functie Backup Programs bewaart en herstelt ALLE geprogrammeerde instellingen voor irrigatie in ALLE programma's.

## *Programma's opslaan*

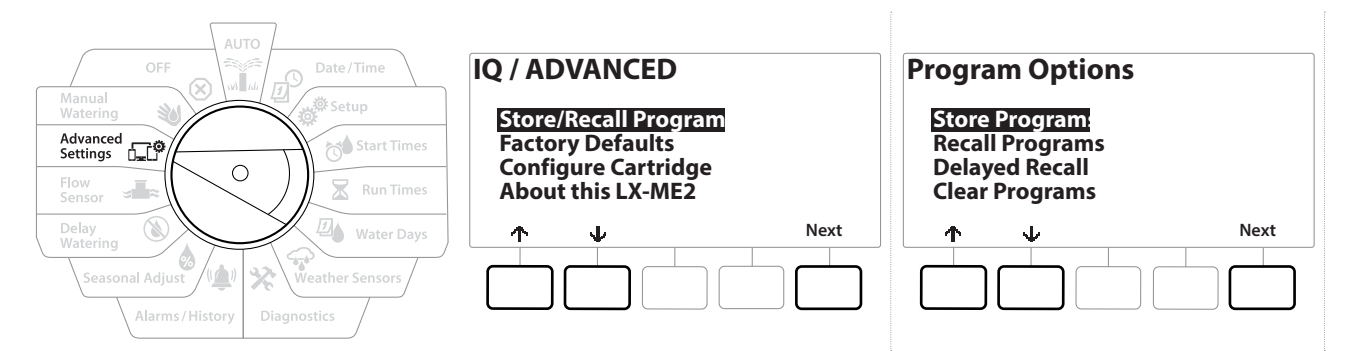

- 1 Zet de draaiknop van de computer op Advanced Settings (Geavanceerde instellingen)
- 2 In het scherm IQ / ADVANCED (IQ/Geavanceerd) selecteert u "Store/Recall Programs" (Programma's opslaan/opnieuw oproepen) en drukt u op Next (Volgende).
- 3 In het scherm Program Options (Programmaopties) selecteert u "Store Programs" (Programma's opslaan) en drukt u op Next (Volgende).
- 4 In het bevestigingsscherm HOUDT u de toets Ves gedurende 4 seconden INGEDRUKT om alle programma's op te slaan. Als u het niet zeker weet, drukt u op No.
- 5 Een bevestigingsscherm geeft aan dat het proces wordt uitgevoerd.
- **6** Een bevestigingsscherm geeft aan dat het proces is voltooid.

#### *Programma's opnieuw oproepen*

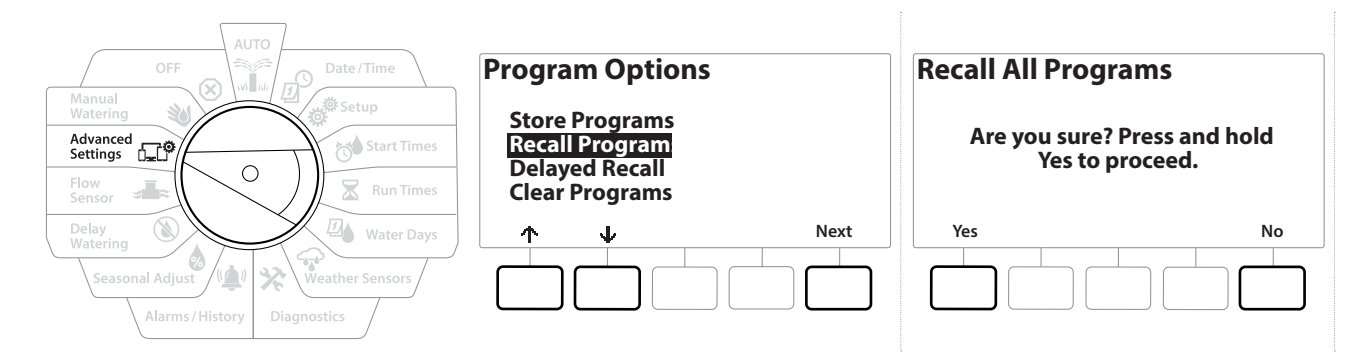

- 1 Zet de draaiknop van de computer op Advanced Settings (Geavanceerde instellingen)
- 2 In het scherm IQ / ADVANCED (IQ/Geavanceerd) selecteert u "Store/Recall Programs" (Programma's opslaan/opnieuw oproepen) en drukt u op Next (Volgende).
- **3** In het scherm Program Options (Programmaopties) selecteert u met de toets  $\sqrt{\frac{m}{n}}$  Recall Programs" (Programma's opnieuw oproepen) en drukt u vervolgens op Next (Volgende).
- 4 In het bevestigingsscherm HOUDT u de toets Yes gedurende 4 seconden INGEDRUKT om alle programma's opnieuw op te roepen. Als u het niet zeker weet, drukt u op No.
- 5 Een bevestigingsscherm geeft aan dat het proces wordt uitgevoerd.
- 6 Een bevestigingsscherm geeft aan dat het proces is voltooid.

#### *Programma's met uitstel opnieuw oproepen*

Met de functie Delayed Recall (Met uitstel opnieuw oproepen) kunt u een actueel programma op een latere datum automatisch vervangen door een programma dat eerder is opgeslagen.

#### **OPMERKING**

Zodra een actueel programma is vervangen m.b.v. de functie Delayed Recall, kan het niet meer worden hersteld.

Navigatie: 通历<sup>9</sup> 機 7 2 四 全 义 (4) 3 是研 30 (对uidig hoofdstuk: Geavanceerde instellingen 79

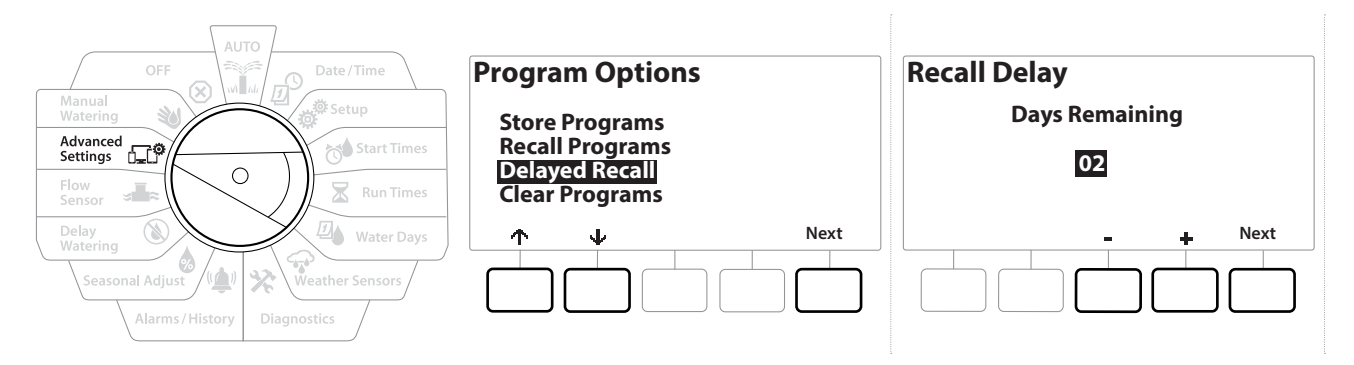

- 1 Zet de draaiknop van de computer op Advanced Settings (Geavanceerde instellingen)
- 2 In het scherm IQ / ADVANCED (IQ/Geavanceerd) selecteert u "Store/Recall Programs" (Programma's opslaan/opnieuw oproepen) en drukt u op Next (Volgende).
- 3 In het scherm Program Options (Programmaopties) selecteert u met de toets  $\psi$  "Delayed Recall" (Met uitstel opnieuw oproepen) en drukt u vervolgens op Next (Volgende).
- 4 In het scherm Recall Delay (Uitstel voor opnieuw oproepen) stelt u met de toetsen + en - het aantal dagen in (van 0 tot 90 dagen) waarna de waarden van de Aannemersstandaard worden hersteld. Als u bijvoorbeeld wilt dat uw oorspronkelijke programma's binnen een week worden hersteld, stelt u deze optie in op 7 dagen.

• *Om een uitgestelde oproep van opgeslagen programma's te wissen stelt u het aantal dagen in op 0.*

#### *Programma-informatie wissen*

Met de LXME2-computer kunt u één programma of al uw programma's wissen of de fabrieksinstellingen van de computer herstellen.

#### **OPMERKING**

Het is raadzaam een back-up te maken van uw programma's voordat u ze wist. Met de ingebouwde functie Store Programs (Programma's opslaan) van de LXME2-computer kunt u een back-up maken van één verzameling programma's. Zie "**[Programma's opslaan/opnieuw oproepen](#page-77-0)**" voor meer informatie.

*ii*ggingty voor gewiste programma's zijn de startdagen voor irrigatie en start- en looptijden van stations niet meer<br>aanwezig. Als er niets geprogrammeerd is, wordt een alarm weergegeven. Zie "**Alarmen**" voor meer<br>informa *aanwezig. Als er niets geprogrammeerd is, wordt een alarm weergegeven. Zie "***[Alarmen](#page-12-0)***" voor meer informatie.*

Navigatie: 通历 # Me Navigatie: The Book And A R A R A R A R Managatie: The Managatie: The Managatie: The Managatie

#### *Individueel programma wissen*

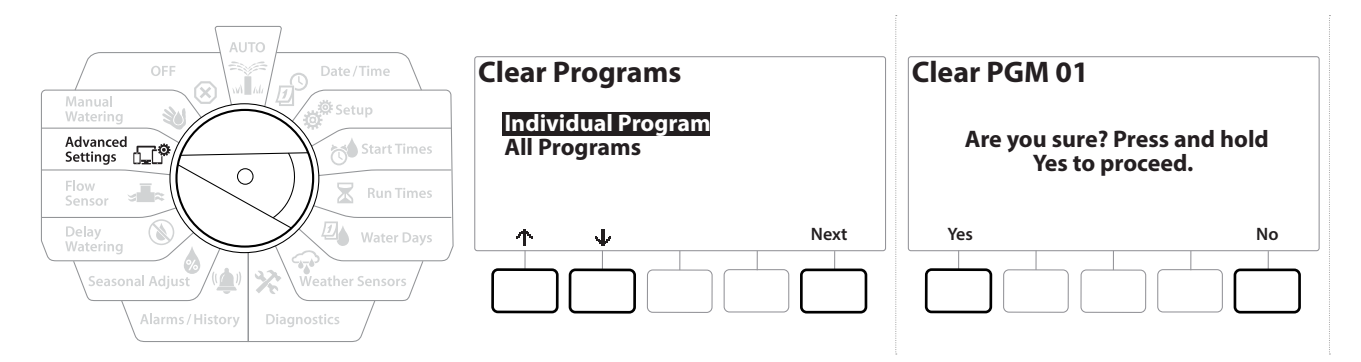

- 1 Zet de draaiknop van de computer op Advanced Settings (Geavanceerde instellingen)
- 2 In het scherm IQ / ADVANCED (IQ/Geavanceerd) selecteert u "Store/Recall Programs" (Programma's opslaan/opnieuw oproepen) en drukt u op Next (Volgende).
- **3** In het scherm Program Options (Programmaopties) selecteert u met de toets  $\psi$  "Clear Programs" (Programma's wissen) en drukt u vervolgens op Next (Volgende).

• *Als het gewenste programma niet geselecteerd is, drukt u op de programmaselectietoets om het te kiezen. Zie "Programmaselectietoets" voor meer informatie.*

- 4 In het scherm Clear Programs (Programma's wissen) selecteert u "Individual Programs" (Individuele programma's) en drukt u op Next (Volgende).
- 5 In het bevestigingsscherm HOUDT u de toets Ves gedurende 4 seconden INGEDRUKT om programma's te wissen. Als u het niet zeker weet, drukt u op No.
- **6** Een bevestigingsscherm geeft aan dat het proces is voltooid.
- $\widehat{\mathcal{C}}$ *Verander van programma met de programmaselectietoets en herhaal deze procedure om andere programma's te wissen.*

Navigatie: 通历<sup>9</sup> 避 13 **区 四个 父 (鱼) ③ 三** 印 3 Kindig hoofdstuk: Geavanceerde instellingen 81

#### *Alle programma's wissen*

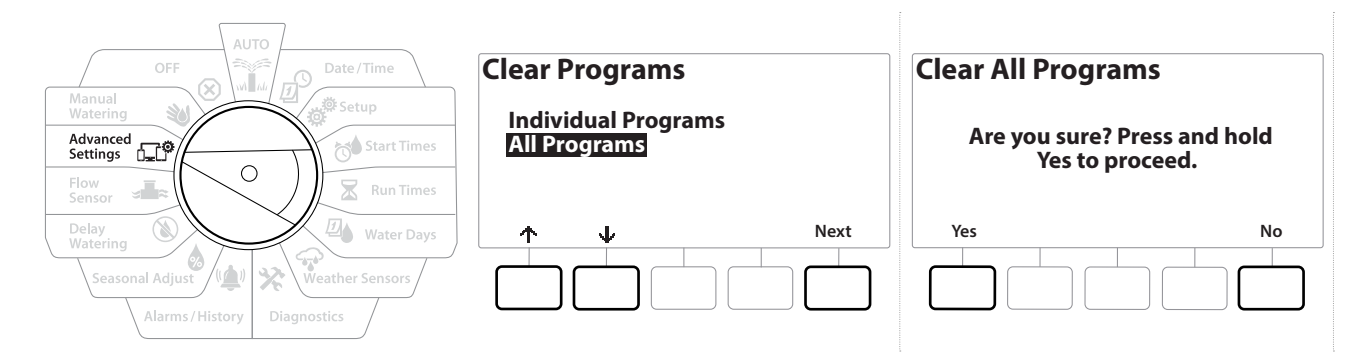

- 1 Zet de draaiknop van de computer op Advanced Settings (Geavanceerde instellingen)
- 2 In het scherm IQ / ADVANCED (IQ/Geavanceerd) selecteert u met de toets  $\psi$  "Store/Recall Programs" (Programma's opslaan/opnieuw oproepen) en drukt u vervolgens op Next (Volgende).
- 3 In het scherm Program Options (Programmaopties) selecteert u met de toets  $\psi$  "Clear Programs" (Programma's wissen) en drukt u vervolgens op Next (Volgende).
- *Als het gewenste programma niet geselecteerd is, drukt u op de programmaselectietoets om het te kiezen. Zie "Programmaselectietoets" voor meer informatie.*
	- 4 In het scherm Clear Programs (Programma's wissen) selecteert u met de toets  $\psi$ "All Programs" (Alle programma's) en drukt u vervolgens op Next (Volgende).
	- 5 Een bevestigingsscherm geeft aan dat het proces is voltooid.

#### *14.1.2 Fabrieksinstellingen*

De fabrieksinstellingen van de LXME2-computer herstellen.

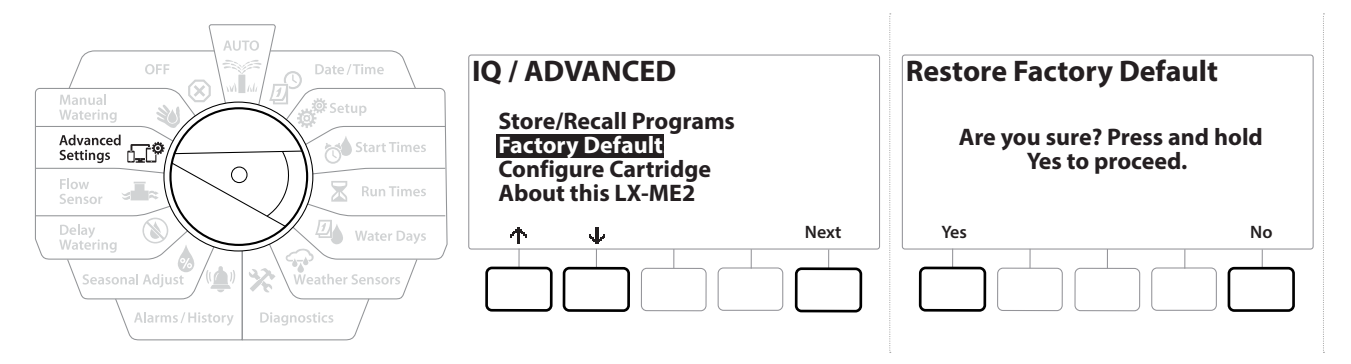

- 1 Zet de draaiknop van de computer op Advanced Settings (Geavanceerde instellingen)
- 2 In het scherm IQ / ADVANCED (IQ/Geavanceerd) selecteert u met de toets  $\psi$  "Factory Defaults" (Fabrieksinstellingen) en drukt u vervolgens op Next (Volgende).
- 3 In het bevestigingsscherm HOUDT u de toets Yes gedurende 4 seconden INGEDRUKT om de fabrieksinstellingen op te slaan. Als u het niet zeker weet, drukt u op No.
- **4** Een bevestigingsscherm geeft aan dat het proces is voltooid.

#### *14.1.3 Over deze LXME2*

- 1 Zet de draaiknop van de computer op Advanced Settings (Geavanceerde instellingen)
- **2** In het scherm IQ / ADVANCED (IQ/Geavanceerd) selecteert u met de toets  $\psi$  "About this LXME2" (Over deze LXME2) en drukt u vervolgens op Next (Volgende).
- 3 Het scherm ABOUT LXME2 verschijnt, met een overzicht van uw LXME2 waarin informatie opgenomen is over de versie, het voorpaneel, de cartridge en de poorten ervan
- 4 Druk op de toets Meer om een overzicht te krijgen van de poorten van uw LXME2.

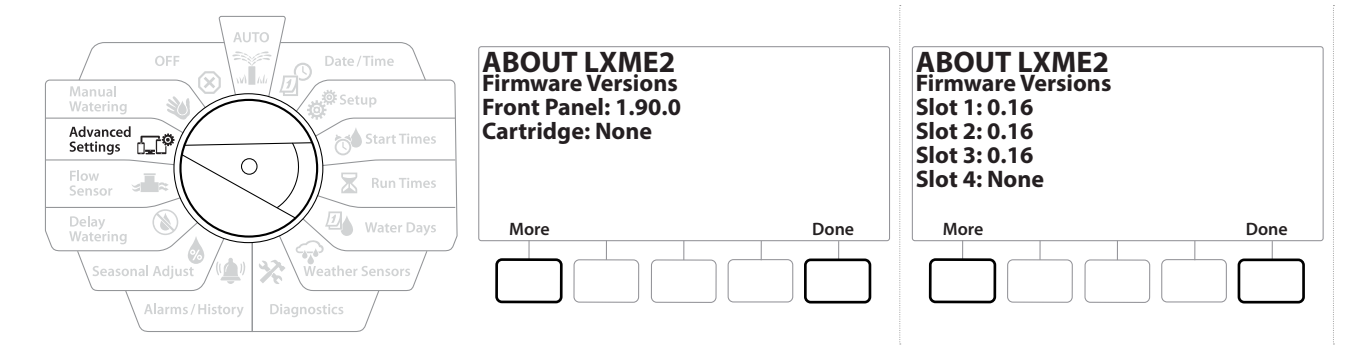

# *15. HANDMATIG BESPROEIEN*

Met de LXME2-computer kunt u handmatig een station of programma starten of een normaal gesloten hoofdklep (NCMV) openen om water te leveren aan voor handmatige besproeiing.

## *15.1.1 Stations starten*

*i Manual Watering > Start Station (Handmatig besproeien > Station starten) pauzeert programma's die*<br>worden uitgevoerd.<br>*i Controleer voordat u de functie Manual Station (Handmatig station) of Manual Program (Handmati worden uitgevoerd.*

• *Controleer voordat u de functie Manual Station (Handmatig station) of Manual Program (Handmatig programma) gebruikt of alle adressen opgegeven en correct ingevoerd zijn.*

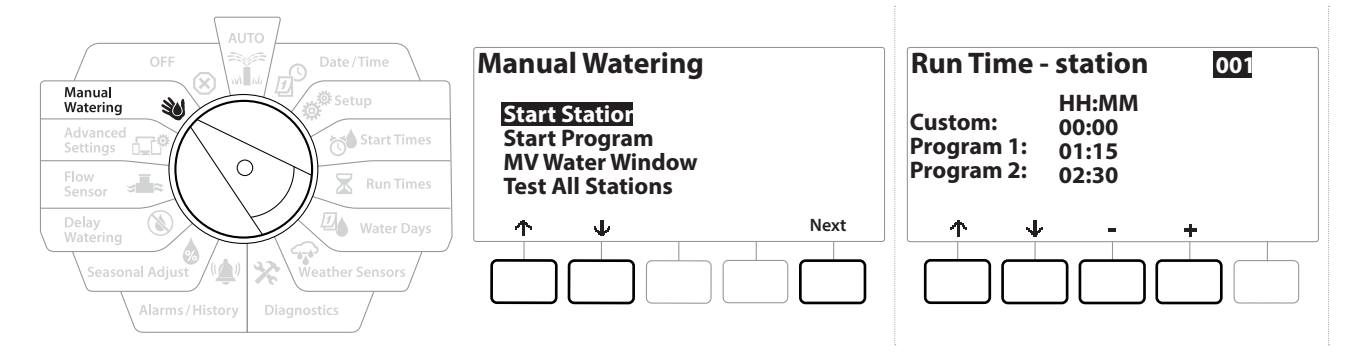

- 1 Zet de draaiknop van de computer op Manual Watering (Handmatig besproeien)
- 2 In het scherm Manual Watering (Handmatig besproeien) selecteert u "Start Station" (Station starten) en drukt u op Next (Volgende).
- 3 In het scherm Run Time Station (Looptijd Station) selecteert u met de toetsen  $+$  en  $$ het gewenste station (van 1 tot 240) dat u handmatig wilt activeren.
- 4 Met de pijltjestoetsen stelt u de looptijd van het station in (van 0 uur en 1 minuut tot 96 uur). Druk op de toets Run om de irrigatie voor dit station te starten.

**E** *Om het instellen te versnellen HOUDT u de gewenste toets INGEDRUKT.* 

**5** Een bevestigingsscherm geeft aan dat de irrigatie begonnen is.

- $\sqrt{2}$ *Herhaal deze procedure om de andere stations handmatig te laten beregenen.*
- **E** *De stations werken in de volgorde waarin ze werden geselecteerd.* 
	- 6 Om het Station te bekijken terwijl het werkt, zet u de draaiknop van de computer in de stand AUTO. Druk op de toets  $+$  of  $-$  om de looptijd van het werkende station met minuten te verlengen of te verkorten. Om door te gaan naar het volgende station in een programma drukt u op de toets Adv.

#### *15.1.2 Een programma starten*

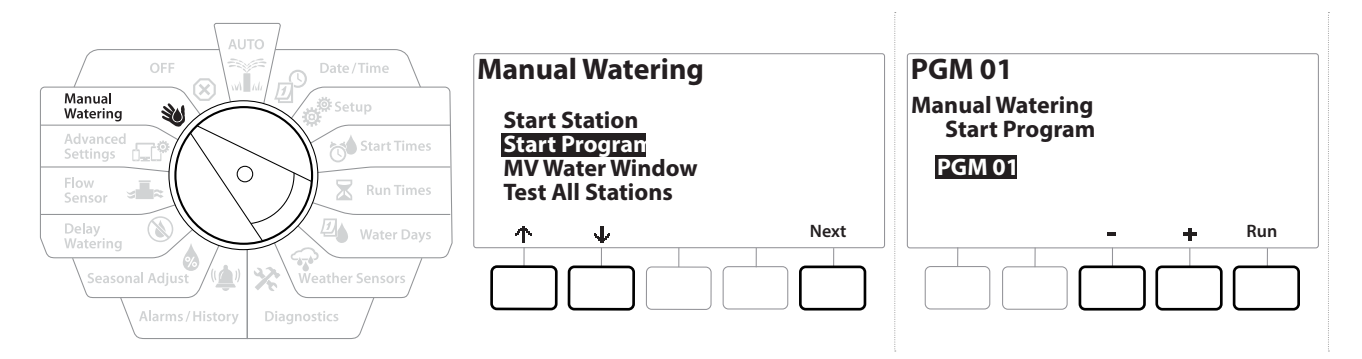

- 1 Zet de draaiknop van de computer op Manual Watering (Handmatig besproeien)
- **2** In het scherm Manual Watering (Handmatig besproeien) selecteert u met de toets  $\psi$ "Start Program" (Programma starten) en drukt u vervolgens op Next (Volgende).
- 3 In het scherm Manual Watering Start Program (Handmatig besproeien Programma starten) stelt u met de toetsen + en - het gewenste programma in en drukt u vervolgens op Run (Uitvoeren) om de irrigatie te starten.
- 4 Een bevestigingsscherm geeft aan dat de irrigatie begonnen is.
- *Herhaal deze procedure om andere programma's handmatig te starten.*  $\widehat{\phantom{a}}$
- • *De programma's worden uitgevoerd in de volgorde waarin ze werden geselecteerd.*

### *15.1.3 Besproeiingsvenster MV (hoofdklep)*

Soms kan het wenselijk zijn om snelkoppelingsventielen of andere handmatige beregeningsmethoden te gebruiken tijdens periodes waarin u niet irrigeert.

Om er zeker van te zijn dat deze apparaten van water worden voorzien kunt u een Besproeiingsvenster voor hoofdkleppen (MV's: master valves) instellen. Besproeiingsvensters voor MV's werken net zoals andere besproeiingsvensters, maar in plaats van irrigatie toe te staan openen ze normaal gesloten hoofdkleppen (NCMV's: Normally Closed Master Valves) en stellen ze de gebruiker in staat om een debiet te bepalen en dat te coördineren met de functies van debietsensoren.

Navigatie: 通历 # New **R 4 G X Mandmatig besproeien 85** 

#### *Besproeiingsvensters voor MV's instellen*

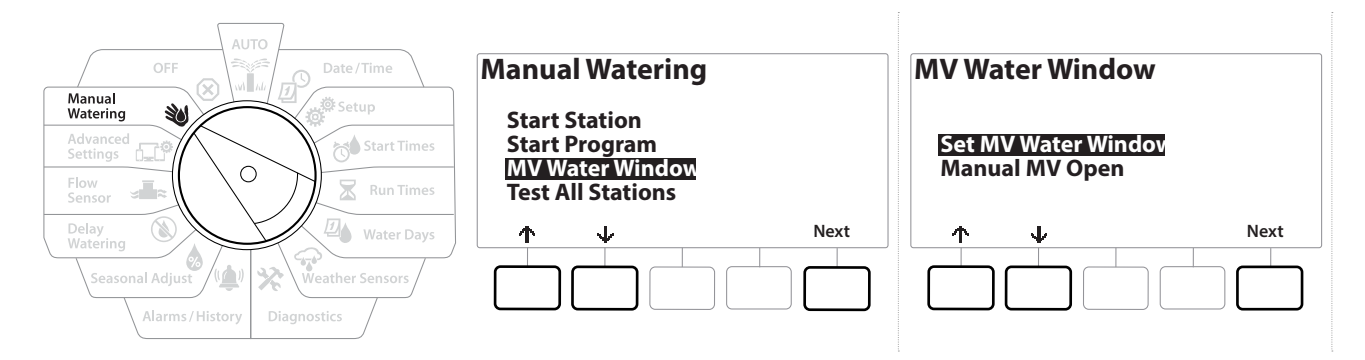

- 1 In het scherm Manual Watering (Handmatig besproeien) selecteert u met de toets  $\sqrt[k]{\mathbb{W}}$ Water Window" (Besproeiingsvenster MV) en drukt u vervolgens op Next (Volgende).
- 2 In het scherm MV Water Window (Besproeiingsvenster MV) selecteert u "Set MV Water Window" (Besproeiingsvenster MV instellen) en drukt u op Next (Volgende).

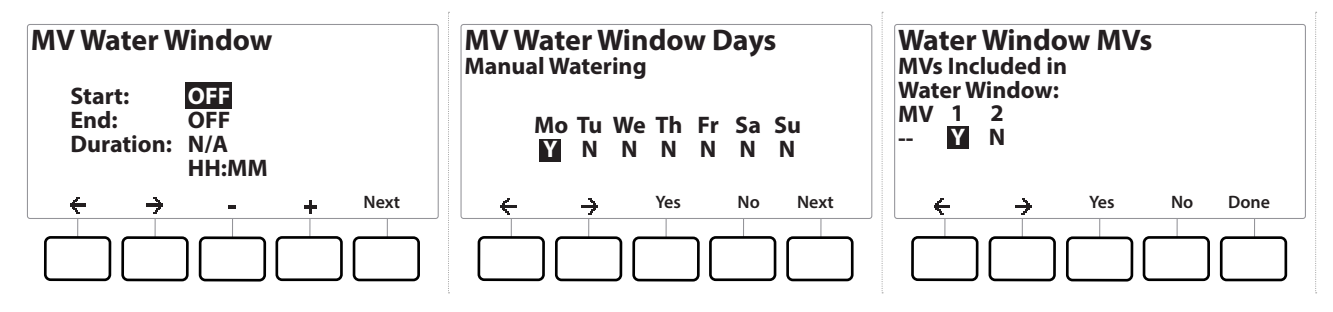

- 3 Stel de Starttijd van het besproeiingsvenster voor de MV in met de toetsen  $+$  en  $-$ .
- 4 Navigeer met de pijltoetsen naar alle velden voor numerieke waarden.
- 5 Stel met de toetsen  $+$  en de eindtijd in. De duur van uw besproeiingsvenster voor de hoofdklep wordt automatisch berekend; druk vervolgens op Next .

• *Om het instellen te versnellen HOUDT u de gewenste toets INGEDRUKT.*

Om een eerder ingesteld besproeiingsvenster voor een MV te wissen stelt u met de toetsen + en - zowel de *start- als de eindtijd in op OFF (tussen 23:59 en 00:00).*

- 6 Druk in het scherm MV Water Window Days (Dagen besproeiingsvenster MV) op de toets Yes om het handmatig besproeien door de MV op een bepaalde dag mogelijk te maken of druk op No om het die dag uit te sluiten. Druk op Next (Volgende) om voorbij zondag te gaan.
- 7 In het scherm Water Window MVs (MV's besproeiingsvenster) drukt u op de toets Yes om de geselecteerde hoofdklep op te nemen in het besproeiingsvenster of drukt u op No om de hoofdklep in kwestie uit te sluiten.

#### **WAARSCHUWING**

Als besproeiingsvensters worden geselecteerd voor het starten van een pomp, zal de pomp met een afgesloten perszijde werken.

## *15.1.4 MV handmatig openen*

Soms kan het nodig zijn om het systeem van water te voorzien voor ongeplande taken. Met de functie Open MV (MV openen) kunt u instellingen van een besproeiingsvenster voor een MV, zoals het maximale extra debiet, gebruiken om MV's even te openen.

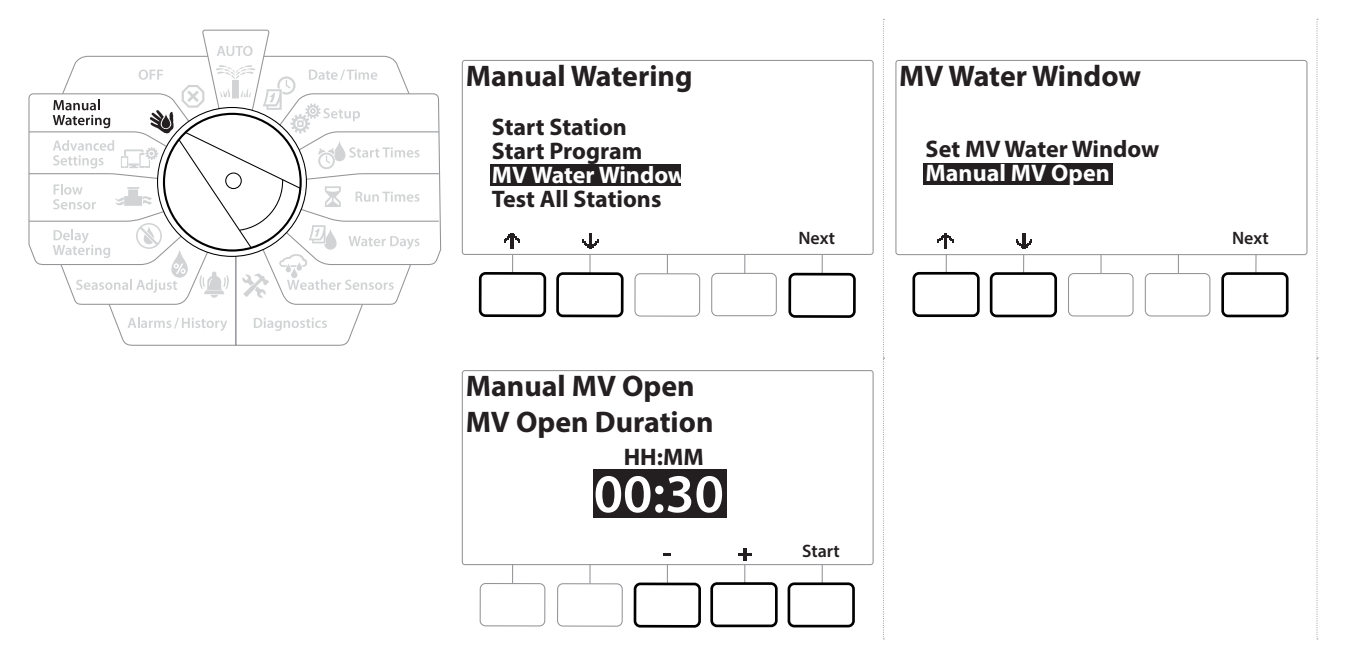

- 1 Zet de draaiknop van de computer op Manual Watering (Handmatig besproeien)
- 2 In het scherm Manual Watering (Handmatig besproeien) selecteert u met de toets  $\psi$  "MV Water Window" (Besproeiingsvenster MV's) en drukt u vervolgens op Next (Volgende).
- 3 In het scherm MV Water Window (Besproeiingsvenster MV's) selecteert u met de toets  $\psi$ "Manual MV Open" (MV's handmatig openen) en drukt u vervolgens op Next (Volgende).
- 4 Het scherm Manual MV Open (MV's handmatig openen) verschijnt en toont alle MV's die eerder geselecteerd werden om te worden opgenomen in het besproeiingsvenster voor MV's. Druk op Next (Volgende).
- 5 Stel in het scherm Manual MV Open (MV's handmatig openen) met de toetsen  $+$  en in (in uren en minuten) hoelang de MV wordt geopend en druk vervolgens op Start.

**E** *Om het instellen te versnellen HOUDT u de gewenste toets INGEDRUKT.* 

**6** Het bevestigingsscherm verschijnt.

## *16. OFF*

<span id="page-87-0"></span>Met de draaiknop in deze stand schakelt u de irrigatie, hoofdklep of pomp uit en past u het contrast van het display aan.

## *16.1.1 Het displaycontrast aanpassen*

Voor een betere zichtbaarheid kunt u het contrast van het computerdisplay instellen op een waarde van 1 tot 12 wanneer de draaiknop in de stand OFF staat.

- 1 Zet de draaiknop van de computer op OFF.
- 2 In het scherm All Watering Off (Alle besproeiing uit) verhoogt of verlaagt u het contrast met de toetsen  $+$  en = (van 0 tot 12).

## *16.1.2 Hoofdkleppen sluiten*

Sluit alle hoofdkleppen, waardoor irrigatie niet mogelijk is.

## **OPMERKING** Met de functie MV's sluiten schakelt u alle irrigatiefuncties uit.

• *De functie Close Master Valves (Hoofdkleppen sluiten) sluit normaal geopende hoofdkleppen. Normaal gesloten hoofdkleppen blijven gesloten.*

- 1 Zet de draaiknop van de computer op OFF.
- 2 In het scherm All Watering Off (Alle besproeiing uit) drukt u op de toets MV Close (MV sluiten).
- 3 In het bevestigingsscherm HOUDT u de toets Ves gedurende 4 seconden INGEDRUKT om de hoofdkleppen te sluiten. Als u het niet zeker weet, drukt u op No.
- **4** Een bevestigingsscherm geeft aan dat de MV gesloten is.
- 5 Wanneer de draaiknop in de positie OFF staat, wordt nu op het scherm het volgende bericht weergegeven: "Alle MV's Gesloten. Om irrigatiefuncties te annuleren en te herstellen zet u de draaiknop op AUTO".

Huidig hoofdstuk: **OFF 88** Navigatie:

# *17. INSTALLATIE*

## *17.1 De computer installeren*

In dit hoofdstuk wordt uitgelegd hoe de LXME2-computer aan een wand (of op een montageoppervlak) wordt gemonteerd en hoe de bedrading wordt aangesloten.

• *Optioneel is ook een metalen kastje (LXMM) met sokkel (LXMMPED) of een roestvrijstalen kastje (LXMM-SS) met sokkel (LXMMPED-SS) beschikbaar voor de LXME2-computer. Als u van plan bent deze opties aan te schaffen, volg dan de installatie-instructies die met deze artikelen meegeleverd zijn en het hoofdstuk Modules installeren hieronder.*

#### **WAARSCHUWING**

Deze computer moet worden geïnstalleerd in overeenstemming met de plaatselijke voorschriften voor elektrische installaties.

## *17.1.1 Checklist voor installatie*

Wanneer u de LXME2-computer voor het eerst installeert, is het raadzaam de volgende stappen uit te voeren in de aangegeven volgorde.

Voor uw gemak staat er bij elke stap een selectievakje.

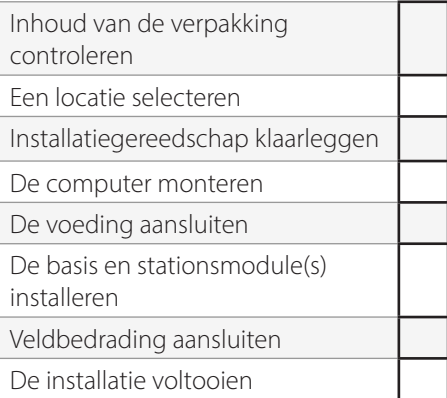

## *17.1.2 Inhoud van de verpakking controleren*

Alle onderstaande componenten worden meegeleverd met uw LXME2-computer en zijn vereist voor de installatie. Als er iets ontbreekt, neem dan contact op met uw distributeur voordat u verdergaat.

- De LXME2-computer
- Sleutels van het computerkastje
- Montageonderdelen (5 schroeven, 5 kunststof pluggen)
- Snelstartgids/Programmeerhandleiding
- Sleutels van het computerkastje

Navigatie:  **图 图 图 图 图 图 图 图 图 图 图 图 图 图 图 图 图** Revised and **Final Allahie 89** 

#### • Labels stationsnummering

## *17.2 Een locatie voor de computer selecteren*

#### *Selecteer een locatie die:*

- vlot toegankelijk is en een comfortabele zichtbaarheid biedt,
- een vlak wandoppervlak omvat,
- zich nabij een stroombron met een spanning van 120 VAC of 230/240 VAC bevindt (afhankelijk van het model),
- niet blootgesteld is aan mogelijk vandalisme,
- zich buiten het bereik van werkende sprinklers bevindt.

## *17.2.1 Installatiegereedschap klaarleggen*

Leg voordat u met de installatie begint de volgende stukken gereedschap en materialen klaar:

- Platte schroevendraaier
- Kruiskopschroevendraaier
- Fijne platte schroevendraaier
- Combinatietang
- Torpedowaterpas
- Hamer
- Aardingsband
- Niet-geïsoleerde aardingsdraad #8 AWG/8,37 mm² of #10 AWG/5,26 mm²
- Waterdichte WC20-draadklemmen
- Rolmeter
- **Striptang**
- Lasdoppen (meegeleverd)
- Markeerpotlood
- Boormachine (of boorhamer bij montage aan een bakstenen of betonnen muur)
- Waterdichte kit

## *17.2.2 Toegang verkrijgen tot het computerkastje*

- 1 De computer wordt geleverd met een deurslot aan de buitenkant om vandalisme tegen te gaan en ongeoorloofde toegang tot de bedieningselementen te voorkomen. Ontgrendel indien nodig het kastdeurtje met de meegeleverde sleutel.
- 2 Pak het handvat aan de rechterkant van het kastje vast en trek het naar u toe om het deurtje naar links te laten draaien en het zo te openen.
- 3 Open of verwijder het voorpaneel van de computer Pak het handvat aan de rechterkant van het voorpaneel van de computer vast en trek het naar u toe om het kastje te openen, door het naar links te draaien.
- 4 Om het voorpaneel te verwijderen koppelt u de lintkabel los van het voorpaneel door zachtjes de stekker uit het contact te trekken.

#### **OPMERKING**

Zorg dat u de pinnen in de contacten niet buigt wanneer u de lintkabel aansluit of loskoppelt.

5 Om het voorpaneel te verwijderen kantelt u het omhoog en duwt u de pin in de onderste hoek uit het onderste gaatje.

Navigatie: 1 回避的 R 回 G X (A) a C X (A) a C X (A) A C X (A) Huidig hoofdstuk: Installatie 91

## *17.3 De computer monteren*

• *Voordat u de computer monteert, raden we u aan het voorpaneel ervan en, indien deze eerder geïnstalleerd zijn, de basismodule en/of eventuele stationsmodules van de LXME2 te verwijderen.*

- 1 Plak met behulp van een waterpas het montagesjabloon ongeveer op ooghoogte op het montageoppervlak. Zorg dat ten minste één van de vijf markeringen voor montagegaten zich ter hoogte van een muurbalk of ander stevig oppervlak bevindt.
- 2 Gebruik een centerpunt (of spijker) en een hamer om de geleidegaten door de vijf markeringen voor de montagegaten en in het montageoppervlak te tikken.
- 3 Verwijder vervolgens het sjabloon, boor de gaten in het montageoppervlak en steek er indien nodig pluggen in.
- 4 Draai de eerste schroef in het bovenste gat in het midden. Hang vervolgens de computer met de sleutelgatvormige gleuf aan de achterkant van de kast aan deze eerste schroef.
- 5 Positioneer het computerkastje zodat de montagegaten ervan overeenstemmen met de overige geleidegaten en draai de resterende vier schroeven door de achterwand van het kastje in het montageoppervlak.
- 6 De stroombron aansluiten
- **7** Overspanningsbeveiliging en aarding
- 8 De LXME2-computer is voorzien van ingebouwde overspanningsbeveiliging. Opdat het systeem kan functioneren moet u de computer correct aarden.

#### **WAARSCHUWING**

De LXME2-computer moet correct worden beveiligd tegen overspanning en correct worden geaard. Zo kunt u schade aan de computer en het irrigatiesysteem voorkomen, probleemoplossing versnellen en reparatietijden en uitgaven beperken. Als dit niet gebeurt, kan dit een storing van uw beregeningscomputer veroorzaken en de garantie doen vervallen.

Zorg dat alle aardingssystemen in overeenstemming zijn met de plaatselijke voorschriften voor elektrische installaties.

## *17.4 De stroombron aansluiten*

De ESP-LXME2-computer heeft een interne transformator die de voedingsspanning (120 VAC bij Amerikaanse modellen; 230 VAC bij internationale en Europese modellen; 240 VAC bij Australische modellen) verlaagt tot 24 VAC. U moet de voedingsdraden aansluiten op de drie draden van de transformator. (Fase, nul, aarde)

#### **WAARSCHUWING**

Elektrische schokken kunnen leiden tot ernstig letsel of de dood. Controleer voordat u voedingskabels aansluit of de stroomvoorziening UITgeschakeld is.

Alle elektrische aansluitingen en bedrading moeten voldoen aan de lokale bouwvoorschriften.

1 U vindt het bedradingscompartiment van de transformator in de linkerbenedenhoek van het computerkastje. Verwijder de schroef aan de rechterkant en schuif het kapje eraf om toegang te verkrijgen tot het bedradingscompartiment.

#### *17.4.1 Basis- en stationsmodule (BCM of PSM) installeren*

1 Installeer de basismodule (BM2-LXME) of ProSmart-module (PSM-LXME2) in sleuf 0.

**LET OP:** Zorg dat u de pinnen in de contacten niet buigt wanneer u de module installeert.

• *Op de Base en Flow Smart Module verbindt een overbruggingsdraad de klemmen van de weersensor (SEN). Verwijder de overbruggingsdraad niet, tenzij u een weersensor installeert.* 

- 2 Plaats de connectoren aan de onderkant van de module in het verlengde van de buscontacten op de achterwand van de computer.
- 3 Bevestig de module voorzichtig aan de achterwand van de computer door er stevig op te drukken totdat hij op zijn plaats klikt. Als de module correct geïnstalleerd is, knippert het rode lampje erop één keer. Als het lampje niet één keer knippert, controleer dan of de module correct geplaatst is.

• *Om de module te verwijderen drukt u op de (twee) ontgrendelingsknoppen, aan beide zijden van de module.*

### *17.4.2 Stationsmodule[s] installeren*

Installeer in slot 1 de 12-stationsmodule die met uw LXME2-computer werd meegeleverd. Aanvullende stationsmodules kunt u afzonderlijk aanschaffen.

• *De LXME2 is alleen compatibel met modules voor 12 stations (ESPLXM-SM12) en werkt niet met modules voor 8 or 4 stations.*

Huidig hoofdstuk: **Installatie 93** Navigatie:

#### **LET OP:**

Zorg dat u de pinnen in de contacten niet buigt wanneer u de module installeert.

- 1 Plaats de connector aan de onderkant van de module in het verlengde van het buscontact in sleuf 1 op de achterwand van de computer.
- 2 Bevestig de module voorzichtig aan de achterwand van de computer door er stevig op te drukken totdat hij op zijn plaats klikt. Als de module correct geïnstalleerd is, knippert het rode lampje erop één keer. Als het lampje niet één keer knippert, controleer dan of de module goed op zijn plaats zit.

• *Om de module te verwijderen drukt u de (twee) ontgrendelingsknoppen in, aan beide zijden van de module.*

## *17.5 Dynamische stationsnummering*

Wanneer de LXME2-computer een wijziging in de configuratie van de modules detecteert, wordt een scherm voor moduleconfiguratie weergegeven. In het scherm Module Summary (Moduleoverzicht) wordt het gedetecteerde moduletype in elke modulesleuf samen met elk stationsnummer weergegeven. Het scherm Module Labels wordt weergegeven. Neem de labels met de nummers van de modulestations ter hand, die op een aparte uitvouwpagina staan.

Op het scherm met de nummers van de modulestations wordt een letterpaar weergegeven (bijvoorbeeld: sleuf 1 = label AC) voor iedere geïnstalleerde module. Neem de stationsnummers met bijbehorend letterpaar van de uitvouwpagina en breng ze aan op de blauwe strook op de module. Op dit label staat aan welk klemmenblok elk stationsnummer toegewezen is.

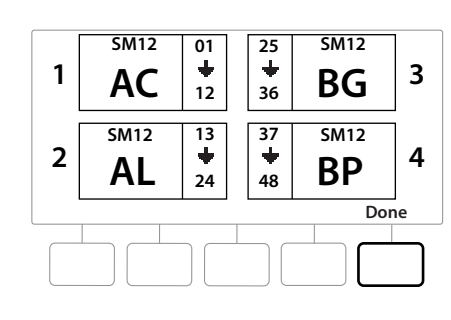

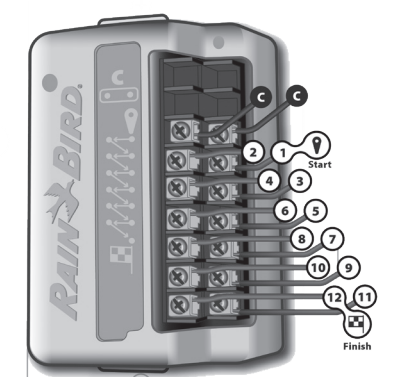

• *Hoe u de stations anders nummert, vindt u onder* **[Module-/stationsnummering](#page-42-0)**

### *17.5.1 De veldbedrading aansluiten*

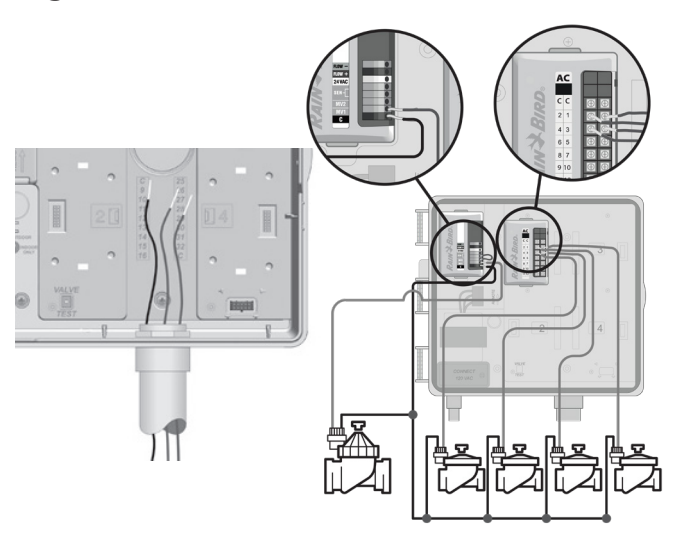

- 1 Lokaliseer (of verwijder) het grote vulstuk aan de onderzijde van het computerkastje.
- 2 Bevestig een buisaansluiting aan de onderzijde van het kastje en bevestig vervolgens een buis aan deze aansluiting.
- **3** Voer de veldbedrading door de buis en in het computerkastje.
- 4 Verwijder maximaal 12 mm van de isolatie van de draad en sluit elke klepdraad aan op een van de genummerde klemmen op een stationsmodule.
- 5 Veldbedrading voor kleppen wordt op moduleklemmen aangesloten met schroefblokjes; draai de schroefjes van de juiste klem los met een kruiskopschroevendraaier.
- 6 Steek de draad in het schroefblokje. Draai vervolgens het schroefje vast om de draad vast te klemmen.
- 7 Sluit de gemeenschappelijke dra(a)d(en) aan op een van de COM-klemmen op de computer. Draden die worden gebruikt om de kleppen aan te sluiten, moeten volgens de regelgeving goedgekeurd zijn voor ondergrondse installatie.

• *Voer de volgende stap alleen uit als uw systeem gebruik maakt van een hoofdklep of een pompstartrelais. De computer voorziet geen netwerkstroom voor een pomp.* 

- 8 *S*luit de bedrading van de hoofdklep of het pompstartrelais aan op de MV- en COMklemmen.
- 9 Zodra de bedrading is aangesloten, vult u het bovenste uiteinde van de buis met waterdichte kit om te vermijden dat insecten in het computerkastje kunnen binnendringen.

## *17.5.2 Lokale weersensor aansluiten*

De LXME2 kan input ontvangen van één weersensor die rechtstreeks op de computer is aangesloten via een draadloze ontvanger.

Een lokale weersensor kan worden genegeerd vanaf het **instellingsscherm voor weersensoren**.

Om een lokale weersensor in te schakelen raadpleegt u **Weersensoren**.

• *Volg de instructies van de fabrikant van de sensor om die correct te installeren en de bedrading erop aan te sluiten. Zorg dat de sensor conform alle lokale voorschriften wordt geïnstalleerd.*

• *Als de computer als moet dienen 24V-voeding voor uw weersensor, kunt u de plus- en minpolen links van de sensor en gemeenschappelijke connectoren gebruiken.*

- 1 Leg een ononderbroken sensordraad aan van de weersensor tot de LXME2-computer.
- 2 Voer de draad door het vulstuk aan de onderzijde van het computerkastje.
- 3 Verwijder de gele overbruggingsdraad (in voorkomend geval). Sluit de twee sensordraden aan op de sensorklemmen (Sen). Wanneer dit voltooid is, trekt u even zachtjes aan de draden om te controleren of ze stevig aangesloten zijn.

• *Zorg dat uw computer en irrigatieprogramma's correct geconfigureerd zijn voor uw sensor. Als een van uw programma's bijvoorbeeld ingesteld is om uw landschapsverlichting te beheren, wilt u mogelijk dat de stations daarin de input van een lokale weersensor negeren. Zie Weersensor voor meer informatie.*

- 4 De installatie voltooien
- **5** Het kastdeurtje monteren
- 6 Plaats de drie deurscharnieren op de kunststof bevestigingspunten op de computer.
- 7 Druk de scharnieren op de bevestigingspunten tot het deurtje op zijn plaats klikt.

## *17.5.3 Een debietsensor aansluiten - Enkel -modellen*

Een Pro Smart Module (PSM-LXME2) moet worden aangesloten op een debietsensor en moet gebruik maken van FloWatch, de functie om debieten in te leren, en debietalarmen/registratie van waterverbruik.

• *Mogelijk moet u de BM2-LXME-basismodule vervangen door de PSM-LXME2 Flow Smart Module, afhankelijk van de configuratie die u hebt aangeschaft.*

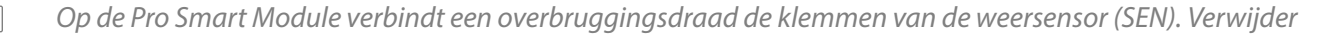

*de overbruggingsdraad niet, tenzij u een weersensor installeert.*

- 1 Installeer de debietsensor in het veld volgens de instructies van de fabrikant en leg de draad tussen de debietsensor en de ESP-LXME2-computer aan.
- 2 Sluit de debietsensor op de Pro Smart Module aan met een aparte PE-39-kabel van 0,6528 mm<sup>2</sup> (#19 AWG). De maximale lengte van deze bedrading is 610 meter.
- 3 De PE-39-kabel moet op de debietsensor worden aangesloten met rechtstreekse connectoren die kunnen worden ingegraven. Gebruik alleen WC20-verbindingssets van Rain Bird of DBR/Y-6-sets van 3M.
- 4 Gebruik dit soort verbindingen zo weinig mogelijk.
- 5 ledere kabel waarvan de isolatie stuk, gescheurd of beschadigd is, dient te worden vervangen.
- 6 Voer de draad van de debietsensor door het vulstuk aan de onderzijde van computer.
- 7 Sluit de draad van de debietsensor aan op de ingangen Flow + en Flow -. Wanneer dit voltooid is, trekt u even zachtjes aan de draden om te controleren of ze stevig aangesloten zijn.
- 

• *Bij debietsensoren uit de FS-reeks van Rain Bird sluit u de rode sensordraad aan op de rode (+) klem en de zwarte sensordraad op de grijze (-) klem.*

### *17.5.4 De veldinstallatie controleren*

- 1 Zodra een aantal of alle kleppen zijn aangesloten en geprogrammeerd op de LXME2 computer kunt u het elektrische gedeelte van de installatie ook controleren als er geen water beschikbaar is om de kleppen te testen.
- 2 Als er wel water beschikbaar is en u een aantal of al uw stations wilt testen, kan dat het eenvoudigst met behulp van de functie Test All Stations (Alle stations testen) van de computer. Zie "**[Alle stations testen](#page-43-0)**" voor meer informatie.

Huidig hoofdstuk: **Installatie 97** Navigatie:

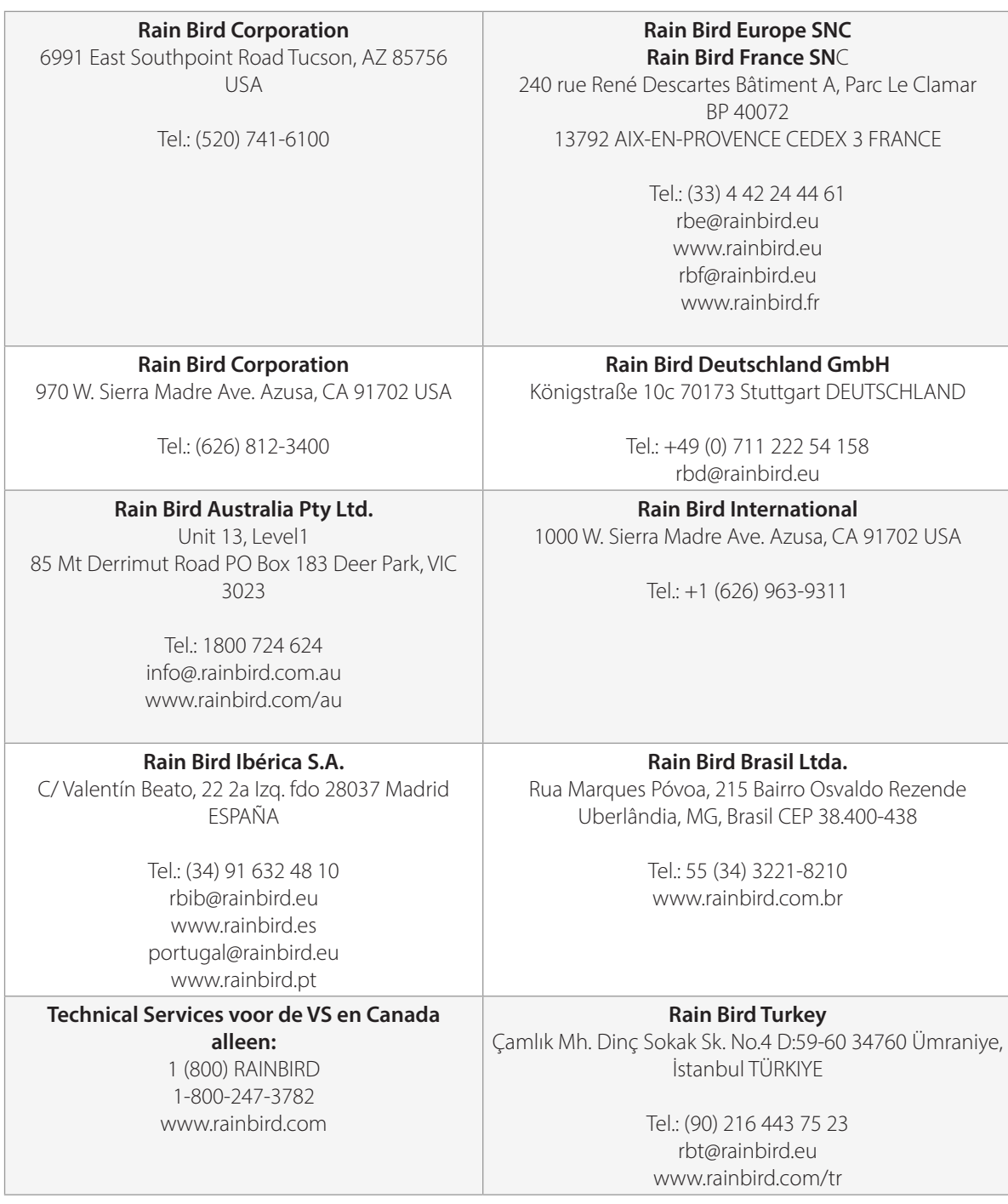

© 2022 Rain Bird Corporation

"Rain Bird" en "Flo-Manager" zijn gedeponeerde handelsmerken van Rain Bird Corporation.

D42069 Rev.02/22

Huidig hoofdstuk: **Installatie 98** Navigatie: